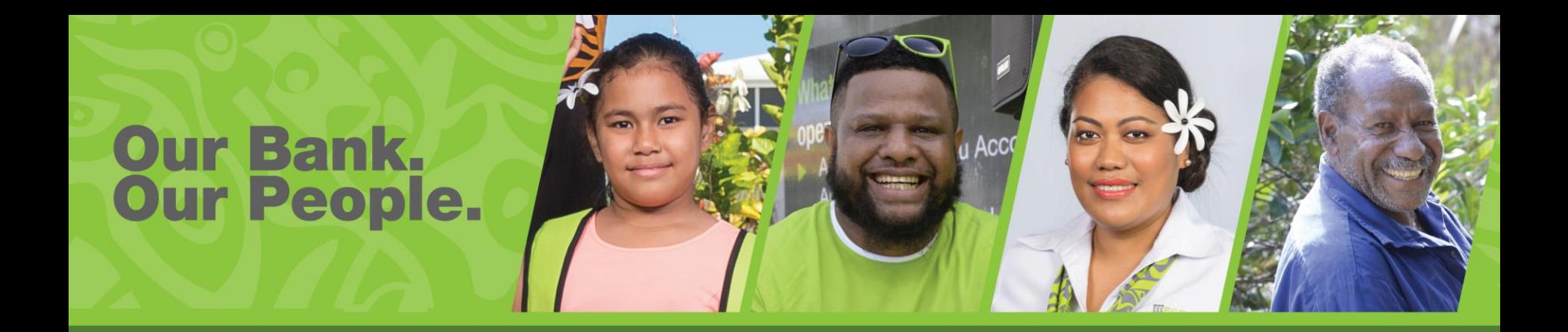

# Digital Hub Customer Guide

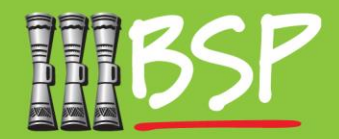

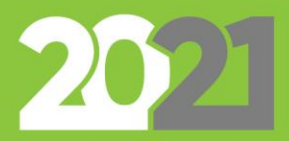

#### **Topics**

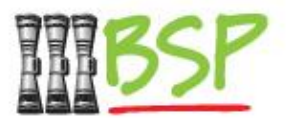

- 1. [Introduction](#page-2-0)
- 2. [Self Registration](#page-3-0)
- 3. [Navigation](#page-5-0)
- 4. [View Accounts](#page-10-0)
- 5. [Term Deposits](#page-18-0)
- 6. [Domestic Transfer](#page-28-0)
- 7. [International Transfer](#page-33-0)
- 8. [Pay a Bill](#page-39-0)
- 9. [Peer to Peer Payment](#page-43-0)
- 10. [Manage Alerts](#page-50-0)
- 11. [Manage Mailbox](#page-53-0)
- 12. [Manage Password](#page-61-0)
- 13. [PaySecure](#page-68-0) App
- 14. [Logout](#page-72-0)

*Use the hyperlinks to jump to a topic*

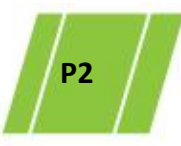

# <span id="page-2-0"></span>**1. Introduction**

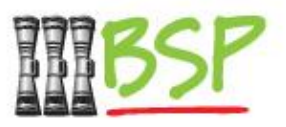

- Our new Digital Hub offers improved navigation, support for desktop and mobile devices as well as enhanced security features.
- **Please note:** You will need your NEW **Username** and **Password** to login.
- You will receive **Username** via email, and **Password** via text message. If you are having trouble connecting to the new Digital Hub, please ensure your contact details are up to date.

### <span id="page-3-0"></span>**2. Self Registration**

Complete the **Form**

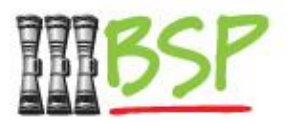

• Self Registration is available to any Retail Customer who has not already set up Digital Hub

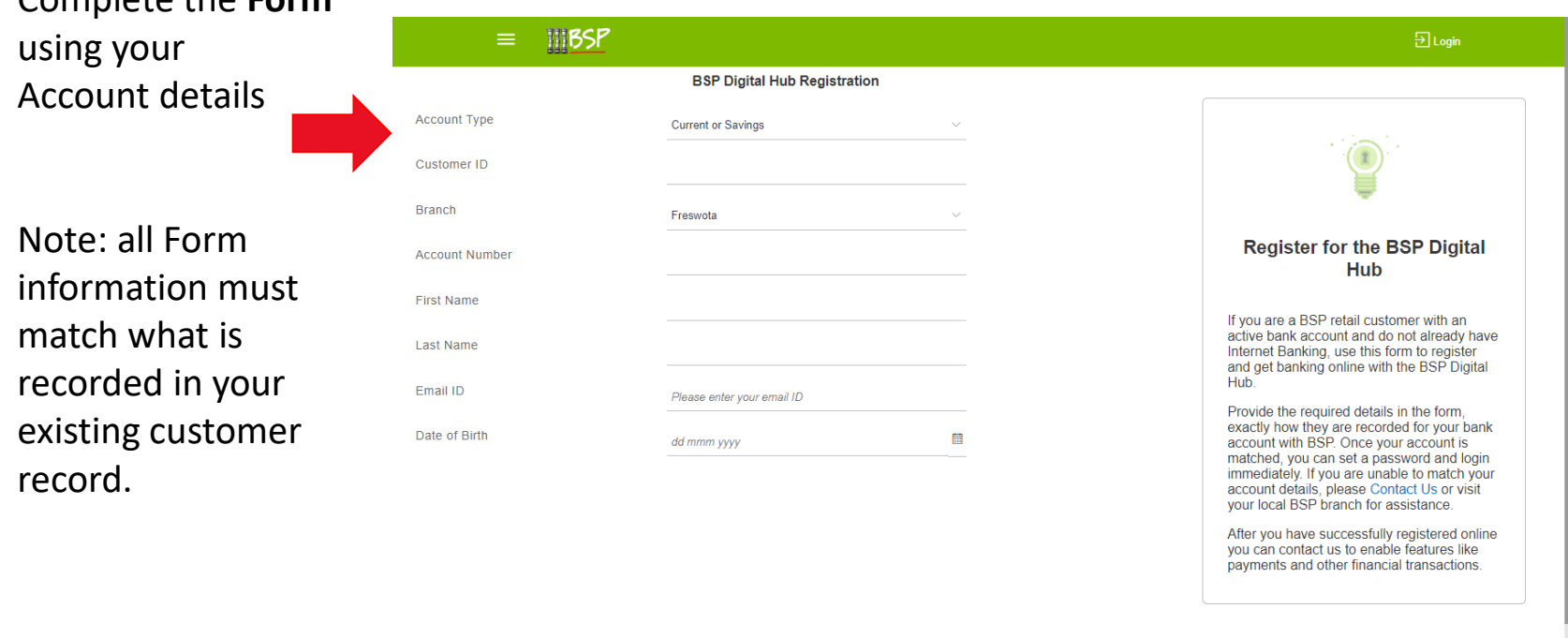

*Please note Self Registration is not available for Corporate Customers*

Cancel

# **2. Self Registration**

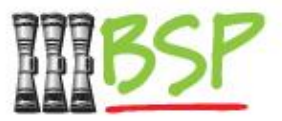

• Create **Username** and **Password**

Select "**Get New User Name"**

Choose a **Password** that meets the security criteria

Enter the **Password**

Review the **Terms & Conditions** and select the checkbox

Select **Sign Up** to create your account.

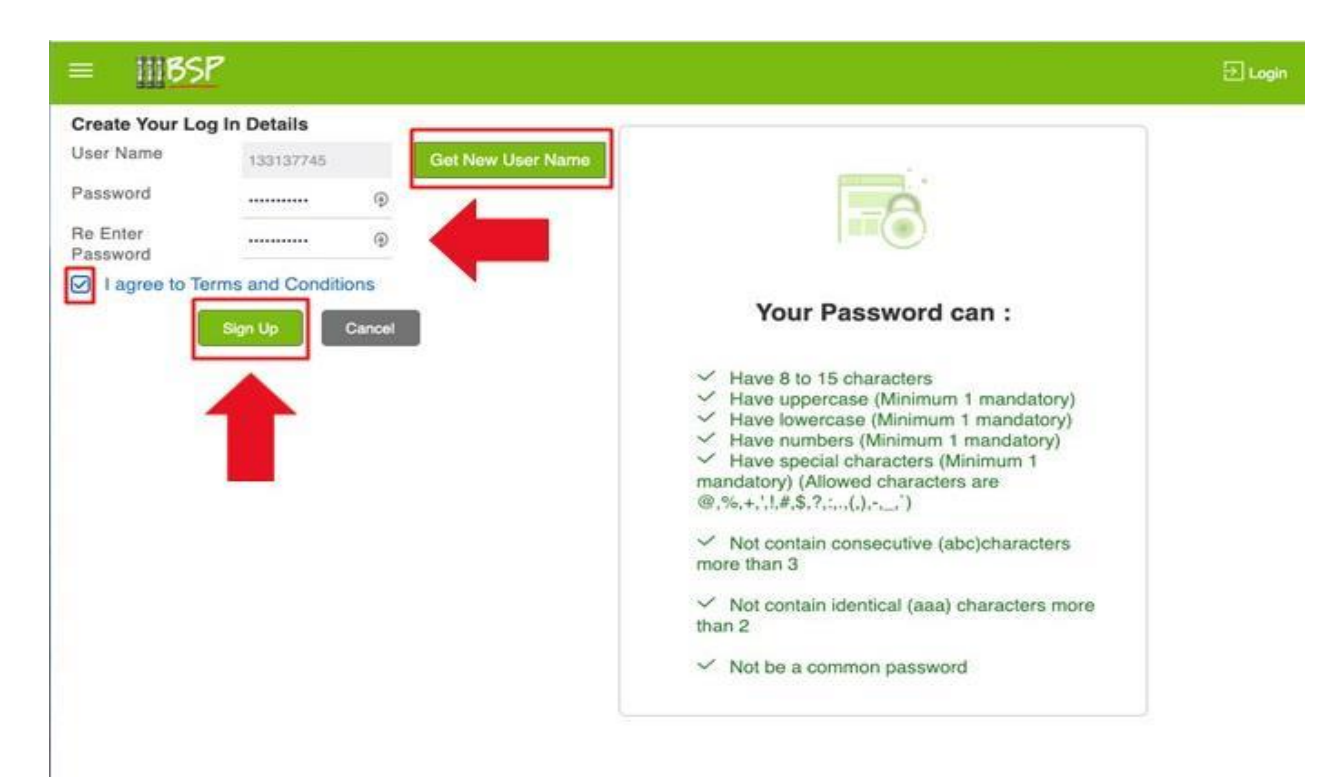

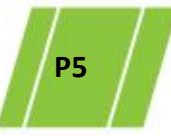

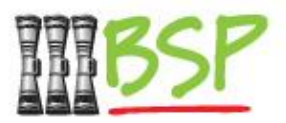

<span id="page-5-0"></span>• The look and feel has been updated to make online banking faster and easier

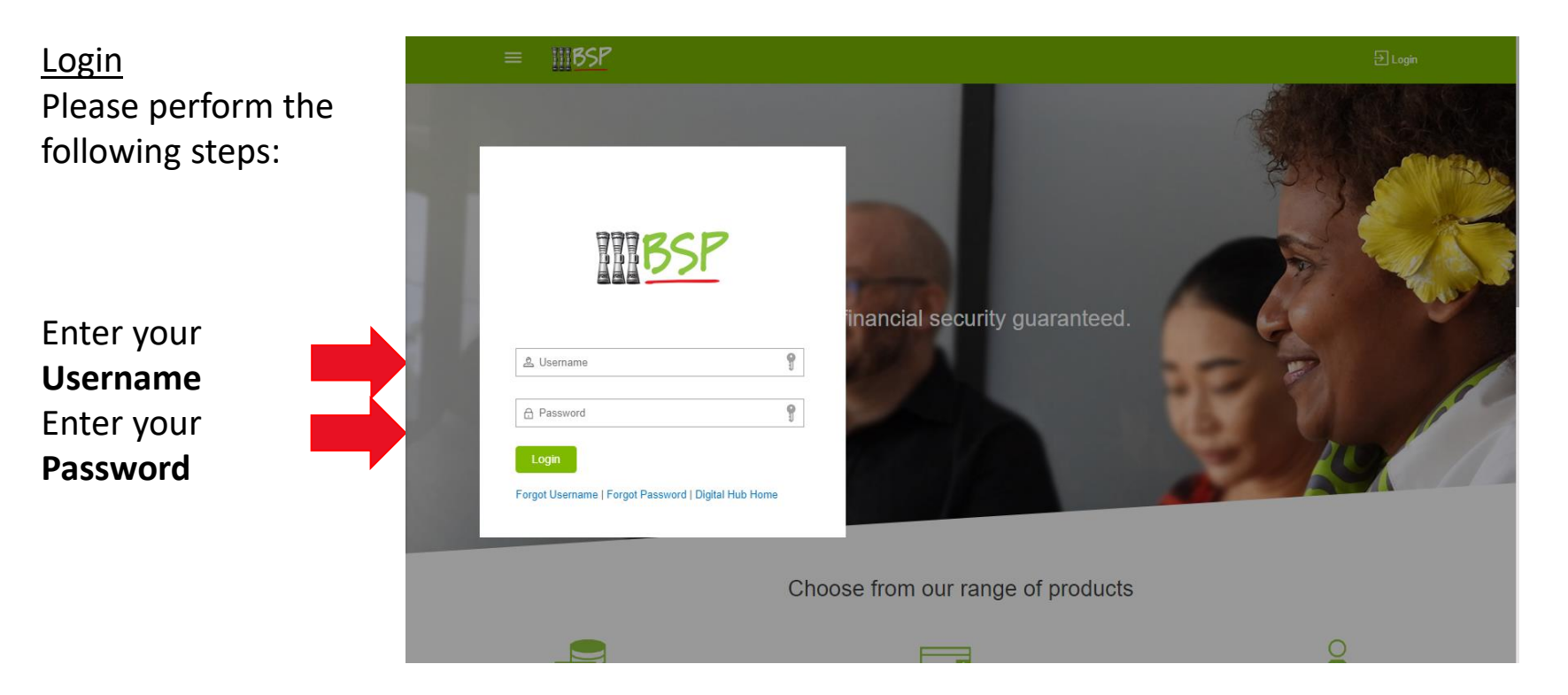

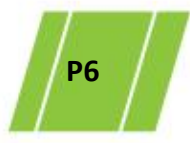

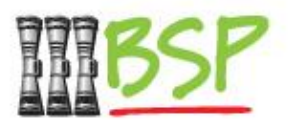

• Our new Landing Page has **Dashboards** to give you a snapshot view of your key data and transactions

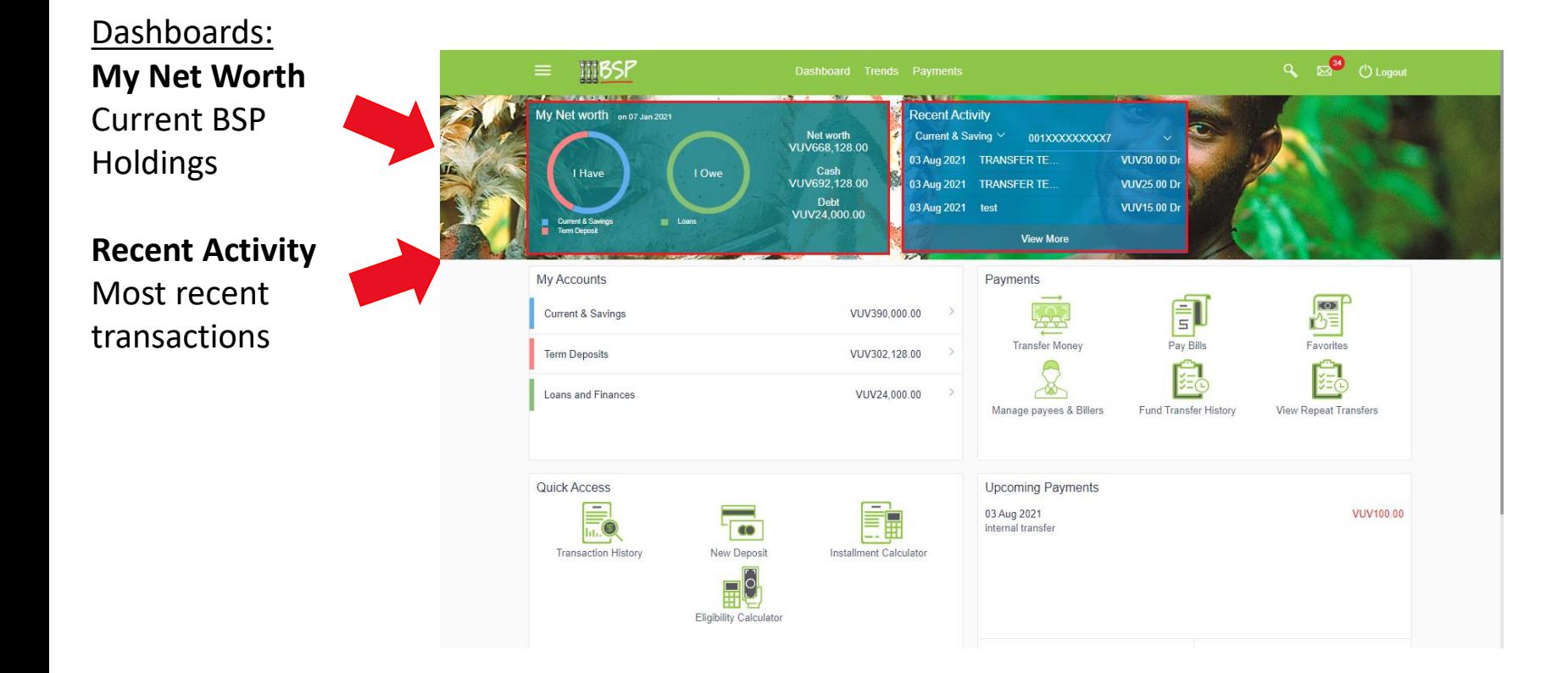

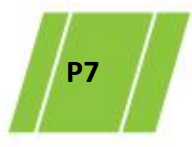

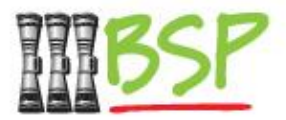

• Part of the new layout includes an improved **Menu**

#### Menu: Click **here** to expand

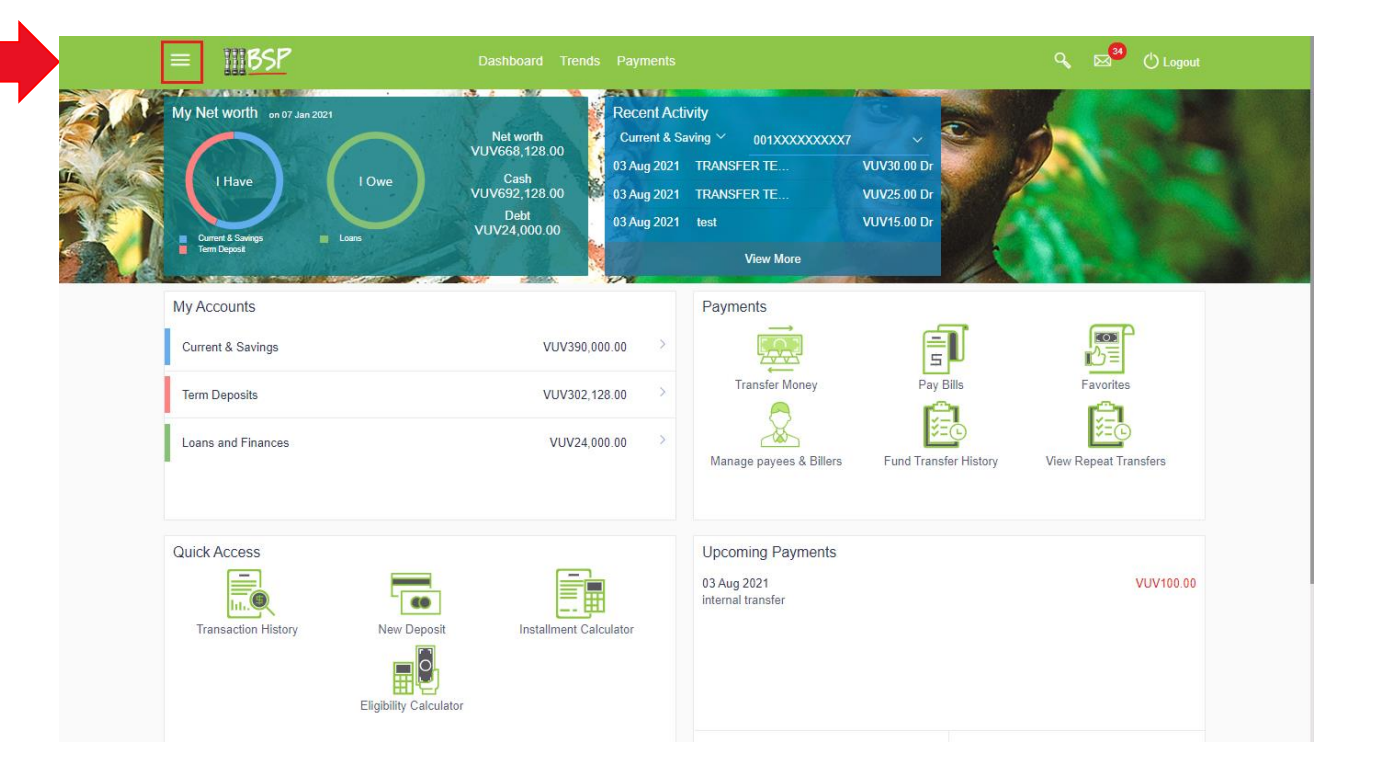

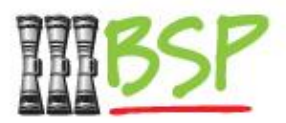

• Review the **Menu** for the chosen action

Menu: Confirm your login details

Choose the **Action** you want to perform

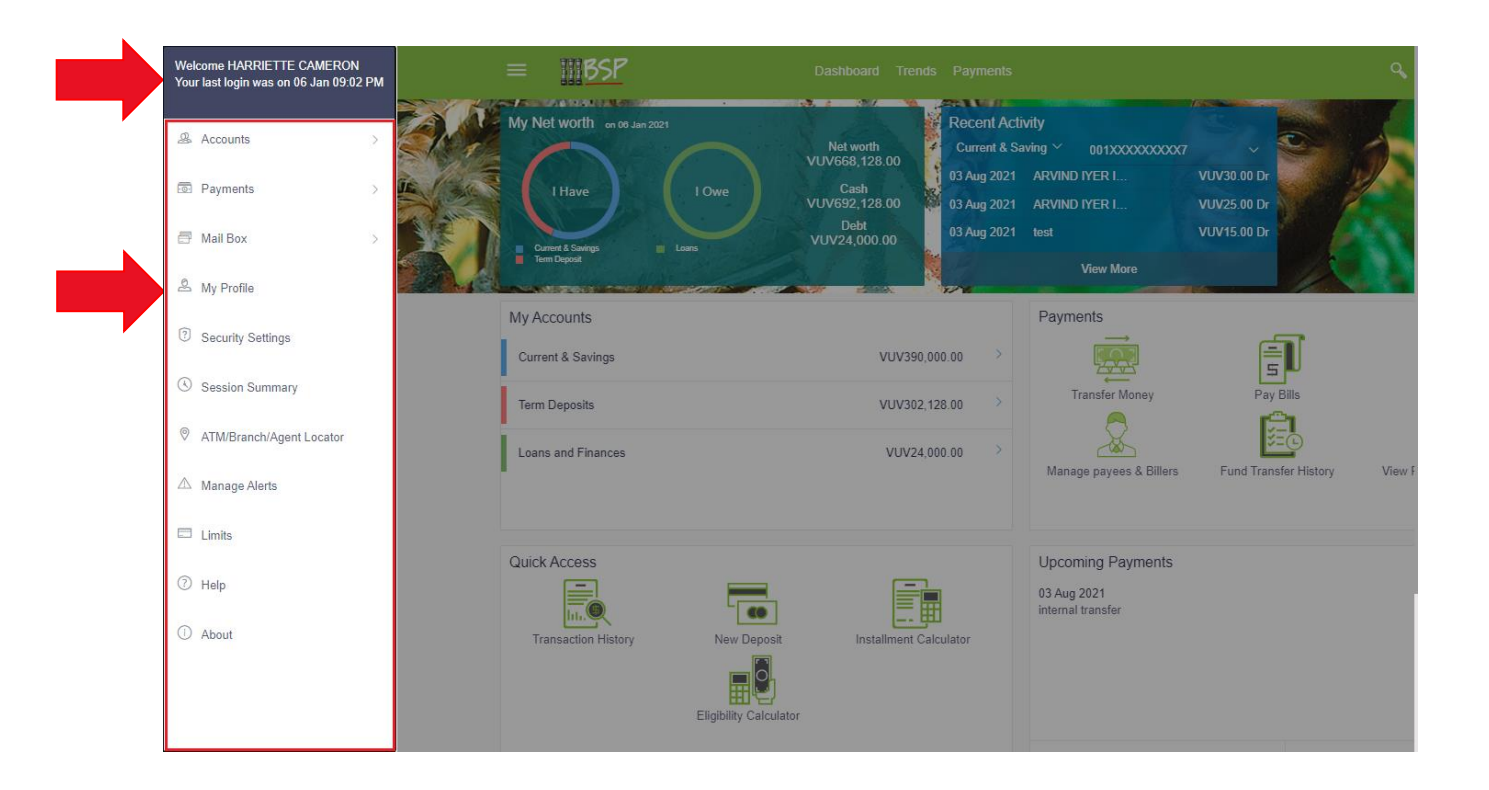

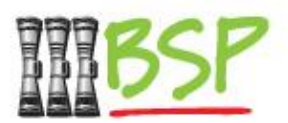

Search & Mail: Use **Search** to find features and functions

#### **Notifications**

Keep you in the loop

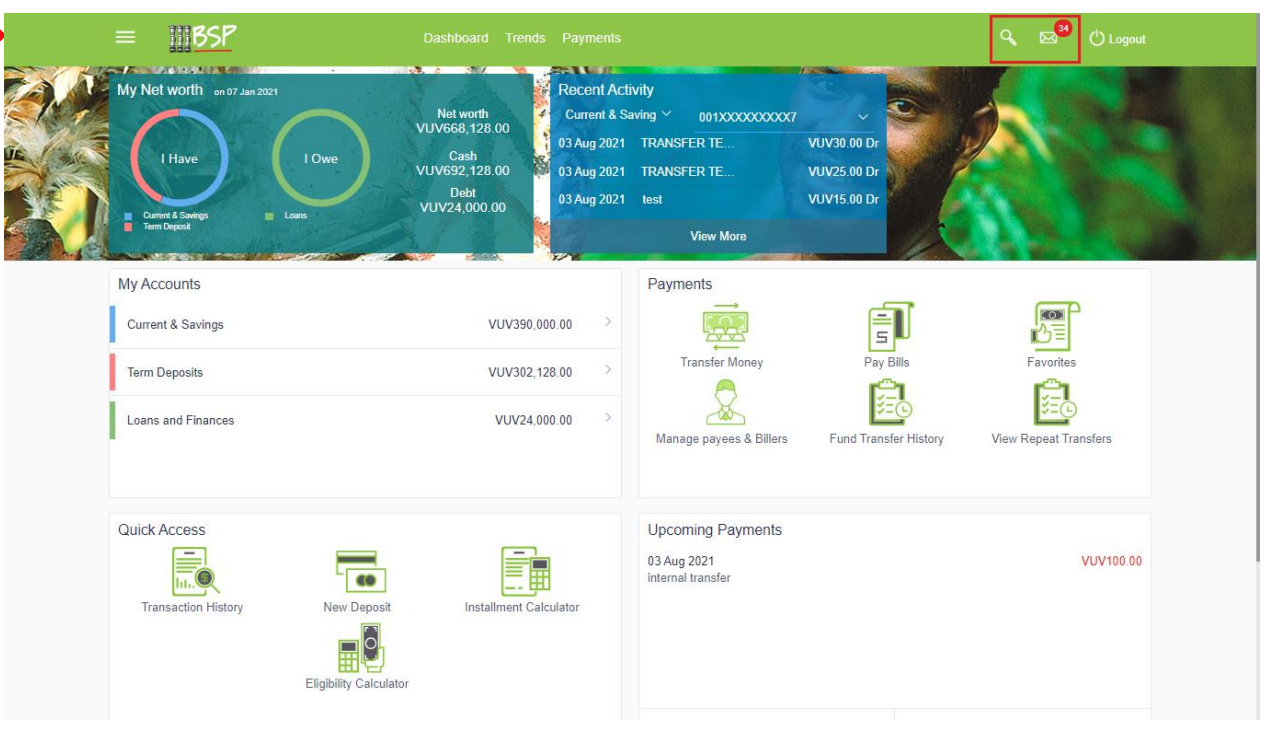

**Mail box** is a two way communication between the bank and the customer. The customers communicate with the bank via this secure mailbox facility.

**Alerts** are information messages sent by bank to the customer on certain pre-defined events in the customers account/profile using online banking.

**Notifications** are generic/specific messages sent by the bank to the customer e.g. promotions, marketing, information, etc.

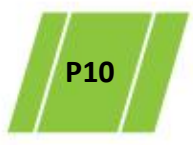

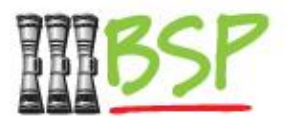

<span id="page-10-0"></span>• Checking Account Balances via **Dashboards**

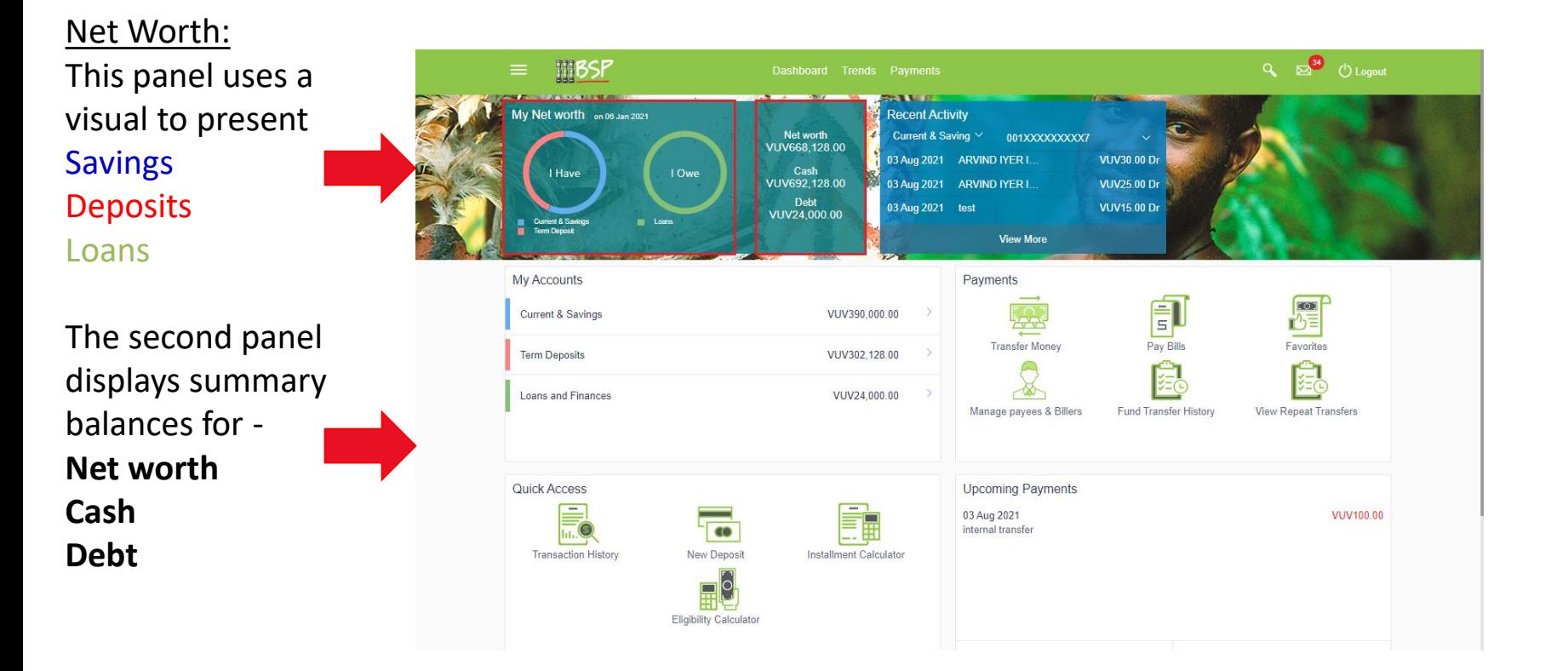

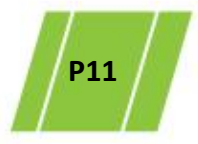

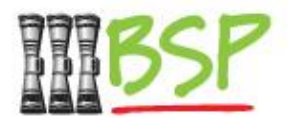

• **My Accounts** displays a snapshot view of your accounts

My Accounts: View Accounts and Balances

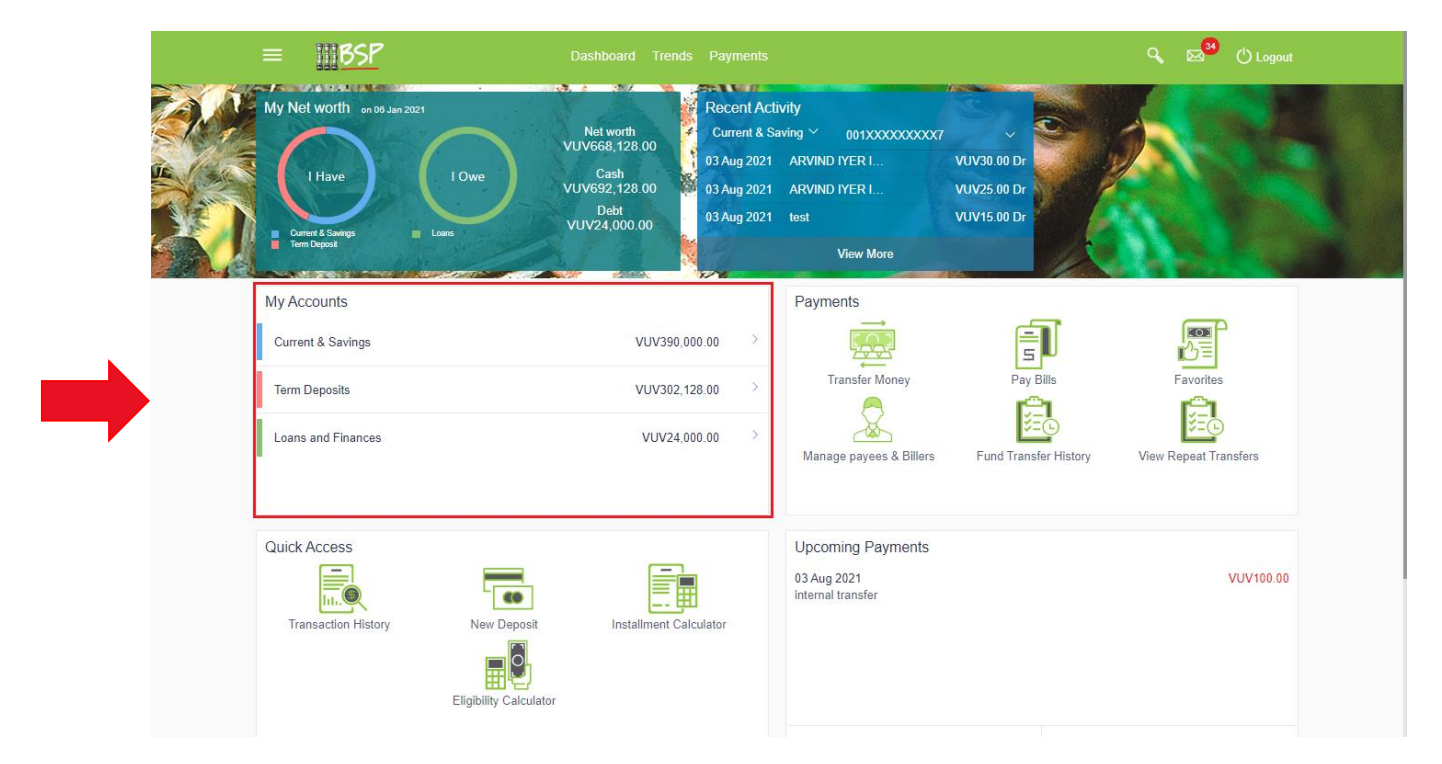

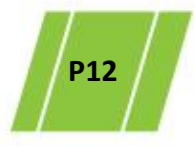

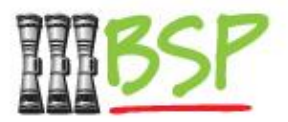

• Select **Current & Savings** to view more detail

#### Current & Savings: Click **Current & Savings**

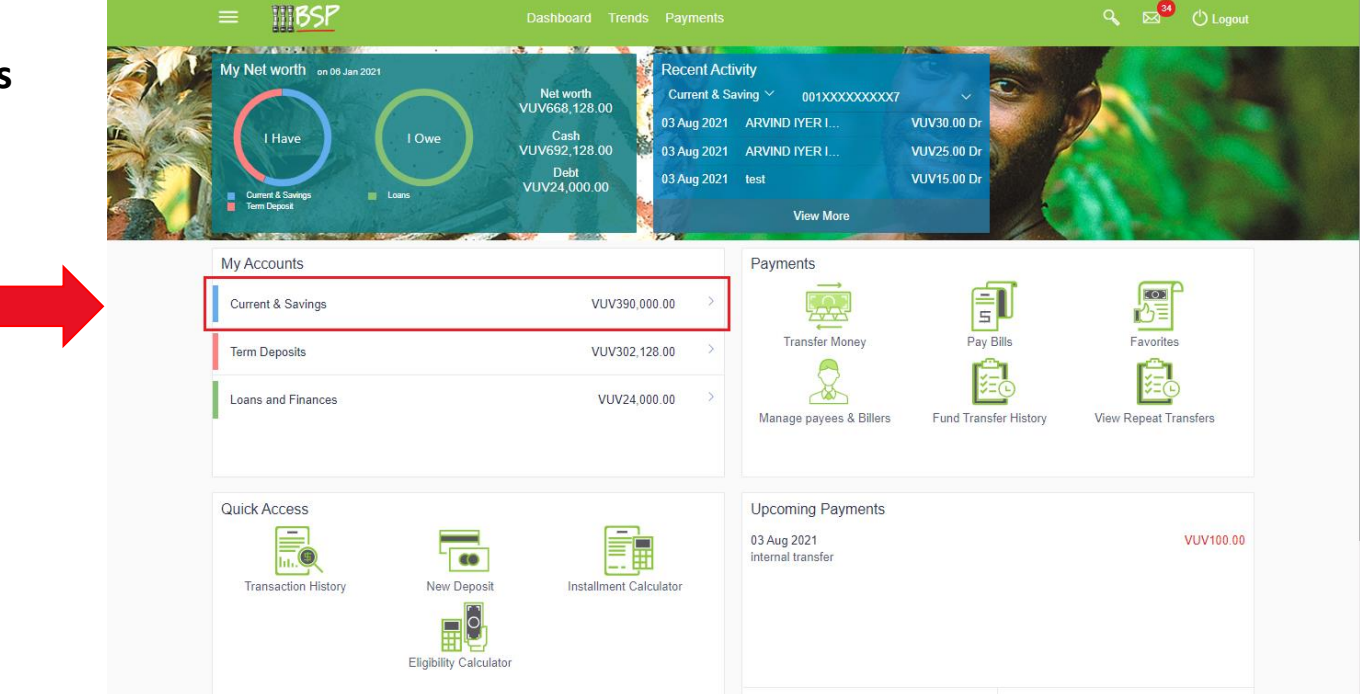

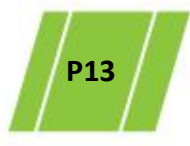

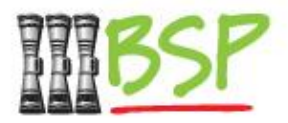

• Drill down to view more detailed Account information

My Accounts: View **Current & Savings** balance information

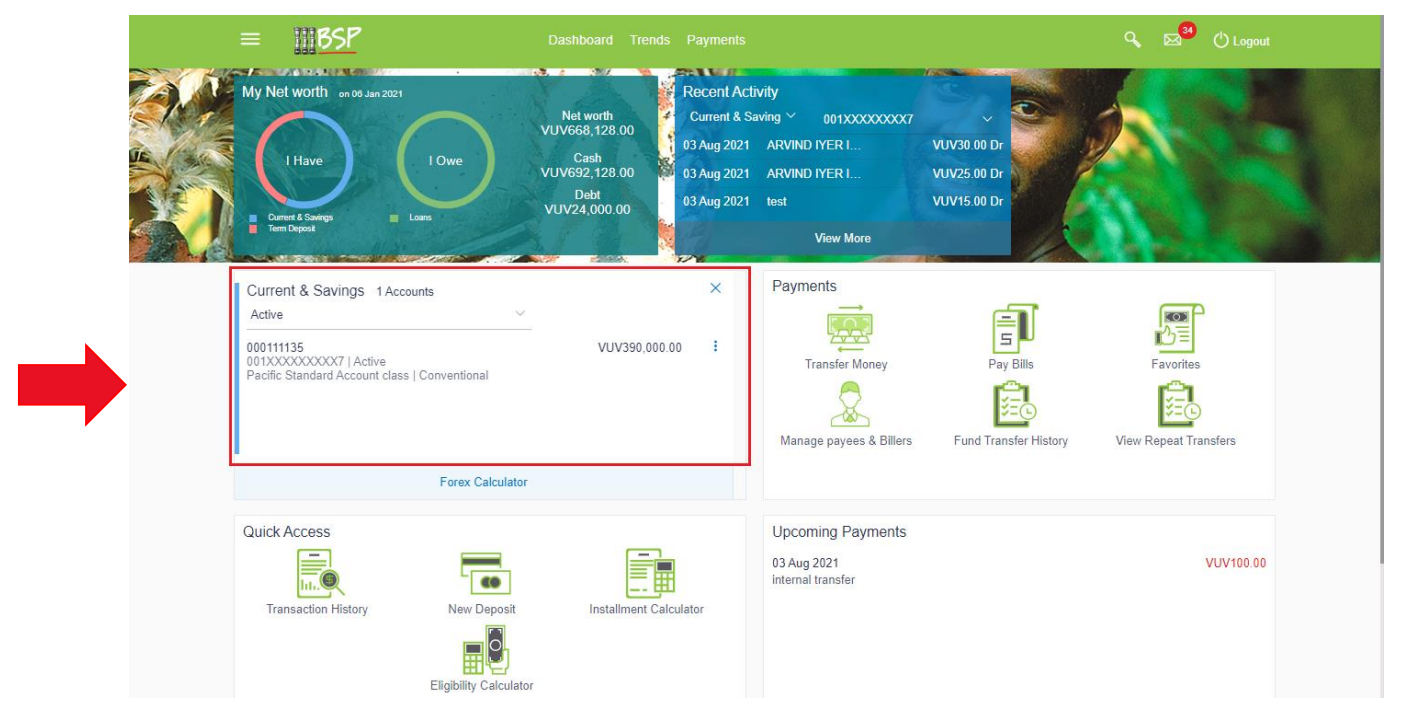

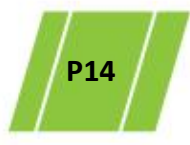

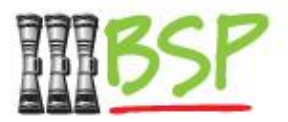

• Select **Term Deposits** to view more detail

#### Term Deposits: Click **Term Deposits**

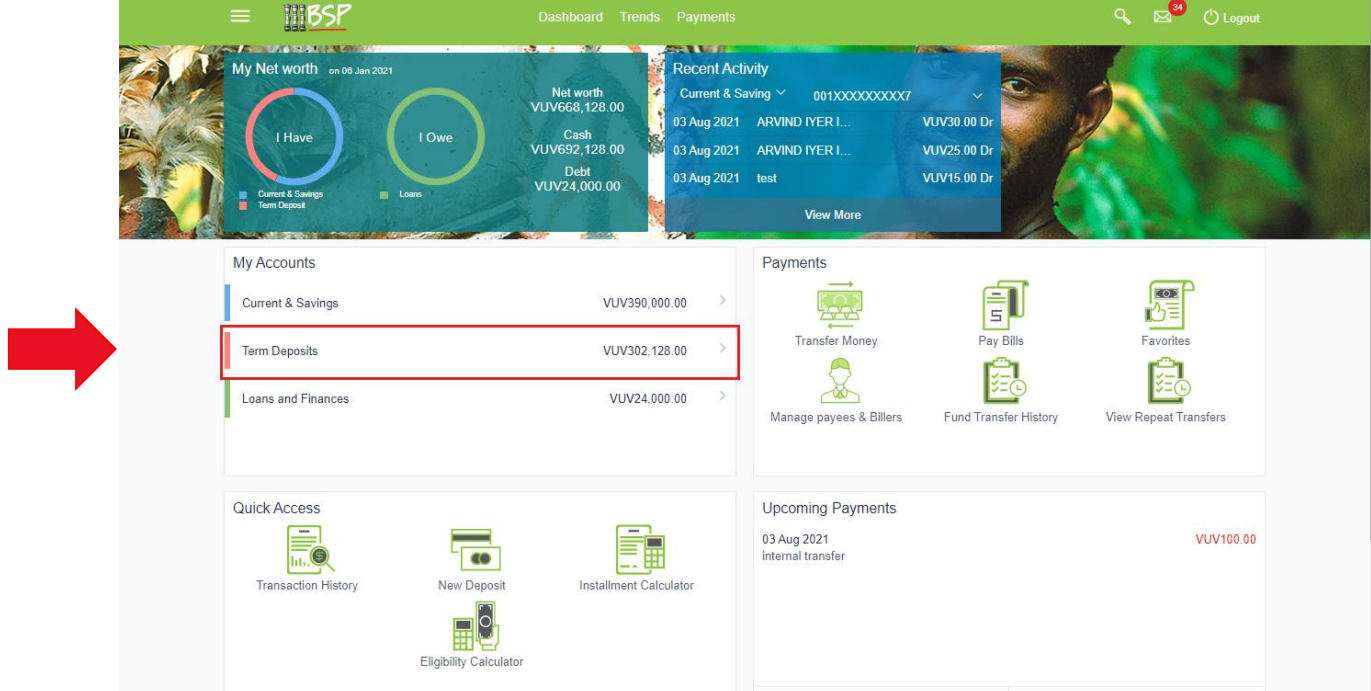

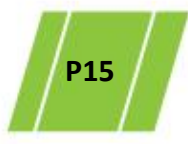

balance

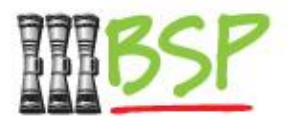

• Drill down to view more detailed Account information

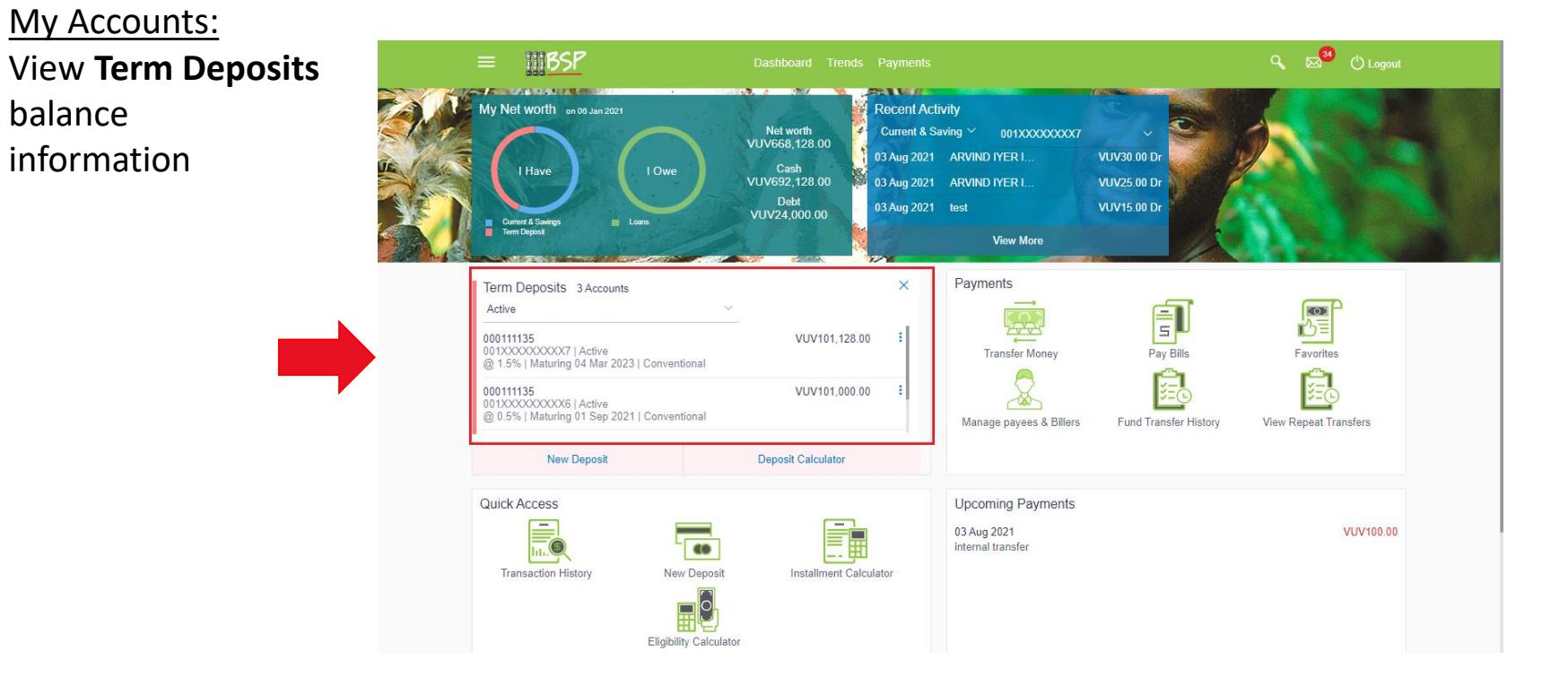

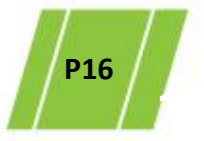

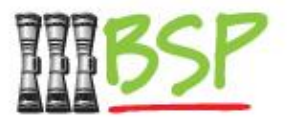

• Select **Loans and Finances** to view more detail

#### Loans and Finances: Click **Loans and Finance**

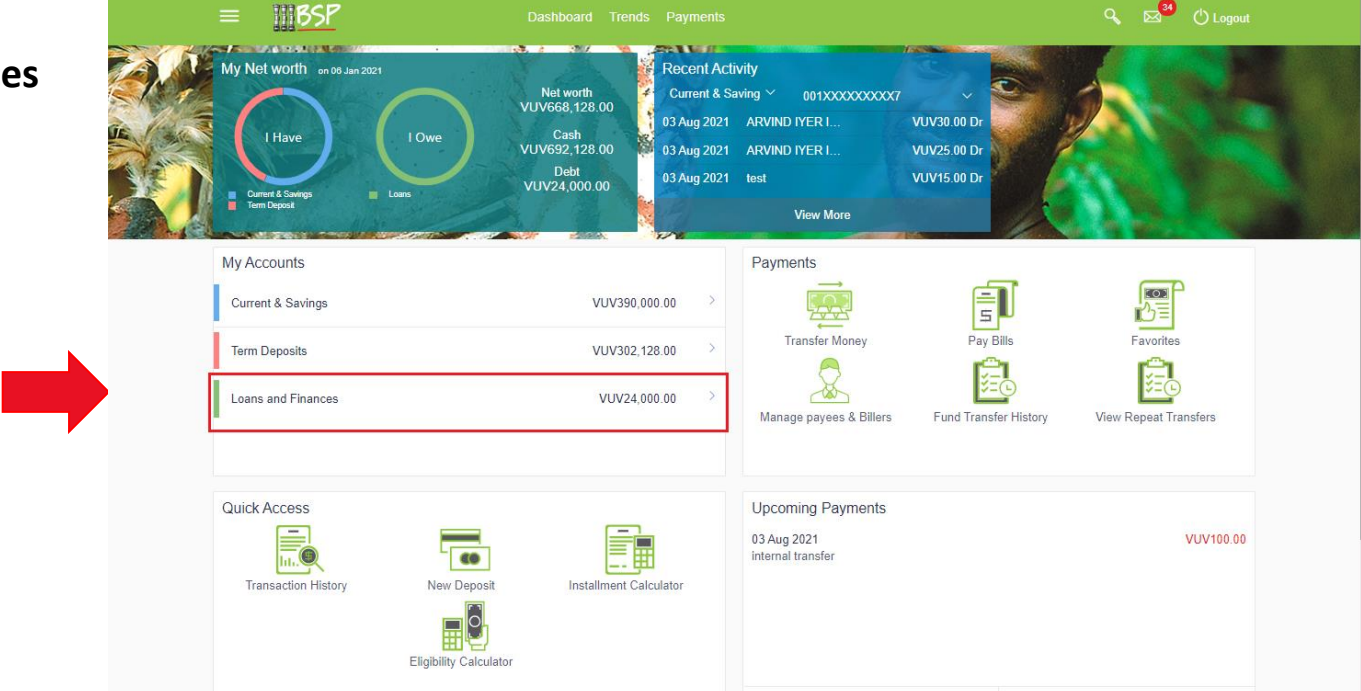

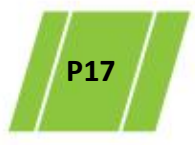

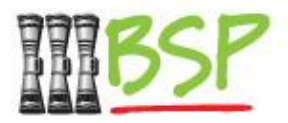

• Drill down to view more detailed Account information

My Accounts: View **Loans and Finances** balance information

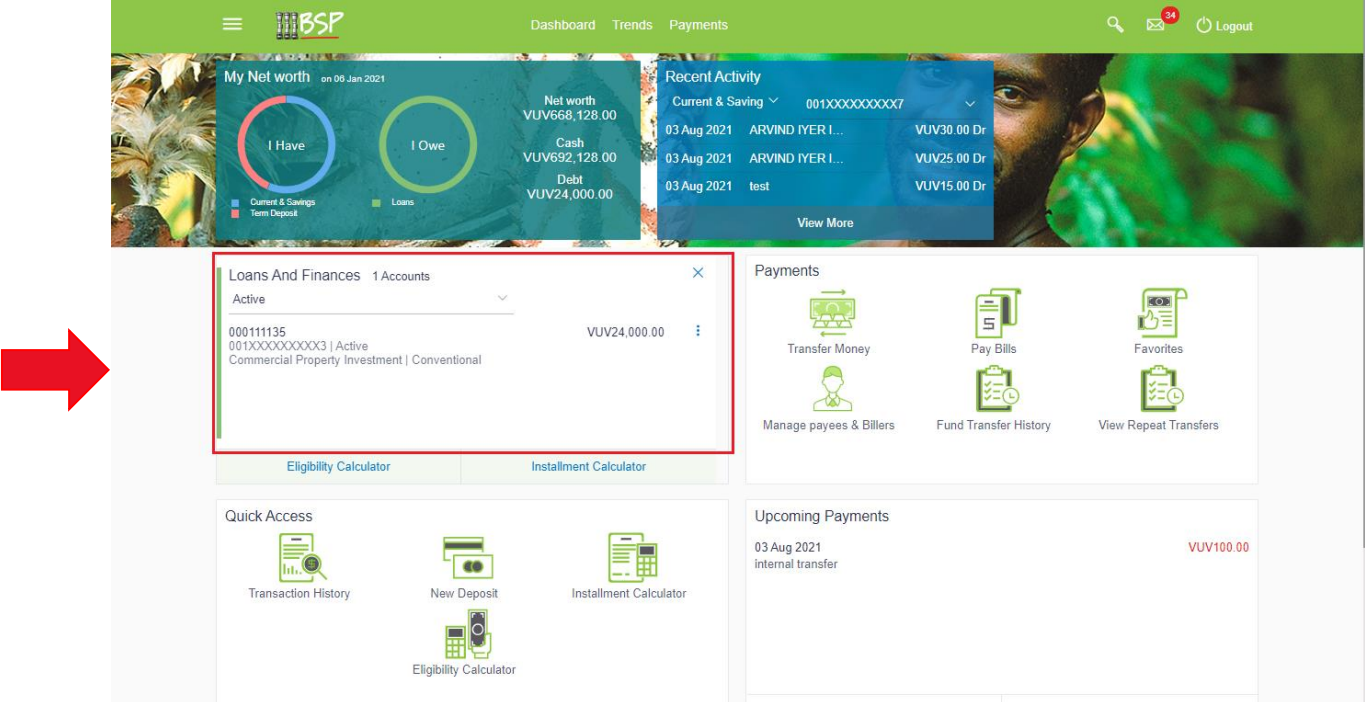

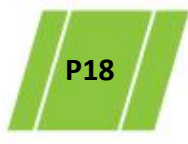

Menu:

Click **here** to

expand the menu

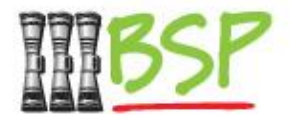

<span id="page-18-0"></span>• Use the **Menu** to navigate to **Term Deposits**

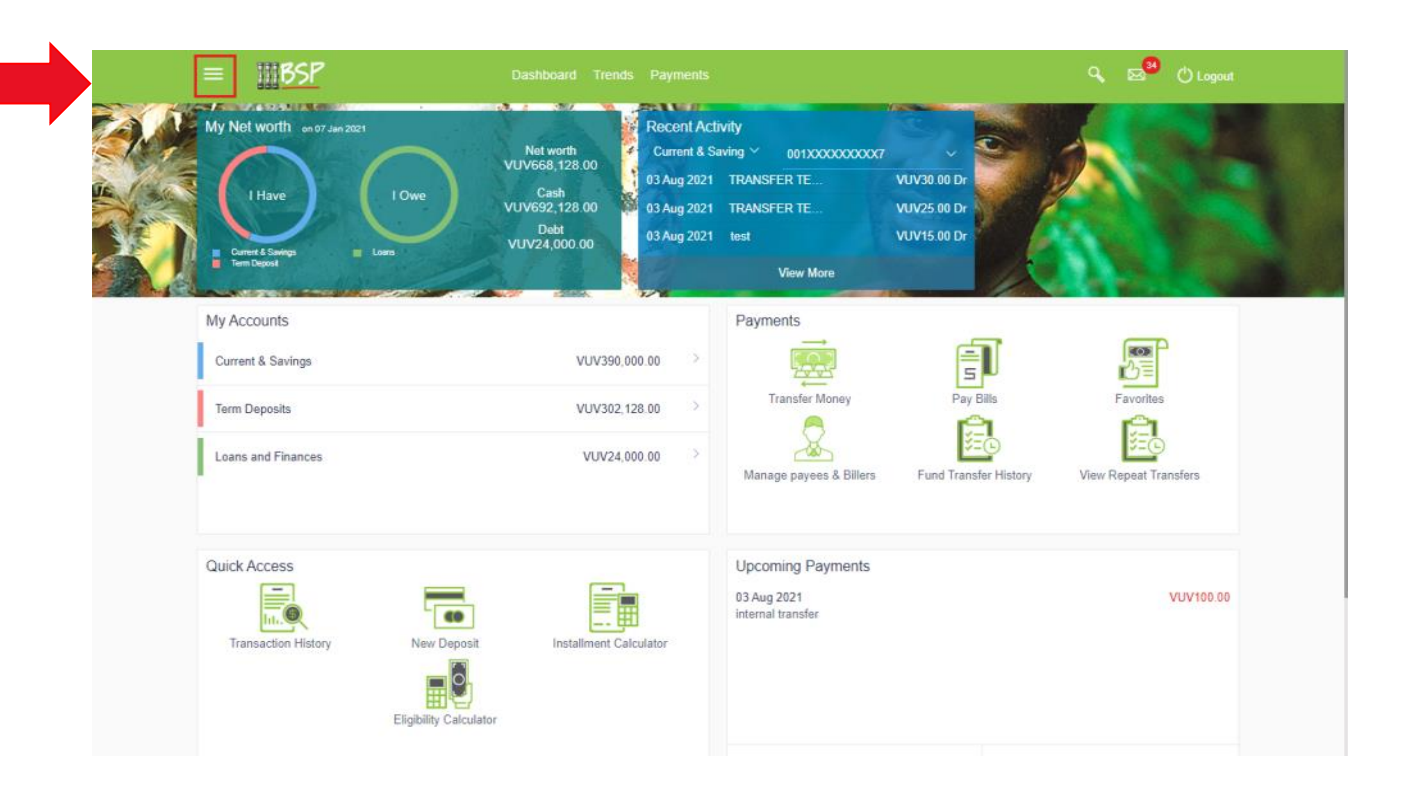

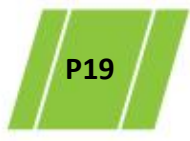

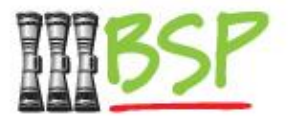

• A Term Deposit is opened via **Accounts**

#### Menu:

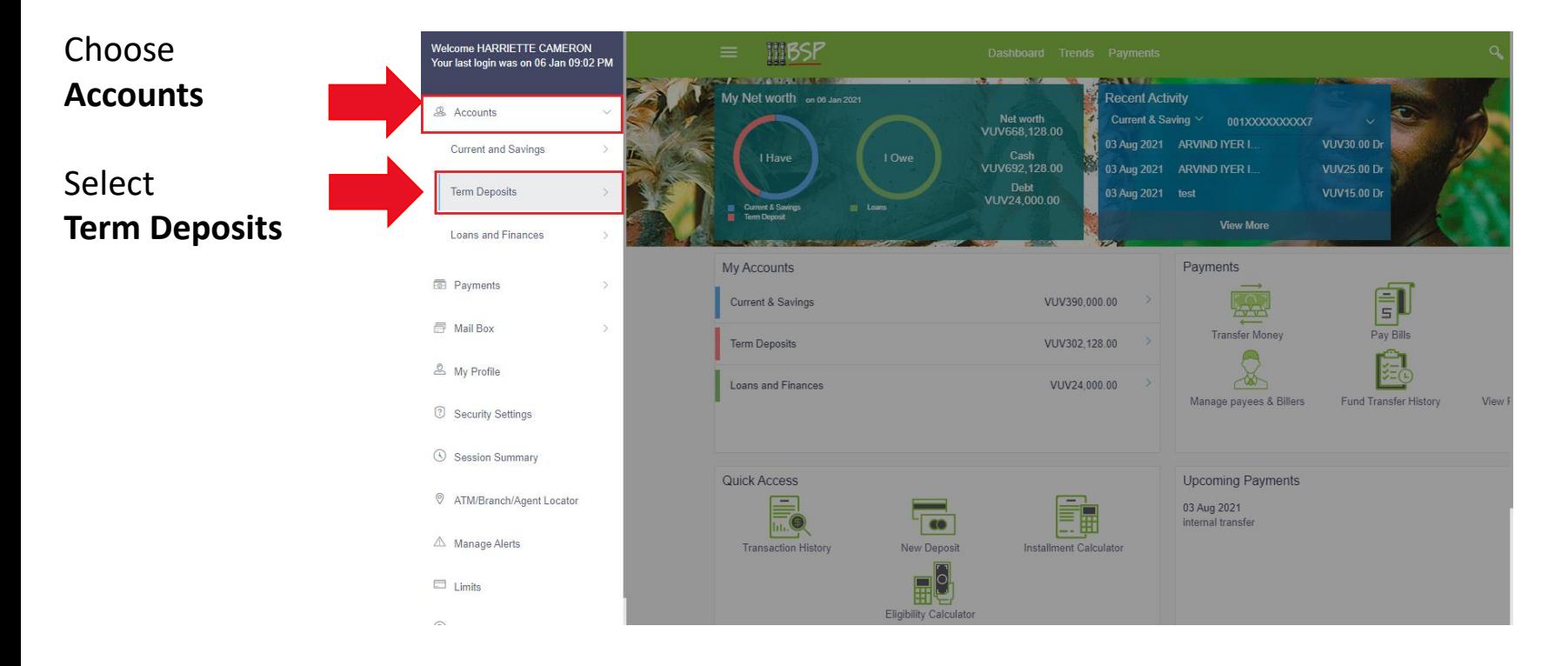

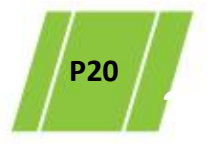

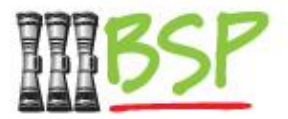

• Choose **New Deposit** to create a Term Deposit

#### Menu:

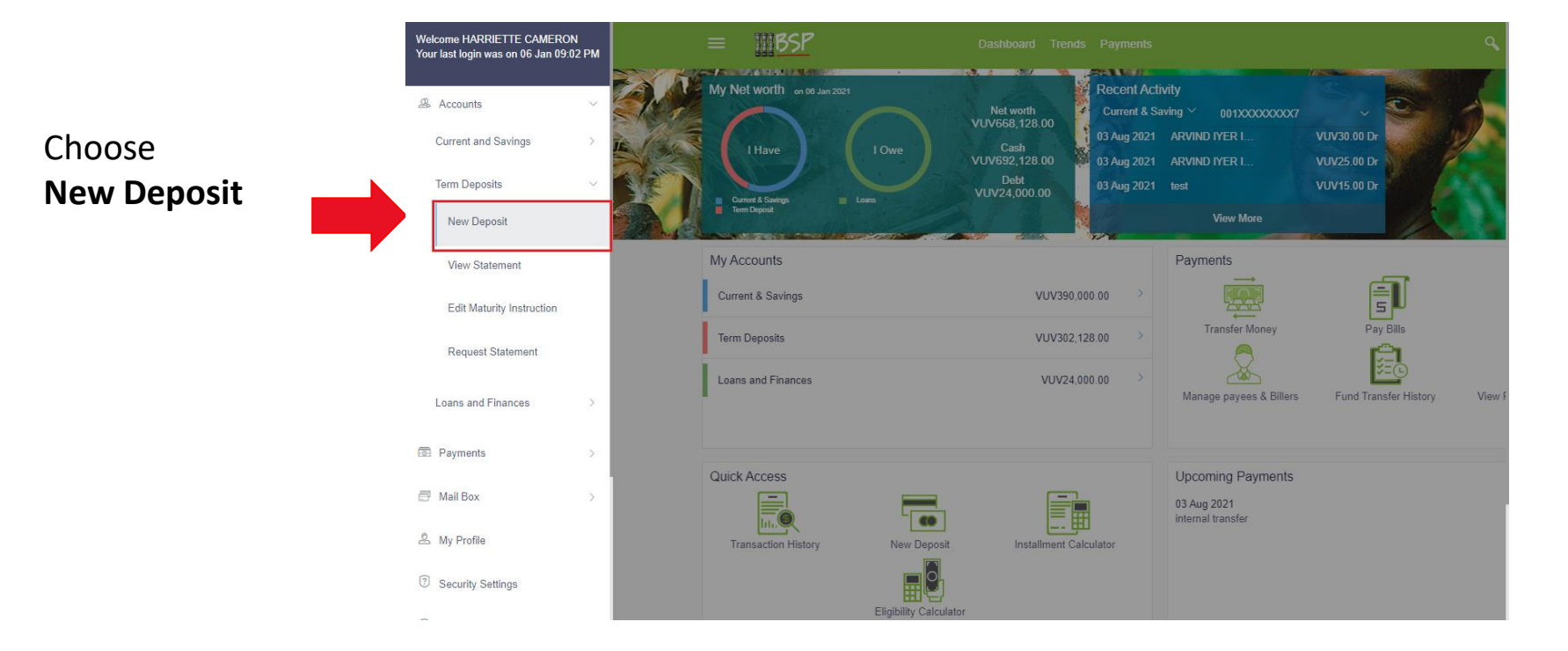

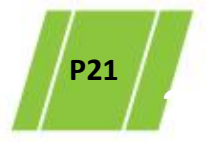

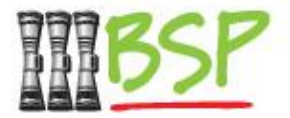

• Enter Deposit Account, Tenure and Maturity details

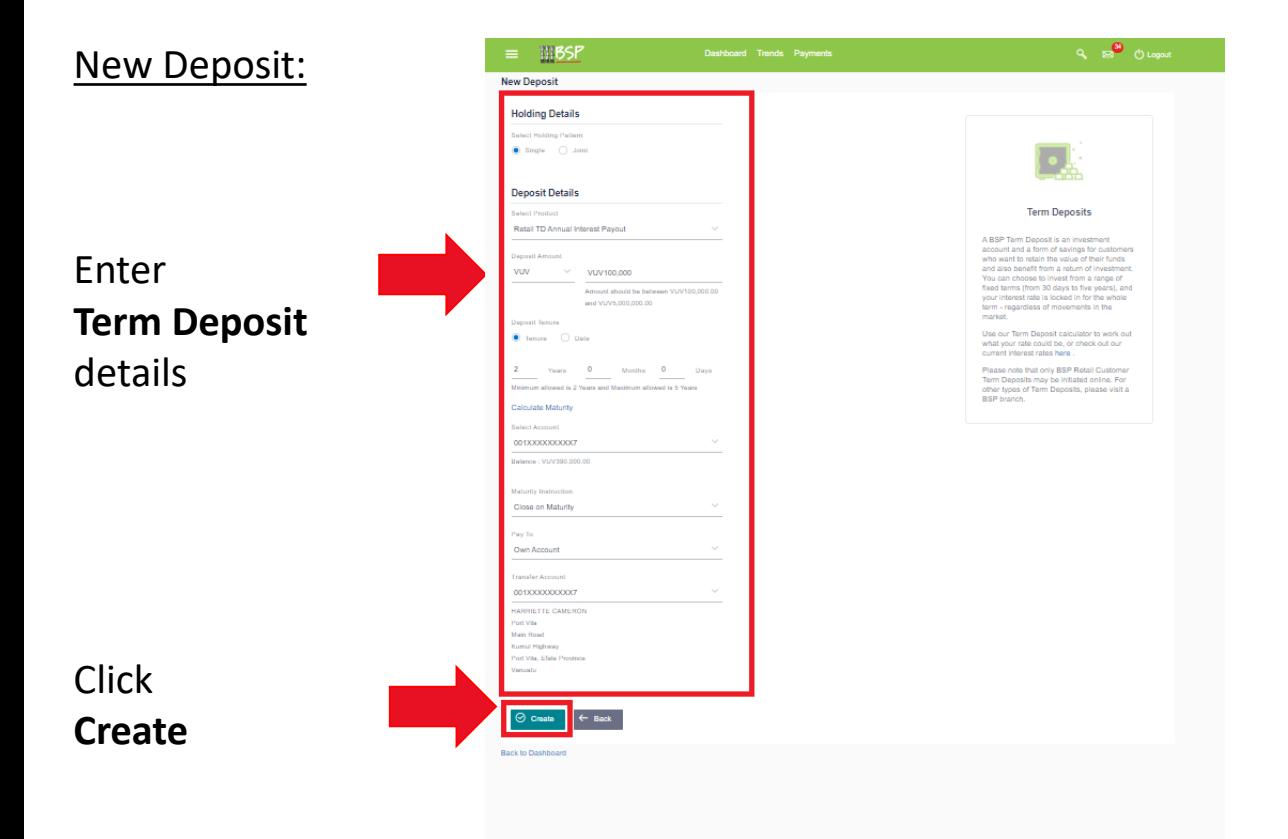

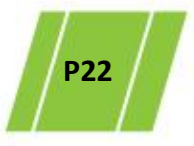

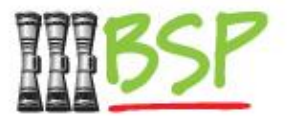

• Review and confirm Term Deposit details

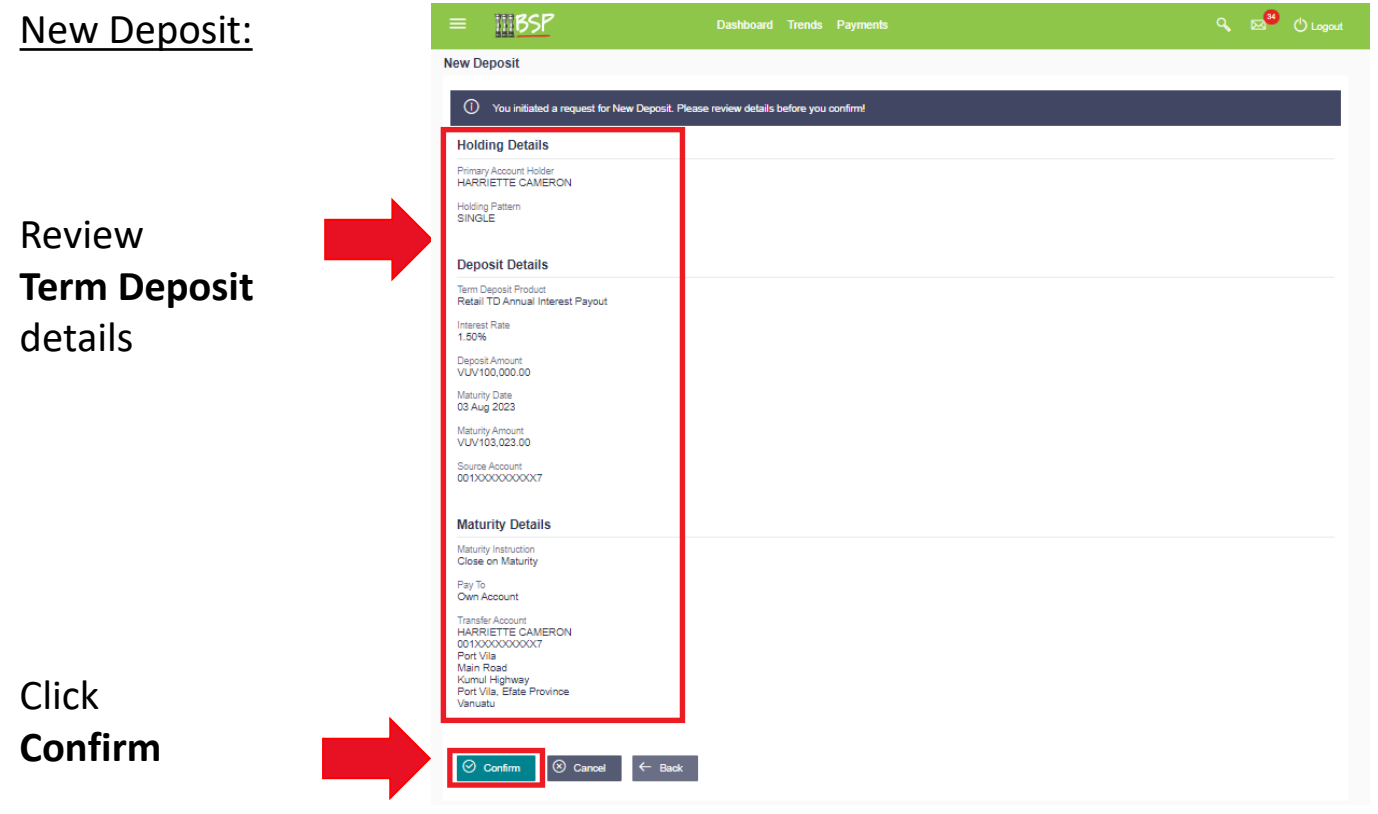

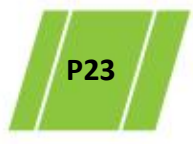

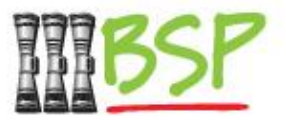

• 2 factor authentication is required for added security

#### New Deposit:

 $\mathsf{C}$ 

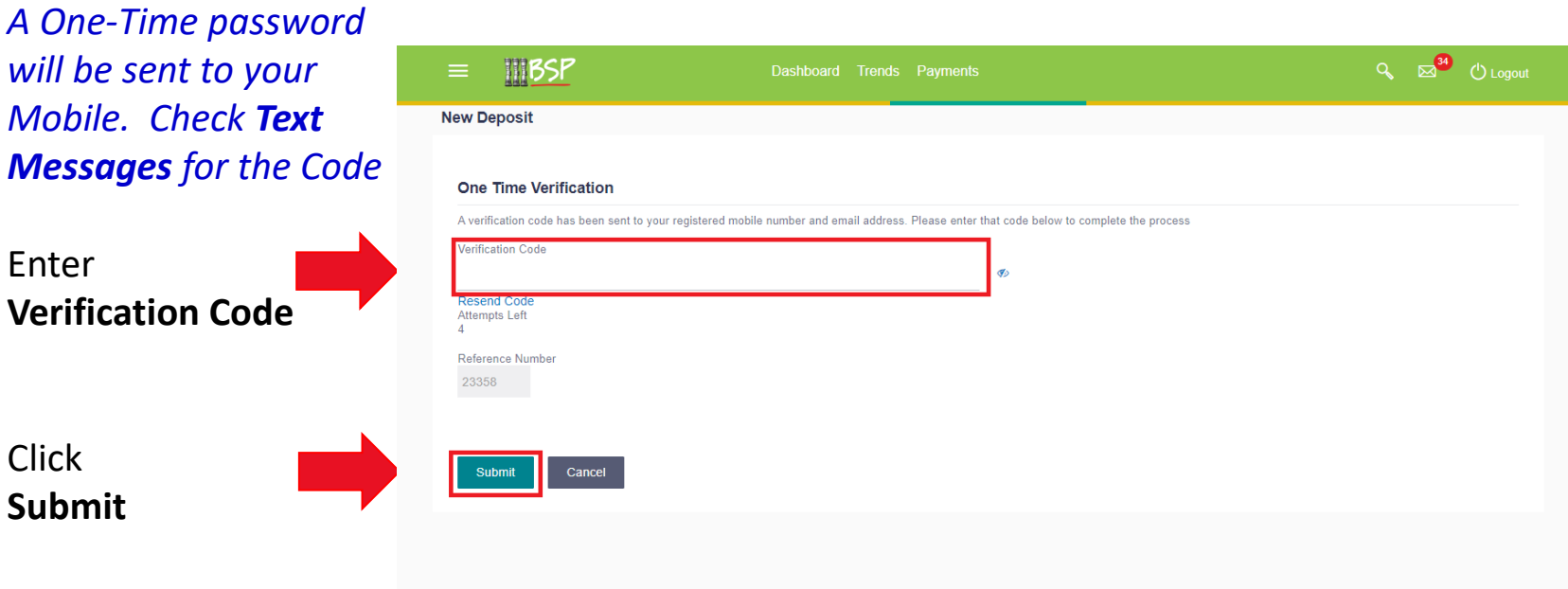

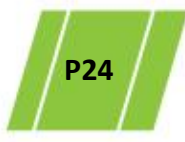

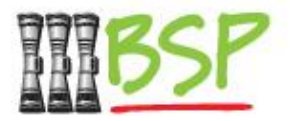

• Choose **Edit Maturity Instruction** to revise maturity details

#### Menu:

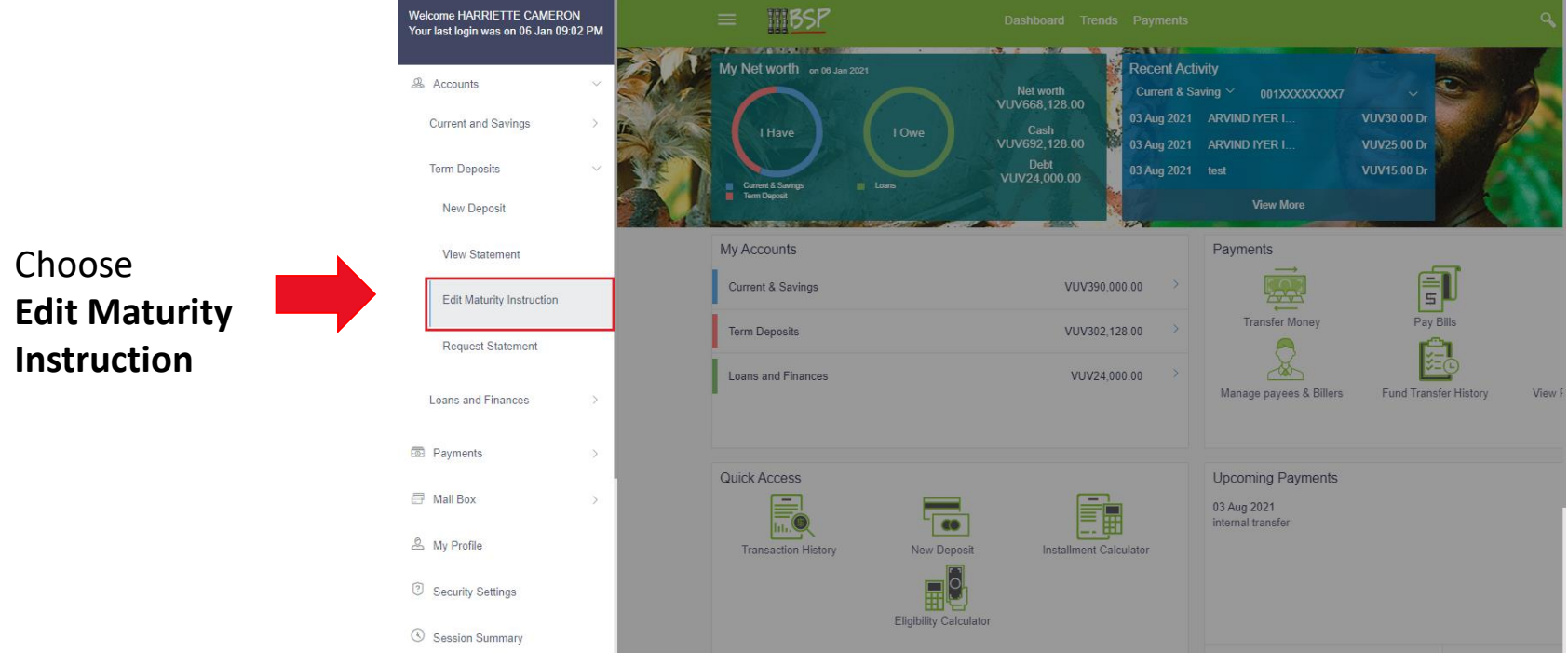

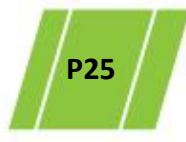

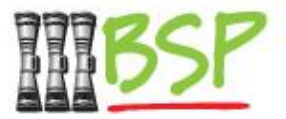

• Enter Maturity and Payout details

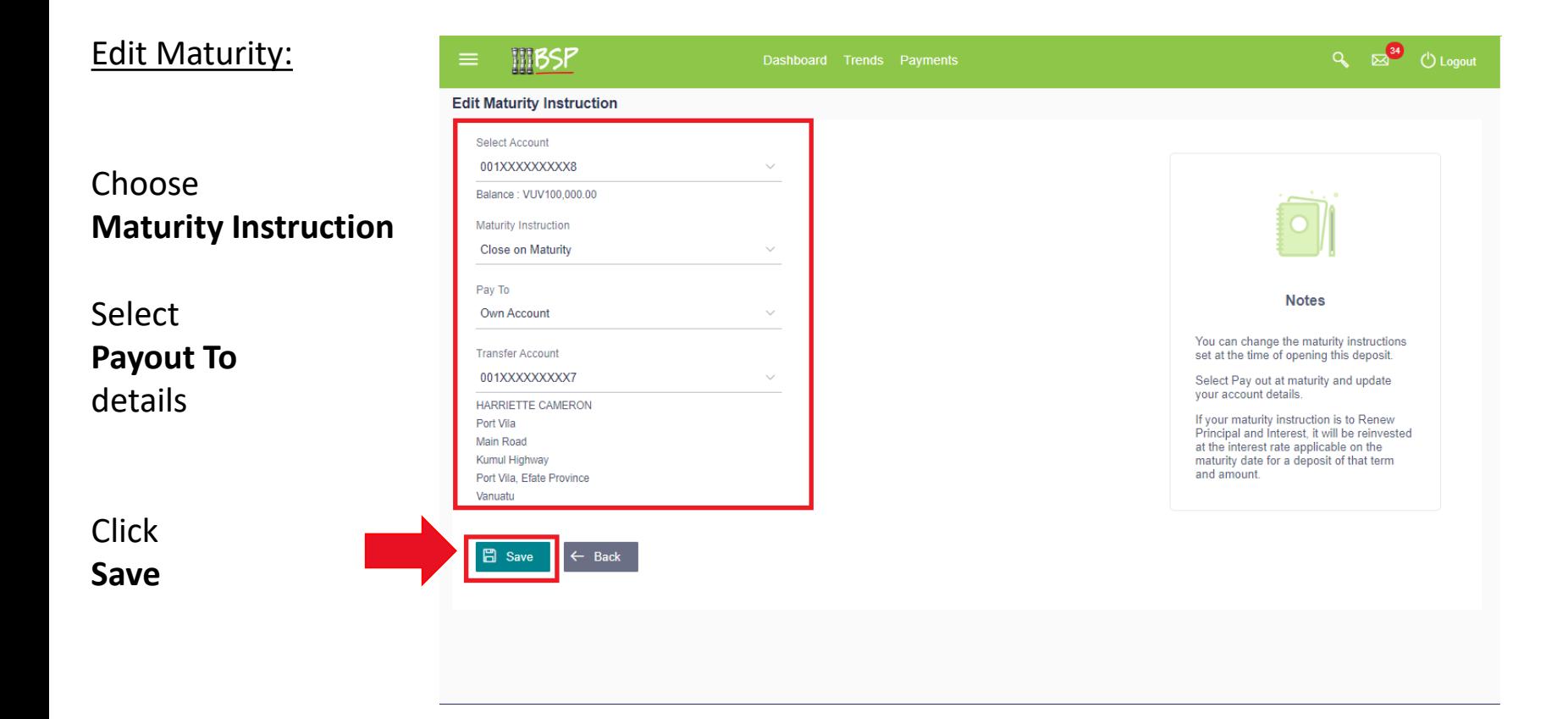

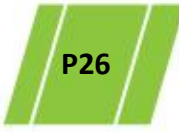

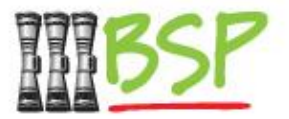

• Review and confirm Maturity and Payout details

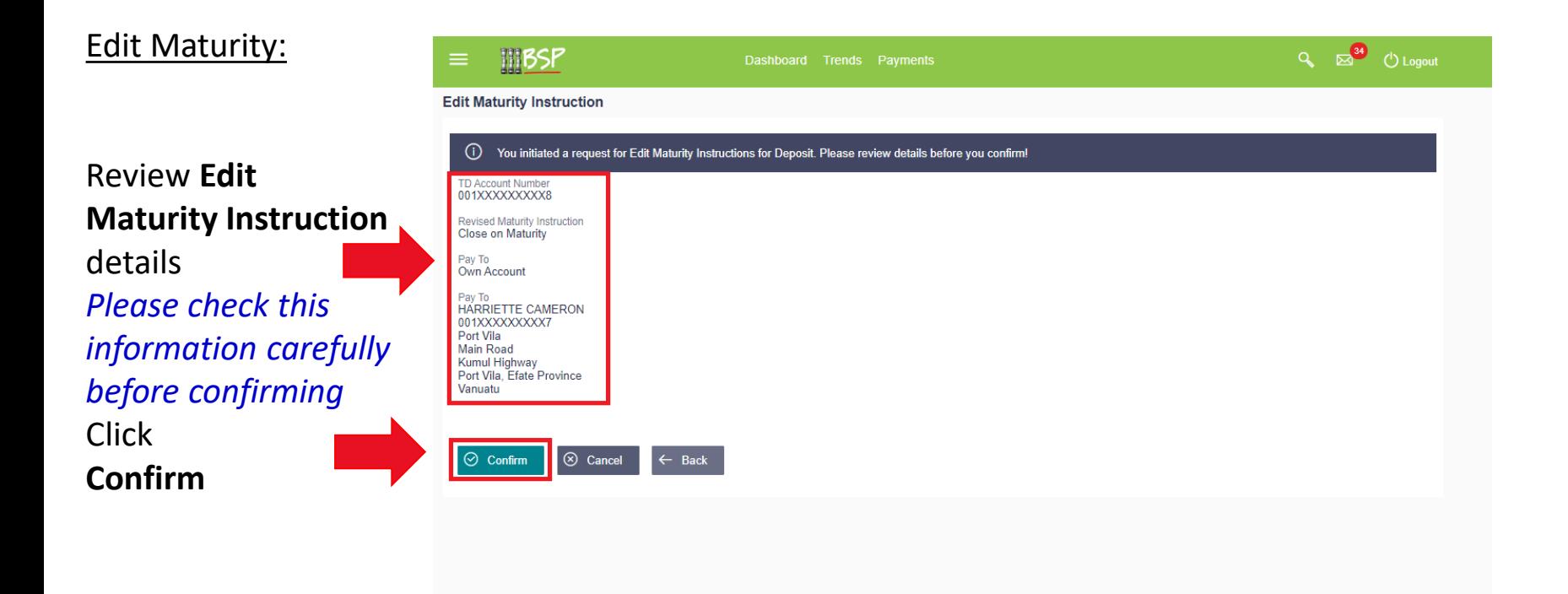

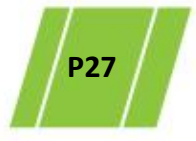

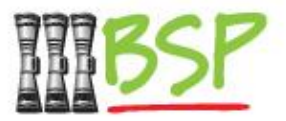

• 2 factor authentication is required for added security

#### Edit Maturity:

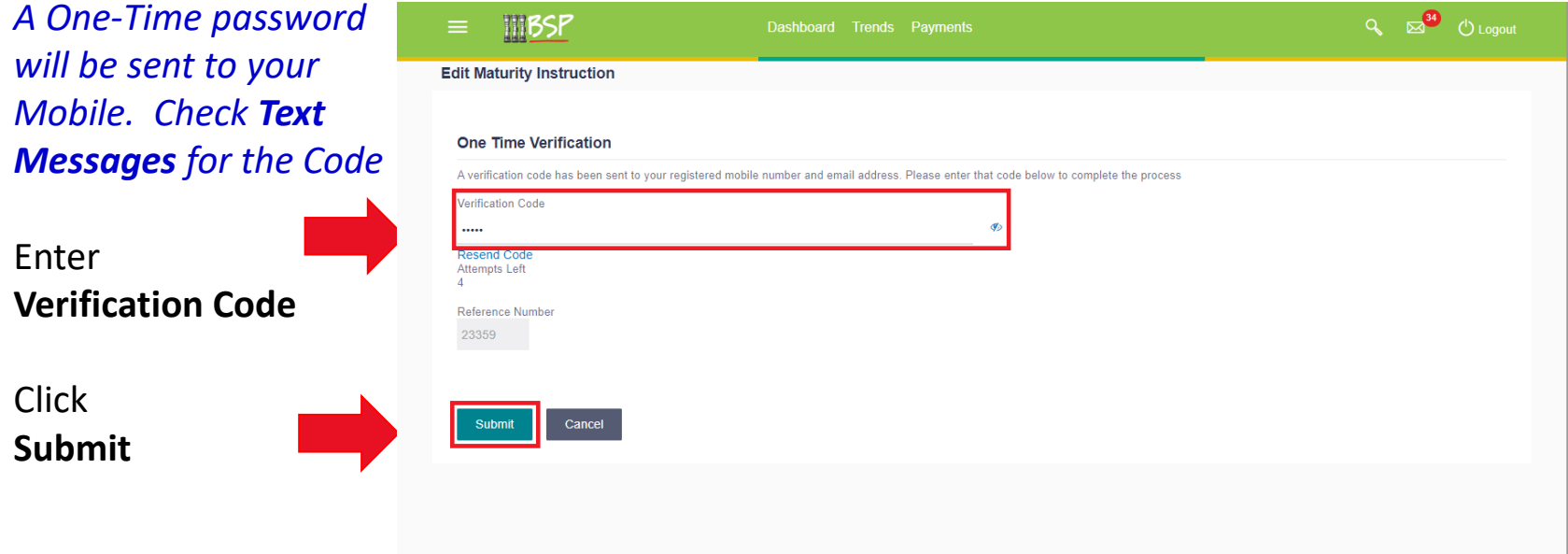

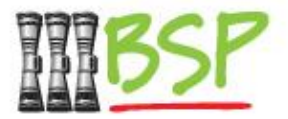

<span id="page-28-0"></span>• A Domestic Transfer is made via **Payments**

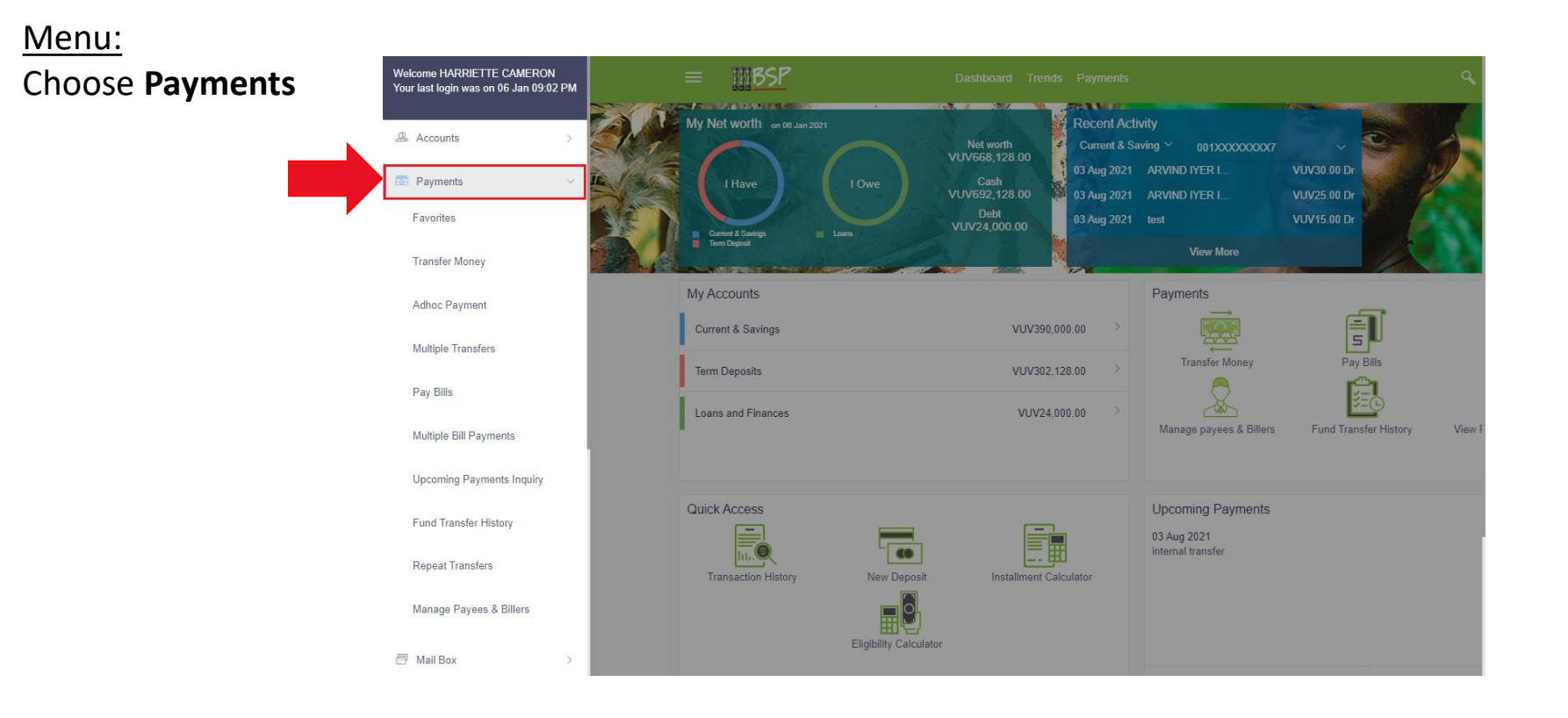

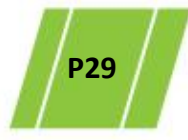

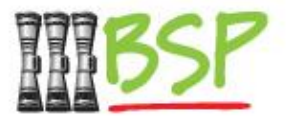

• Domestic Transfers are made via **Adhoc Payments**

#### Menu: Choose **Adhoc Payments**

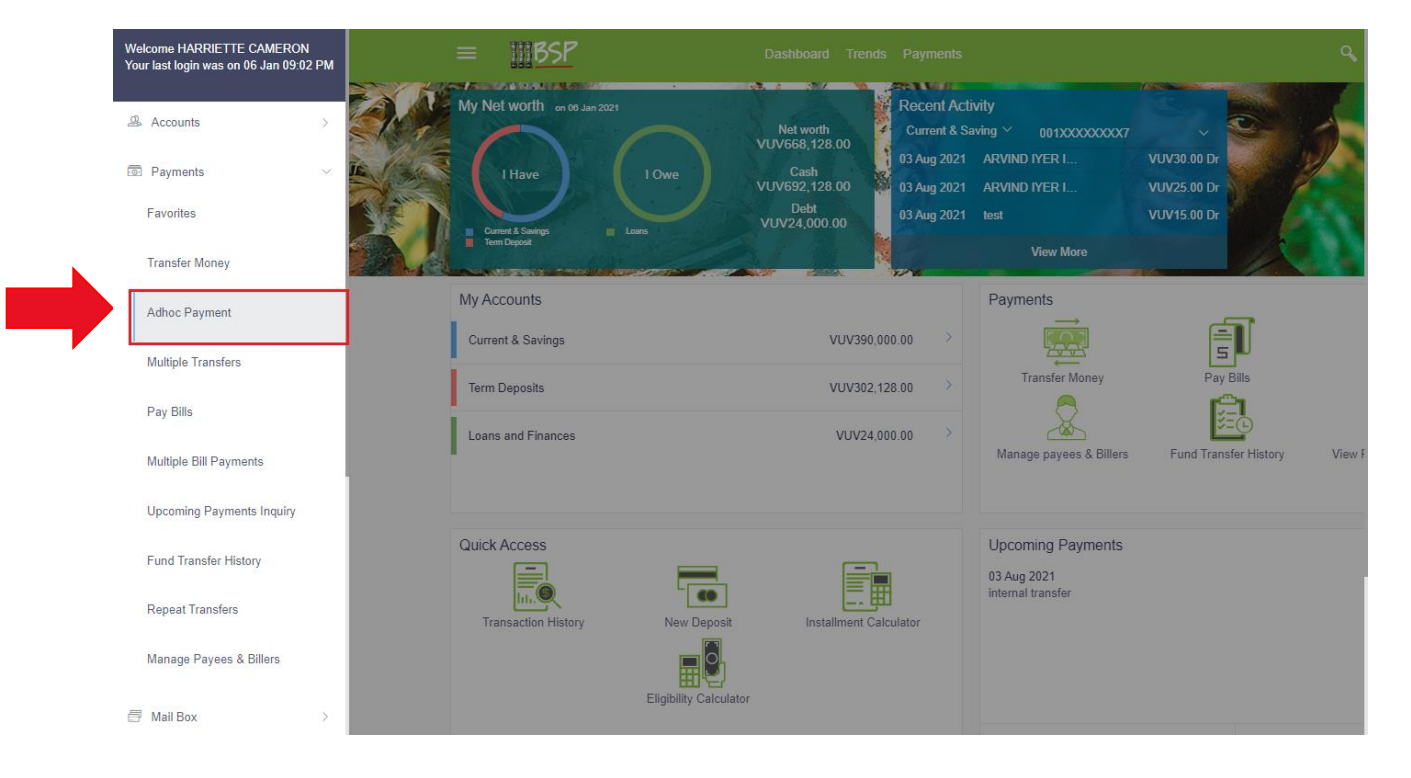

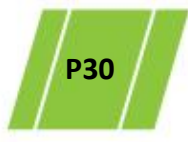

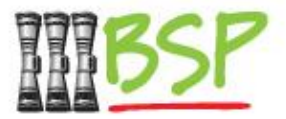

• Use the following instructions to make the transfer

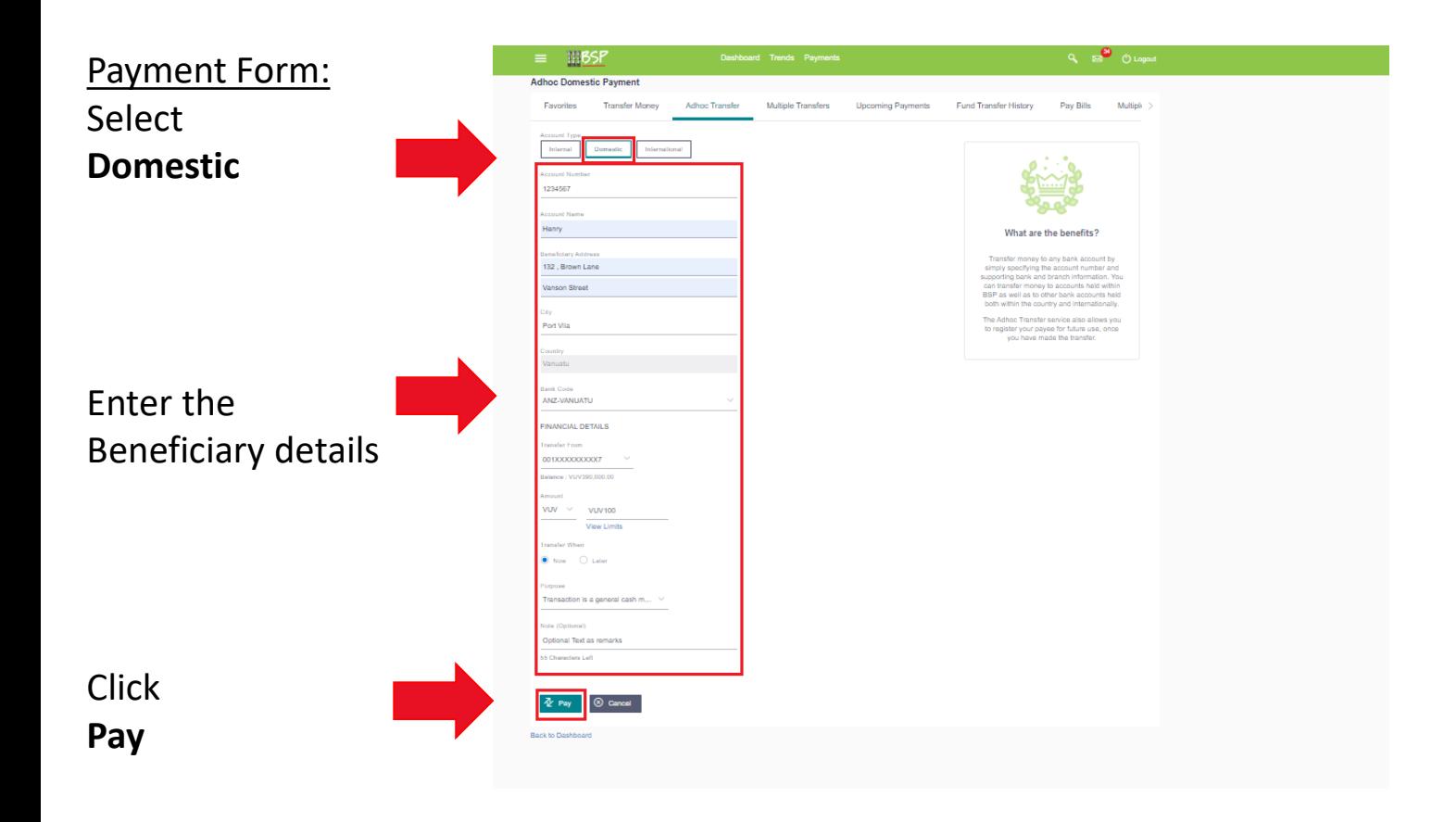

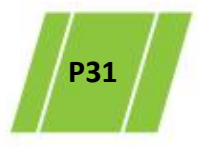

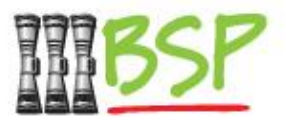

• Review and confirm the transfer details

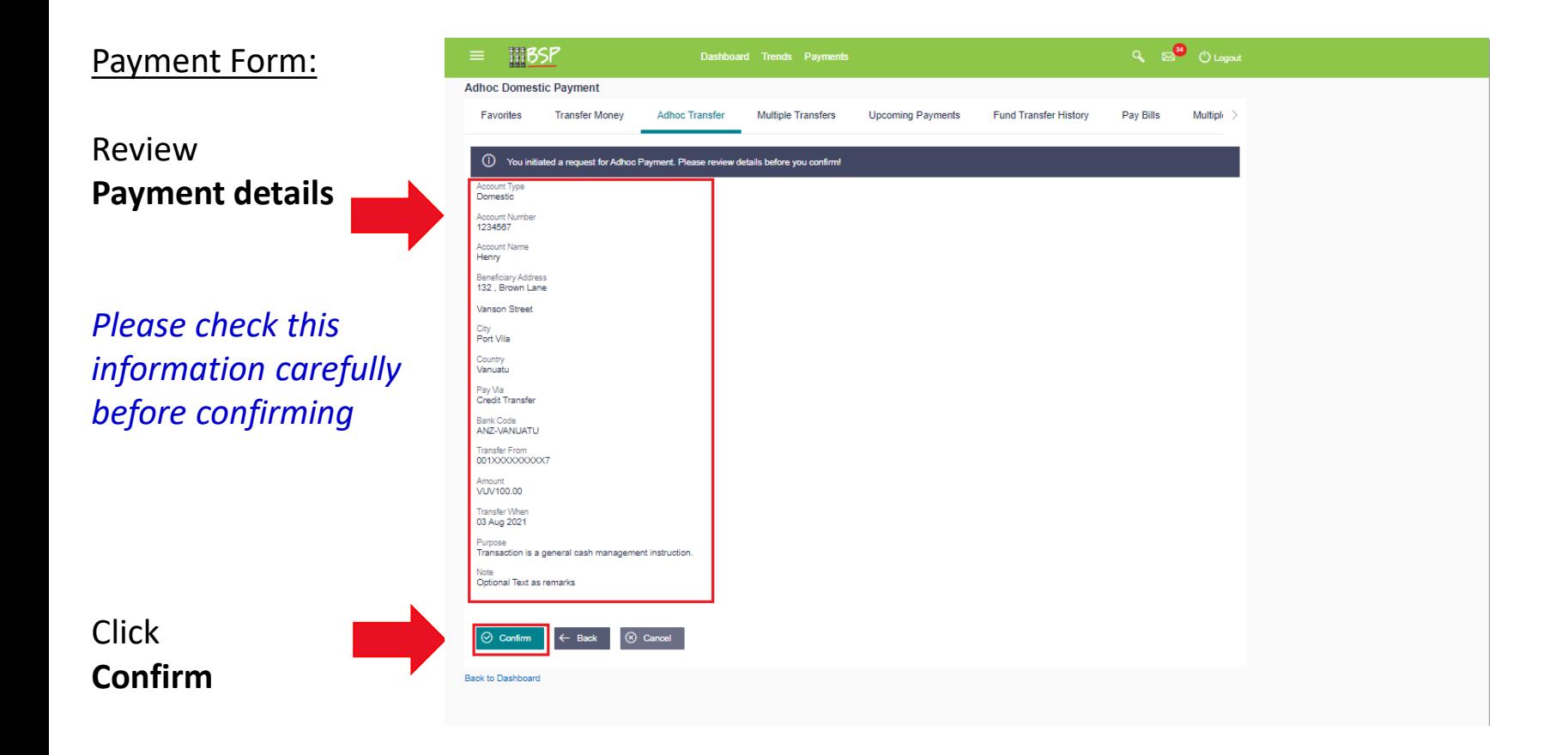

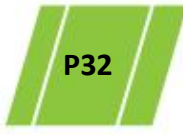

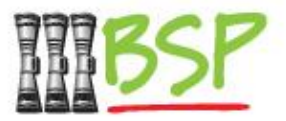

• 2 factor authentication is required for added security

#### Adhoc Domestic:

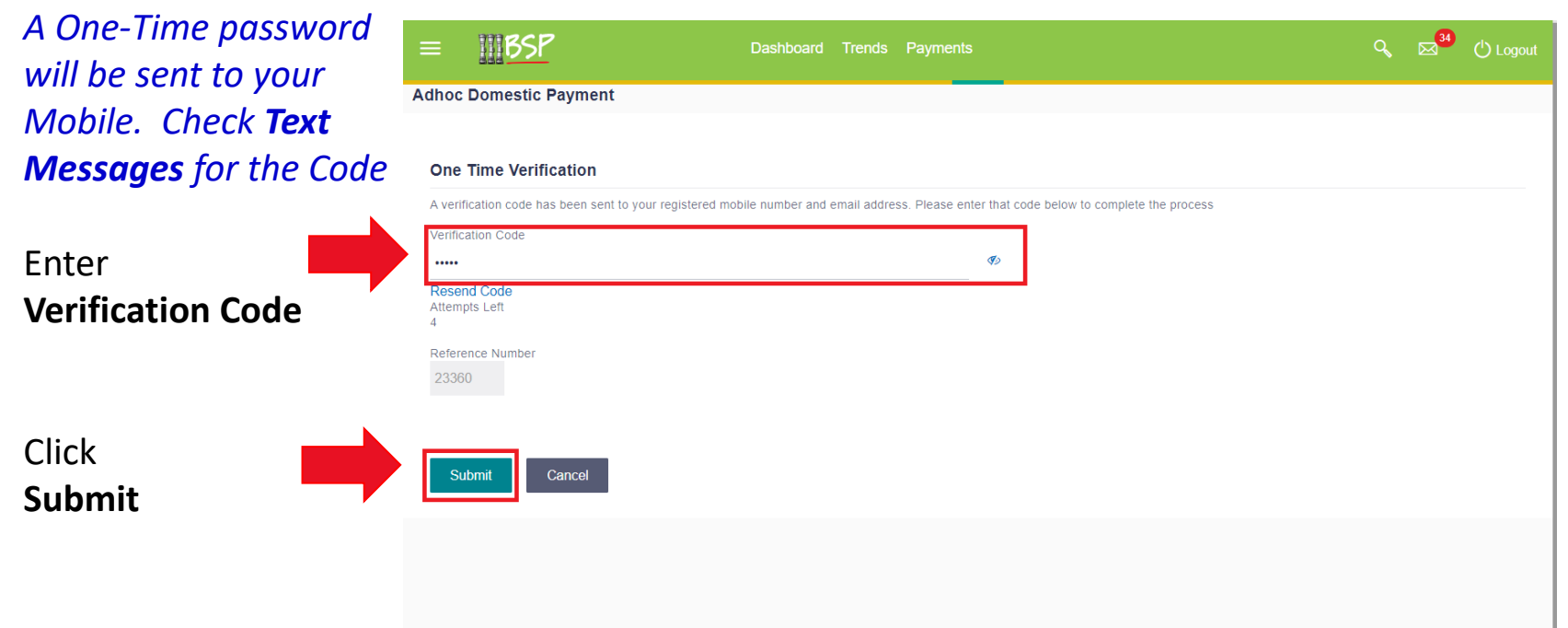

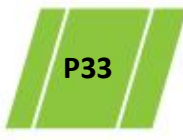

#### <span id="page-33-0"></span>**7. International Transfer**

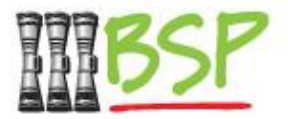

• An International Transfer is made via **Payments**

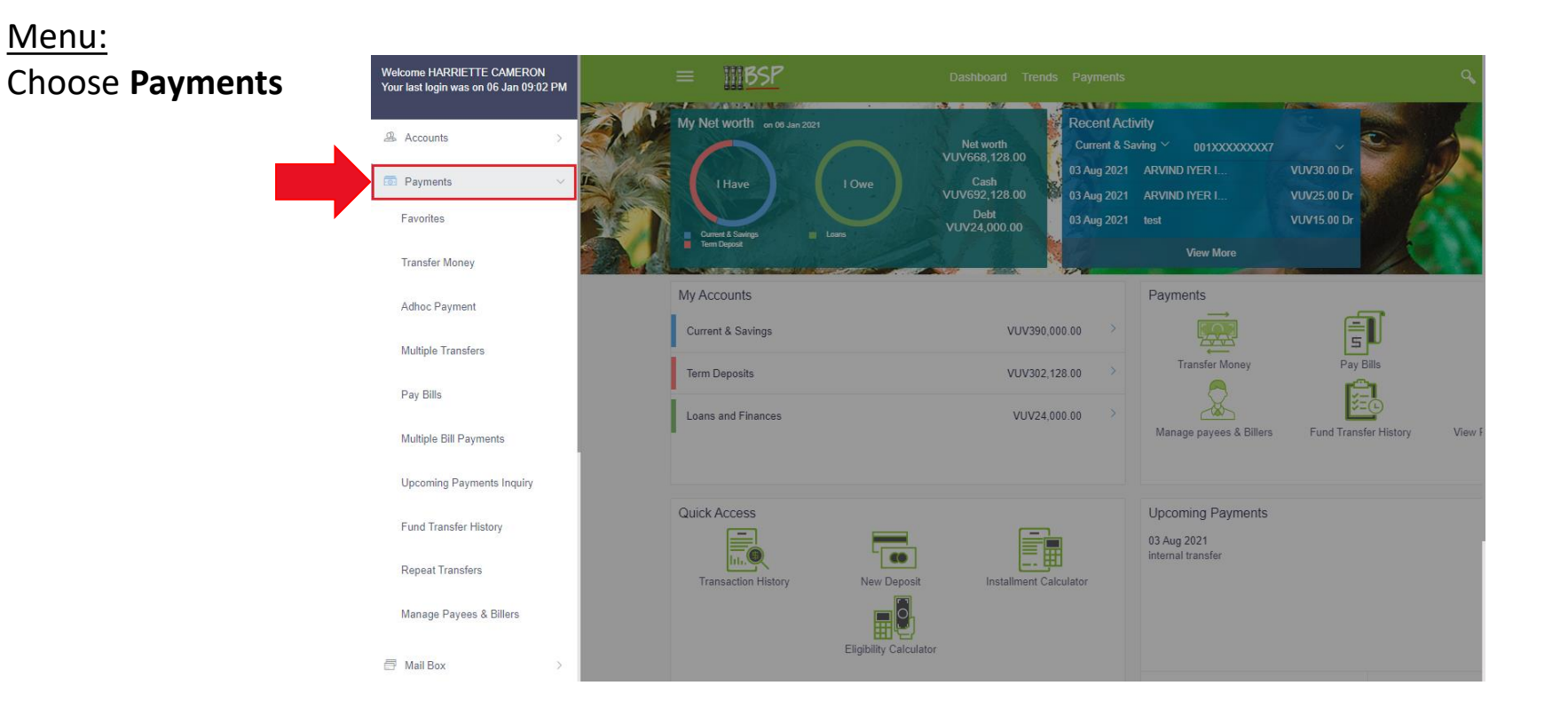

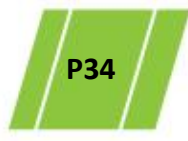

#### **7. International Transfer**

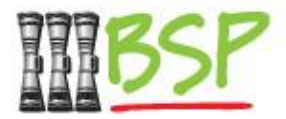

• International Transfers are made via **Adhoc Payments**

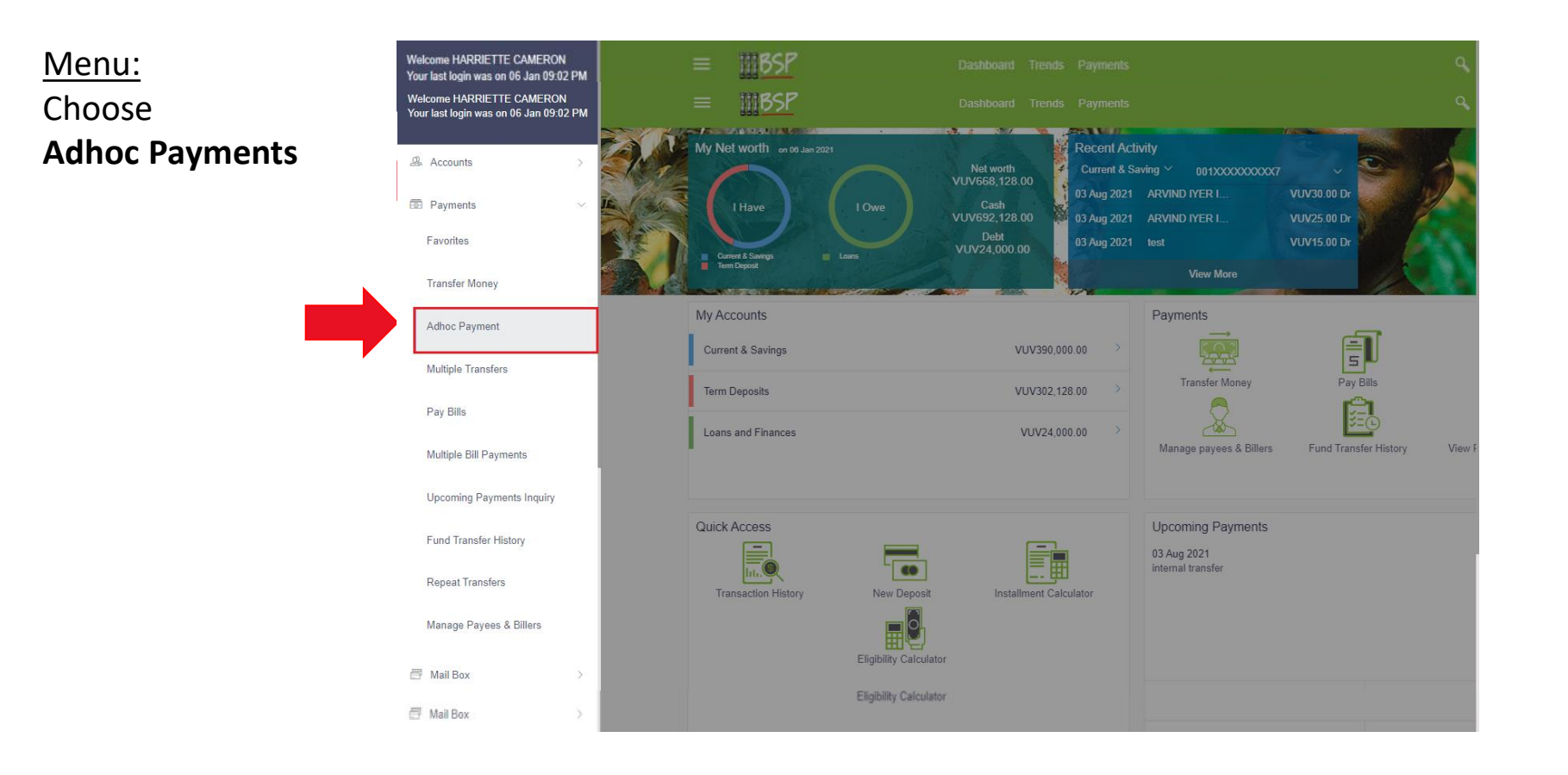

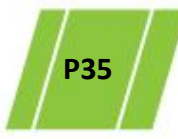

#### **7. International Transfer**

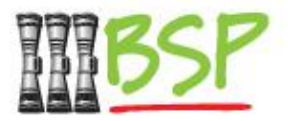

• Use the following instructions to make the transfer

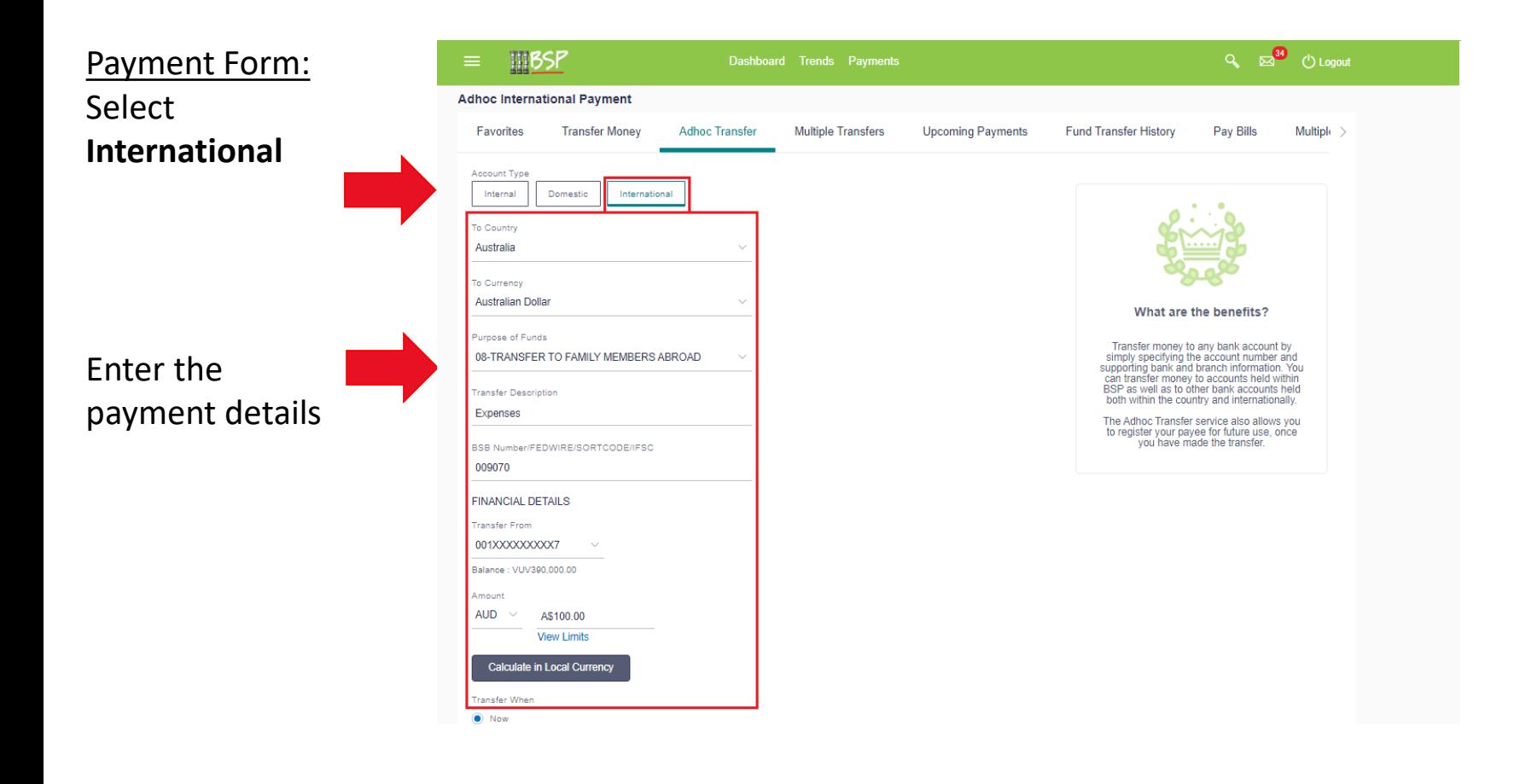

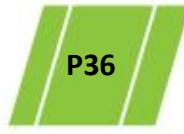
## **7. International Transfer**

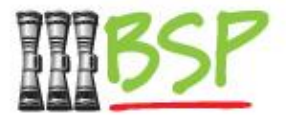

• Use the following instructions to make the transfer

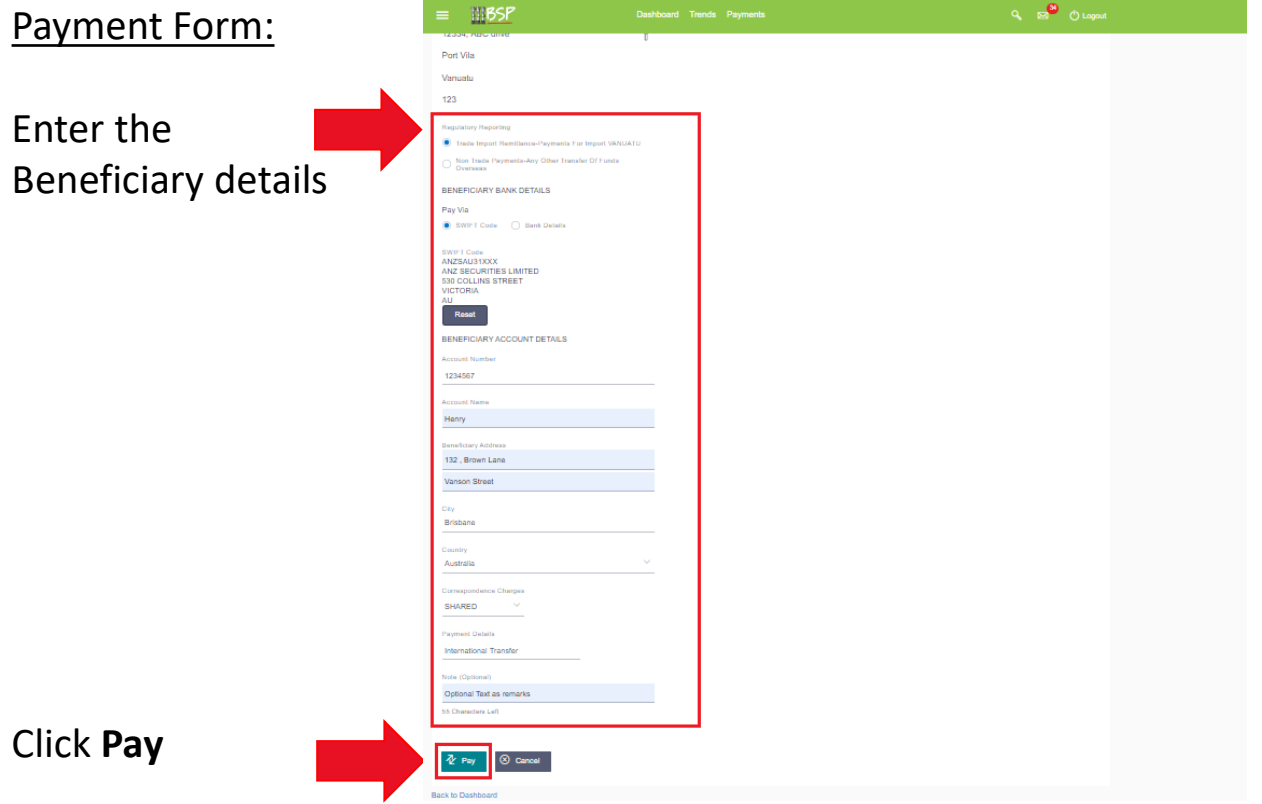

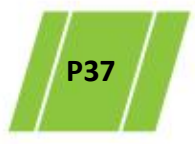

## **7. International Transfer**

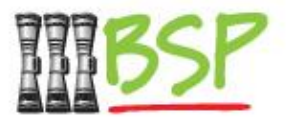

• Review and confirm the transfer details

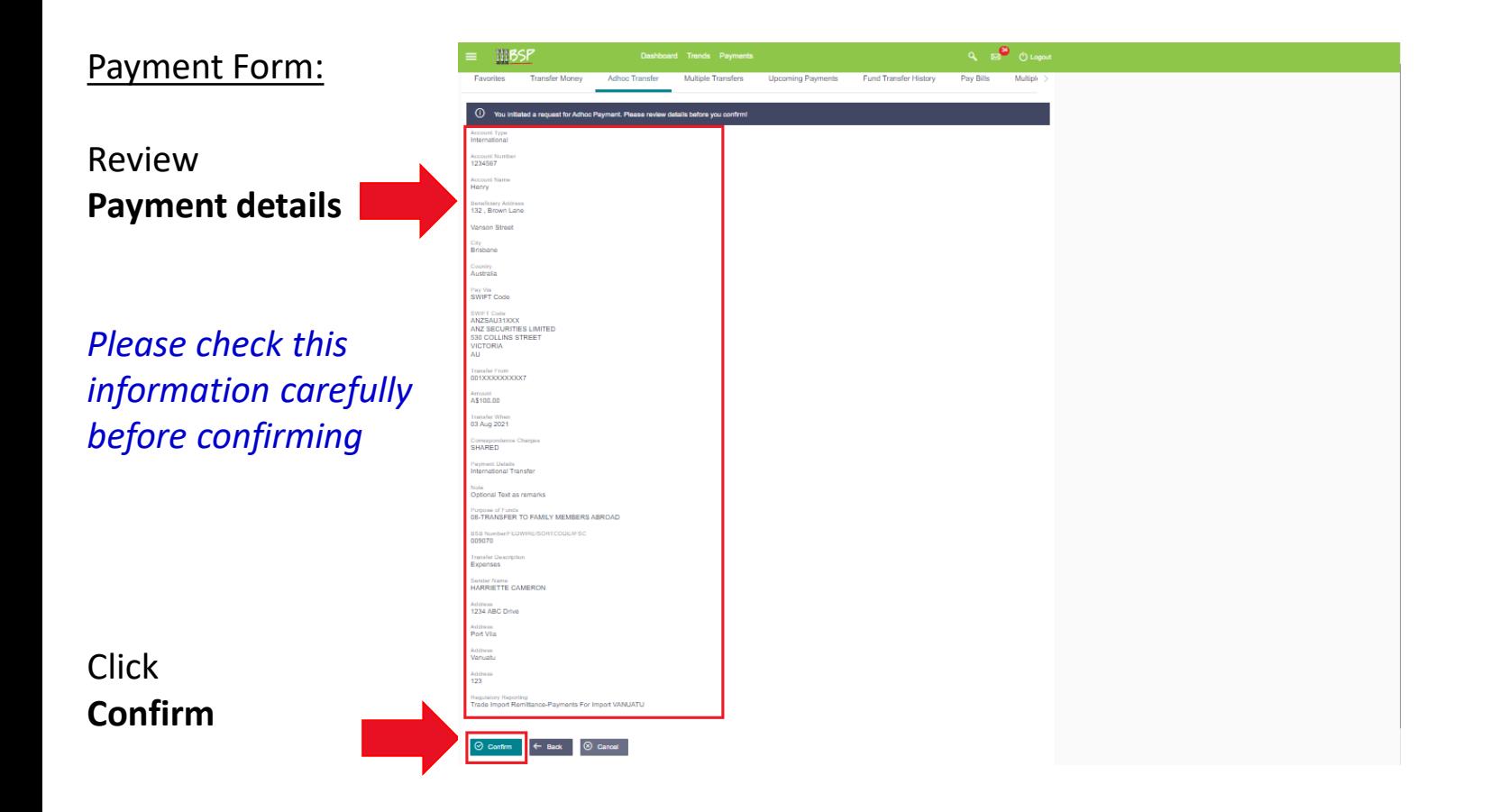

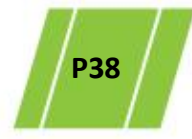

# **7. International Transfer**

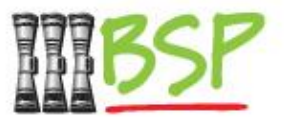

• 2 factor authentication is required for added security

#### Adhoc International:

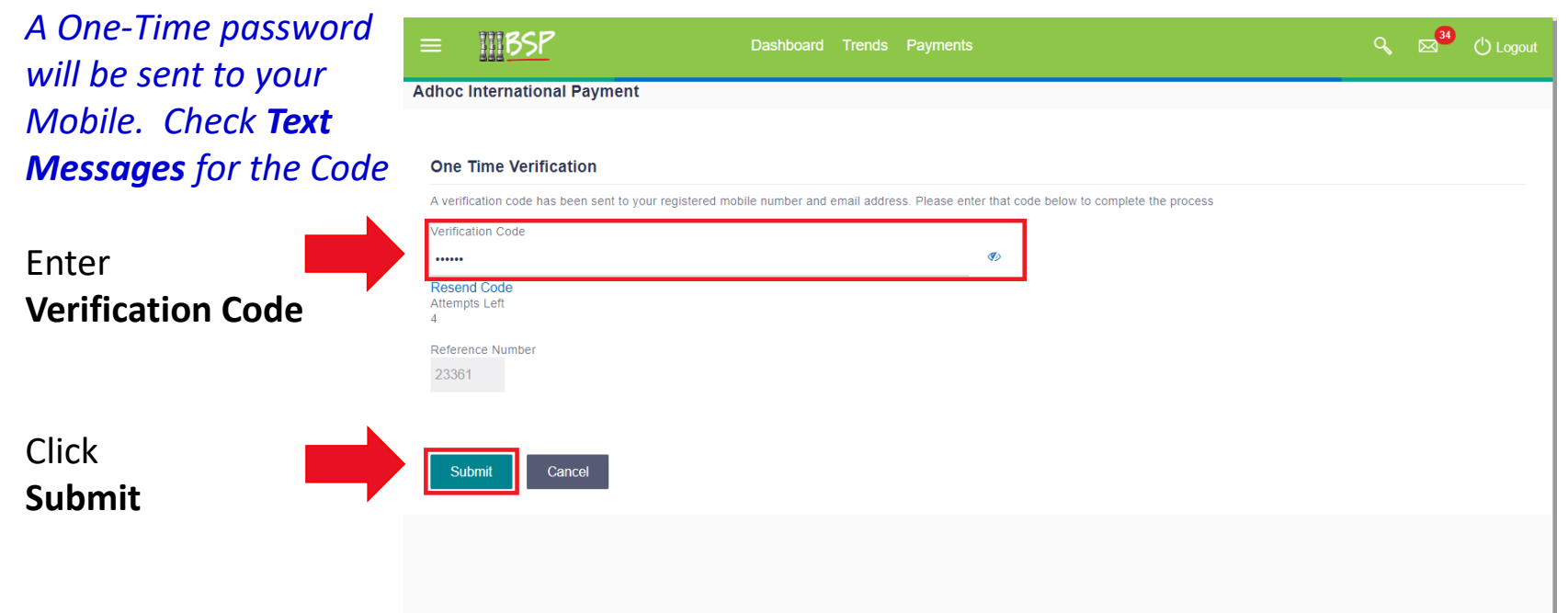

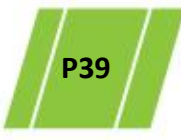

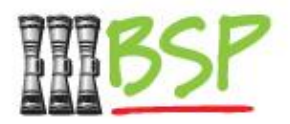

• Paying a Bill is done via **Payments**

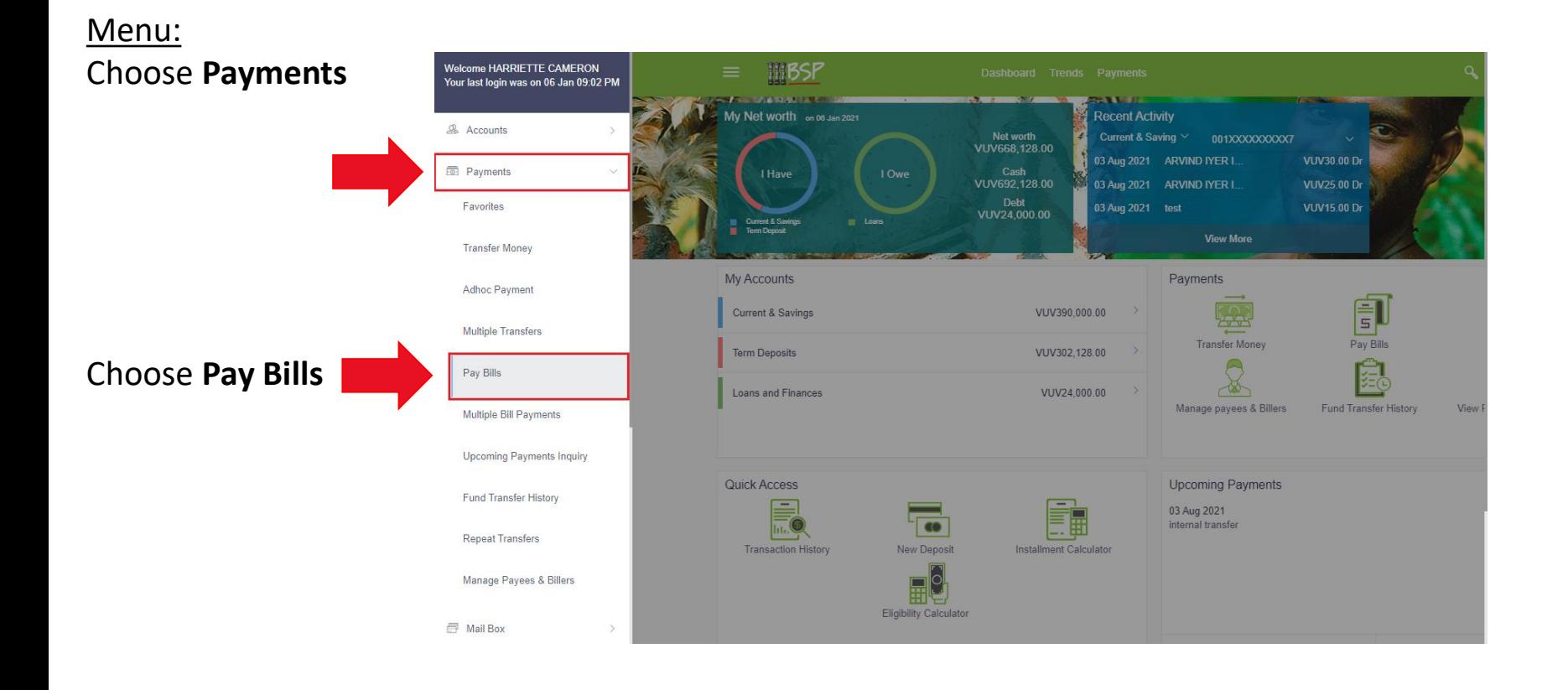

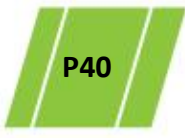

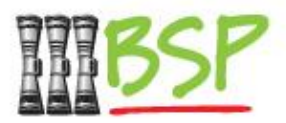

• Enter Bill details as required – refer to Bill if necessary

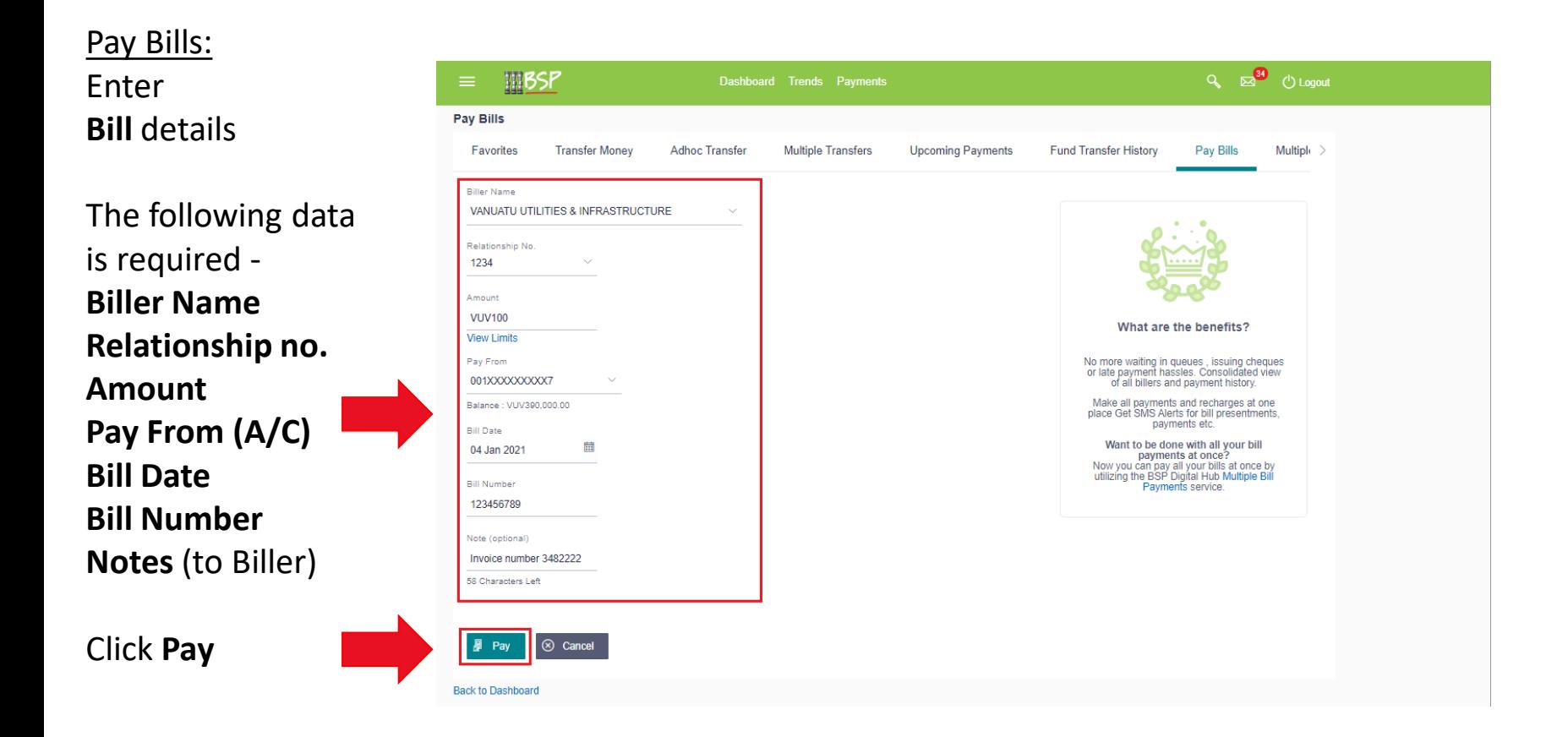

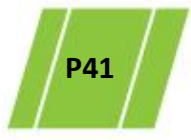

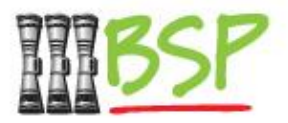

• Review and confirm **Bill Payment** details

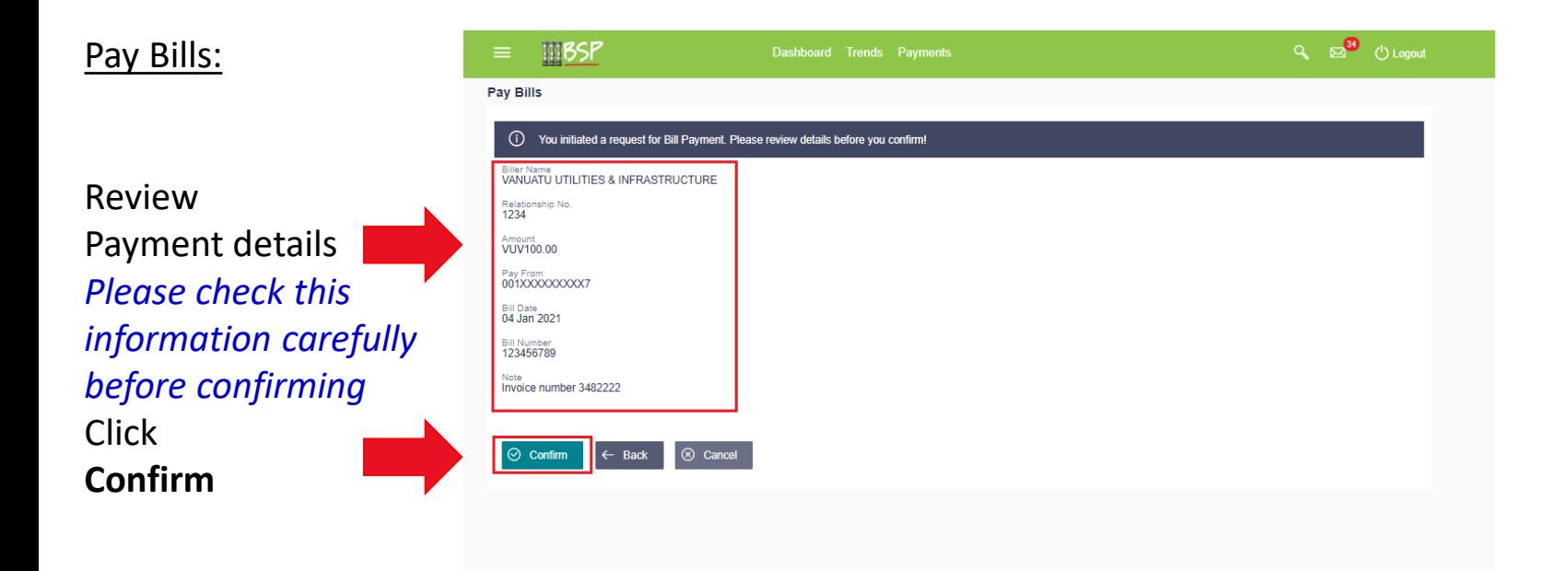

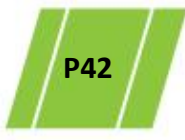

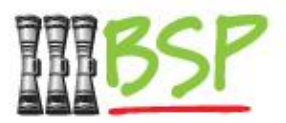

• 2 factor authentication is required for added security

#### Pay Bills:

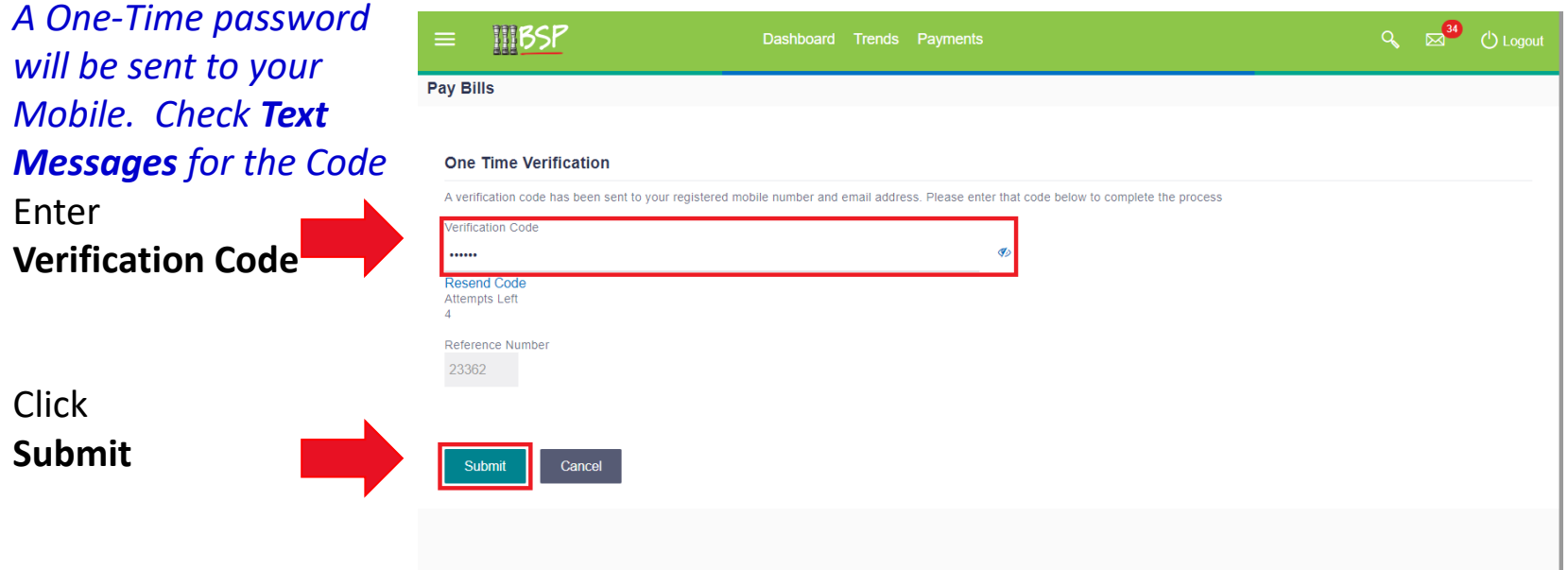

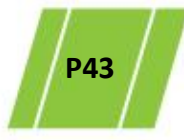

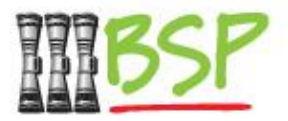

• Make a digital payment to anyone anytime

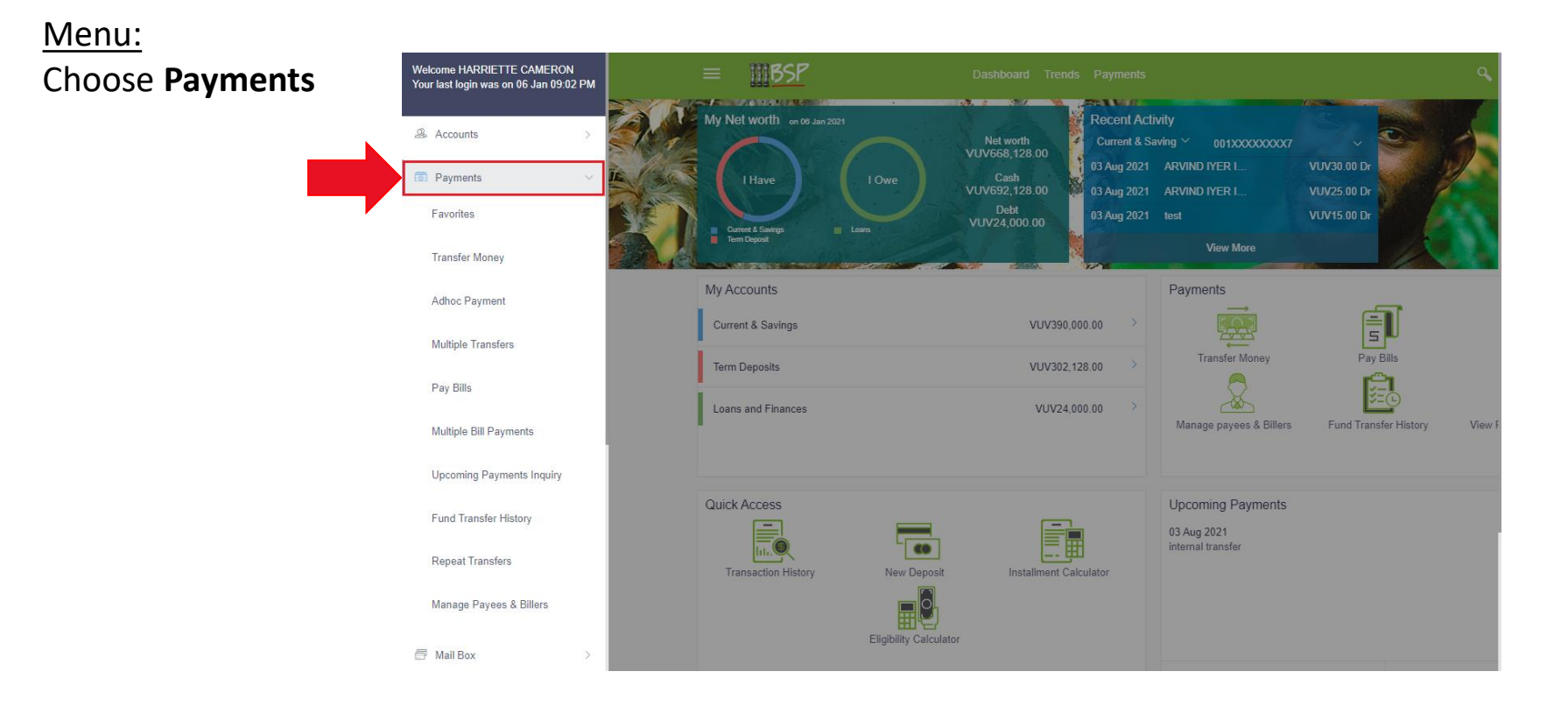

*Please note Peer to Peer Payments are not available for Corporate Customers*

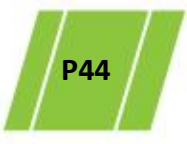

Menu:

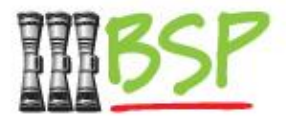

• Peer to Peer payments are made via **Adhoc Payments**

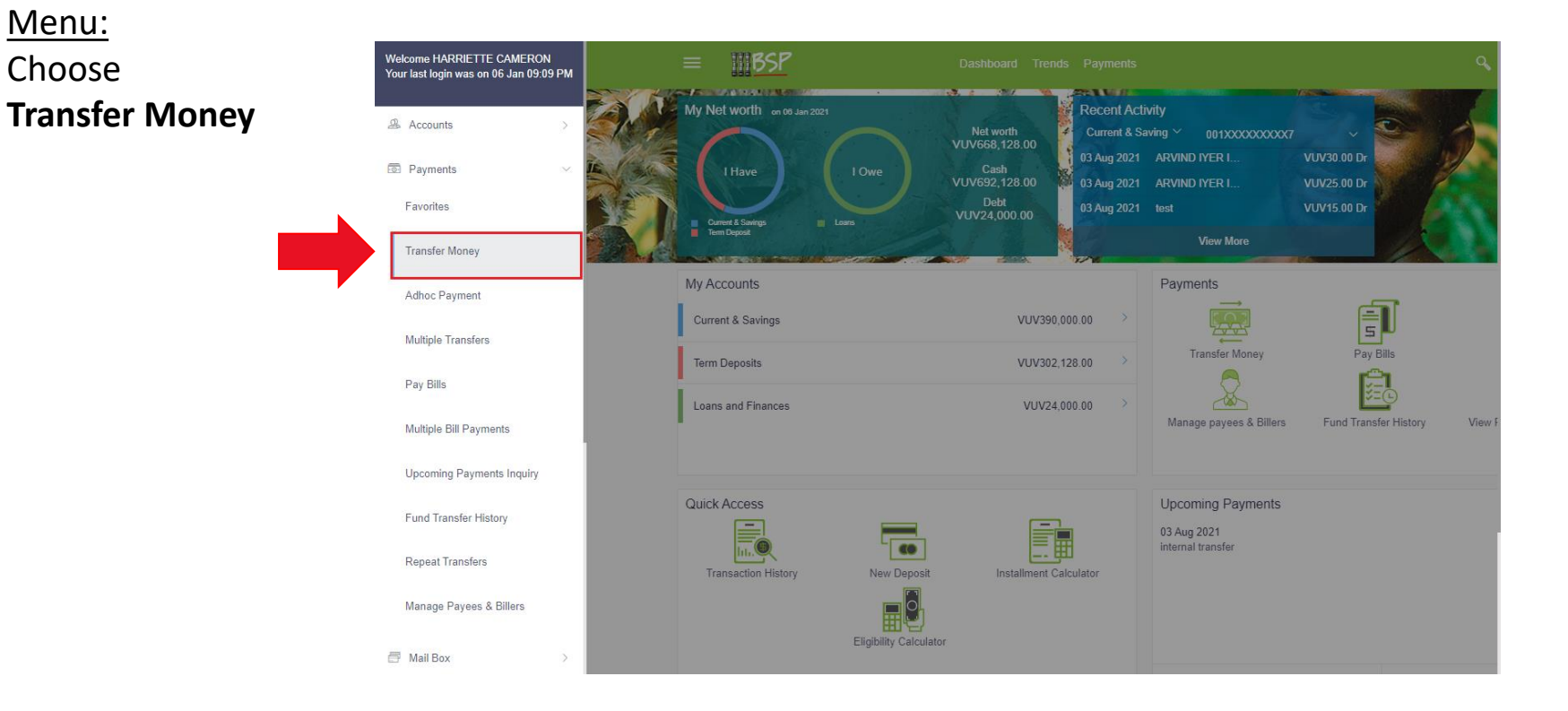

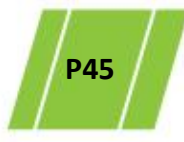

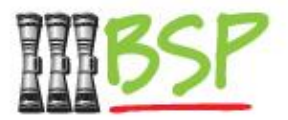

• Make a digital payment to anyone anytime

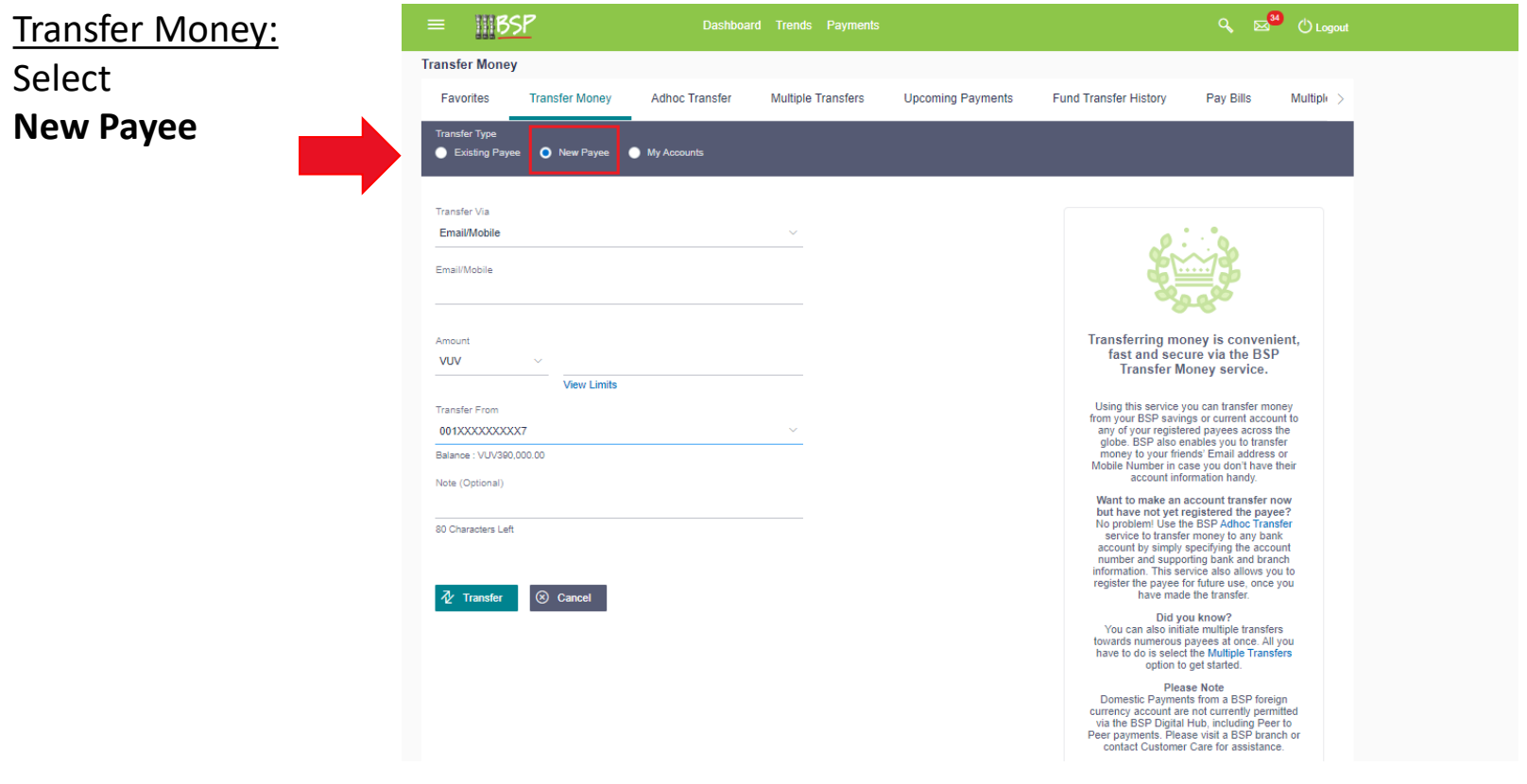

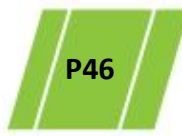

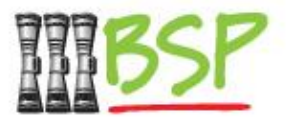

• Enter the payment details for the Payee

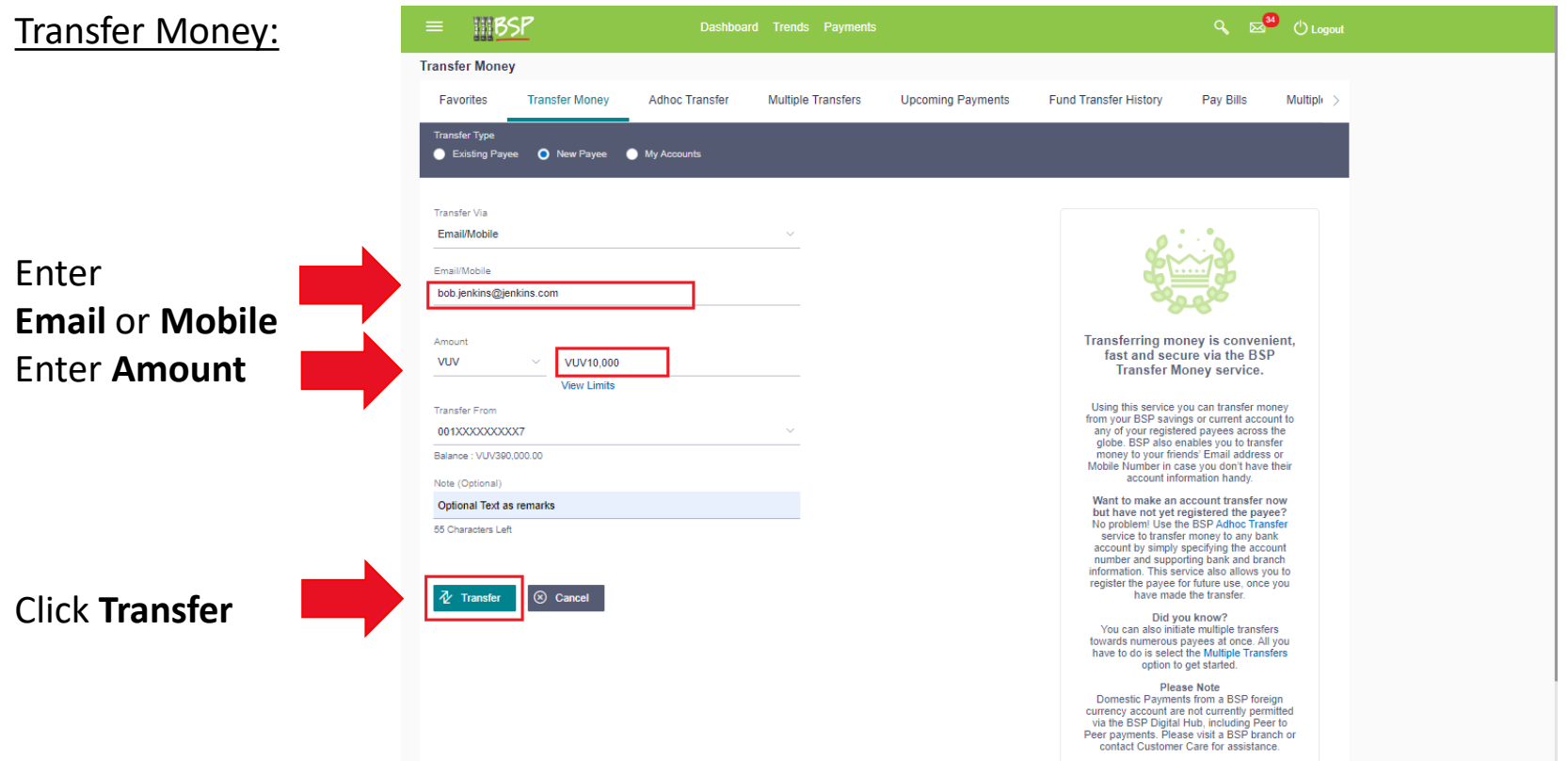

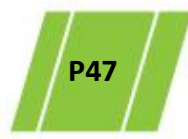

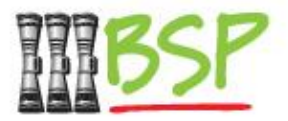

• Review and confirm the **Payment** details

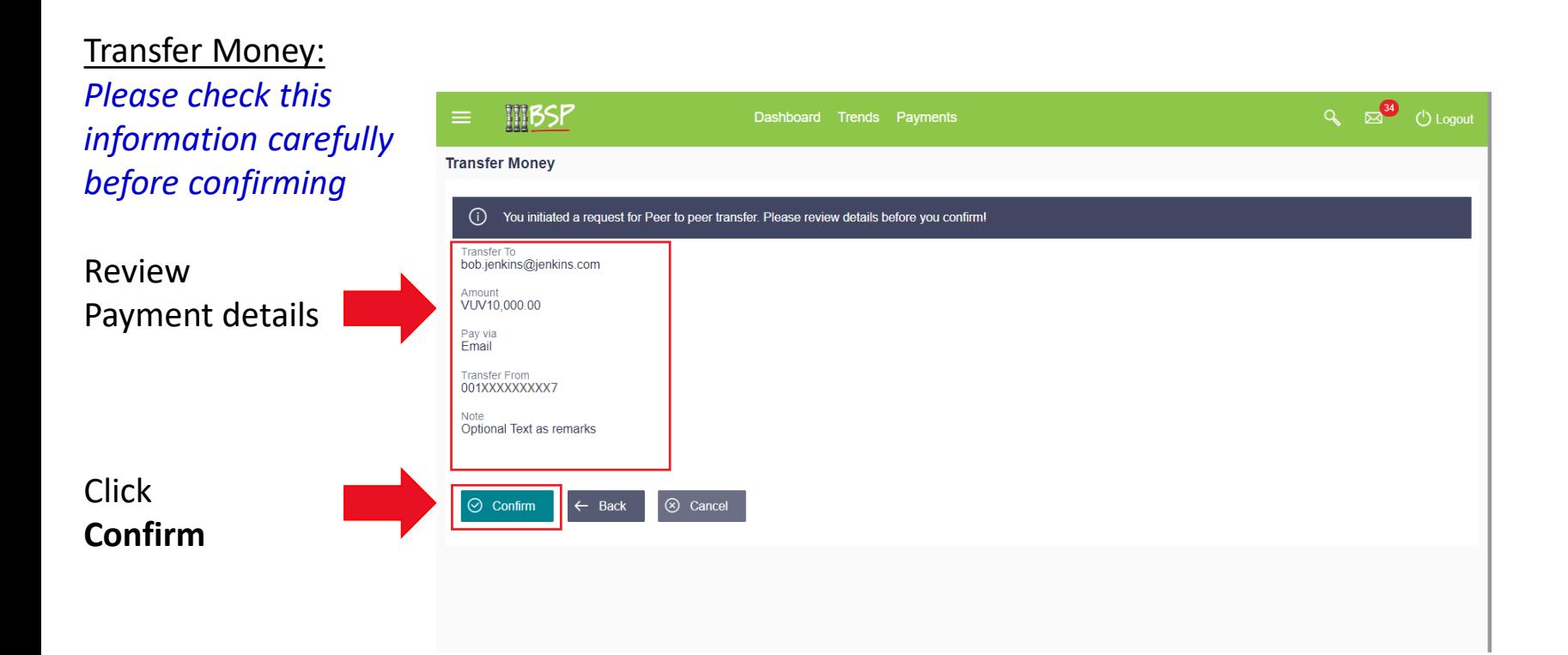

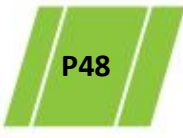

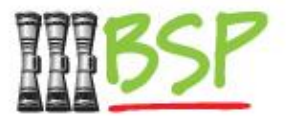

• 2 factor authentication is required for added security

#### Transfer Money:

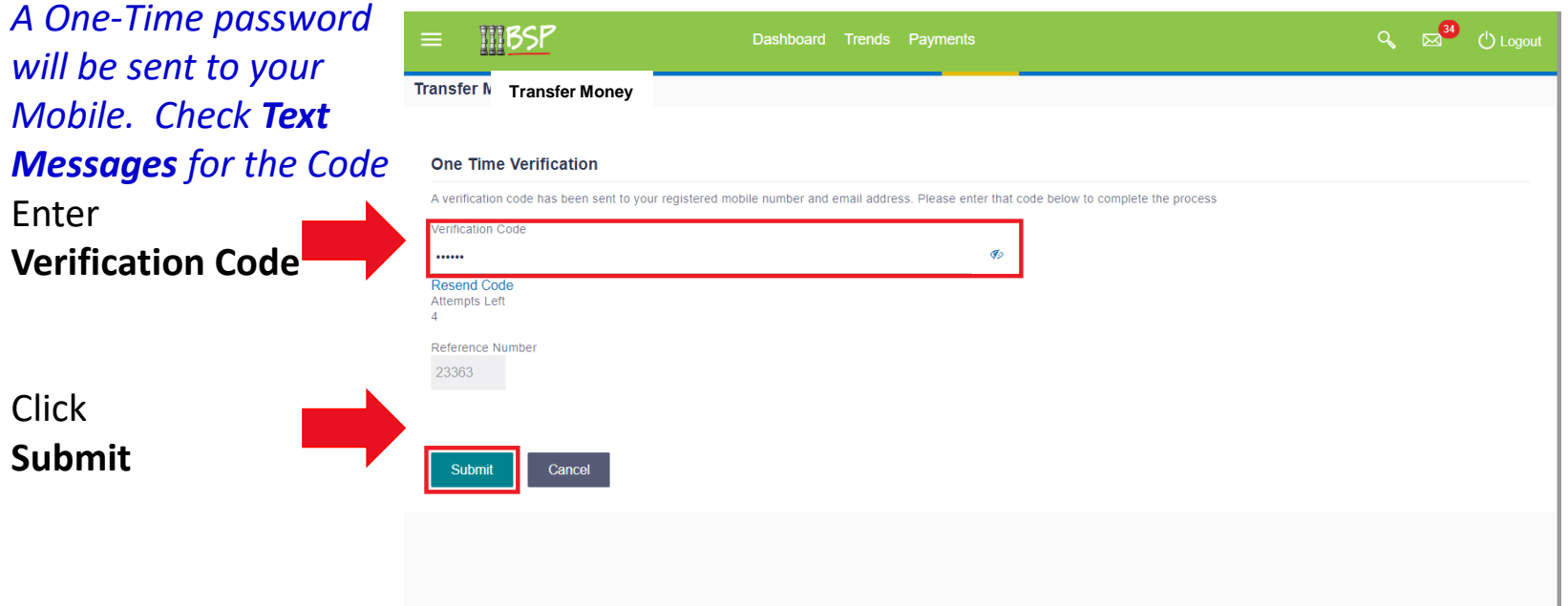

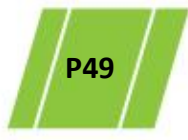

it to claim

money

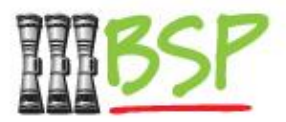

- Note the payment has been successful
- Record the Security Code for sharing with the Payee

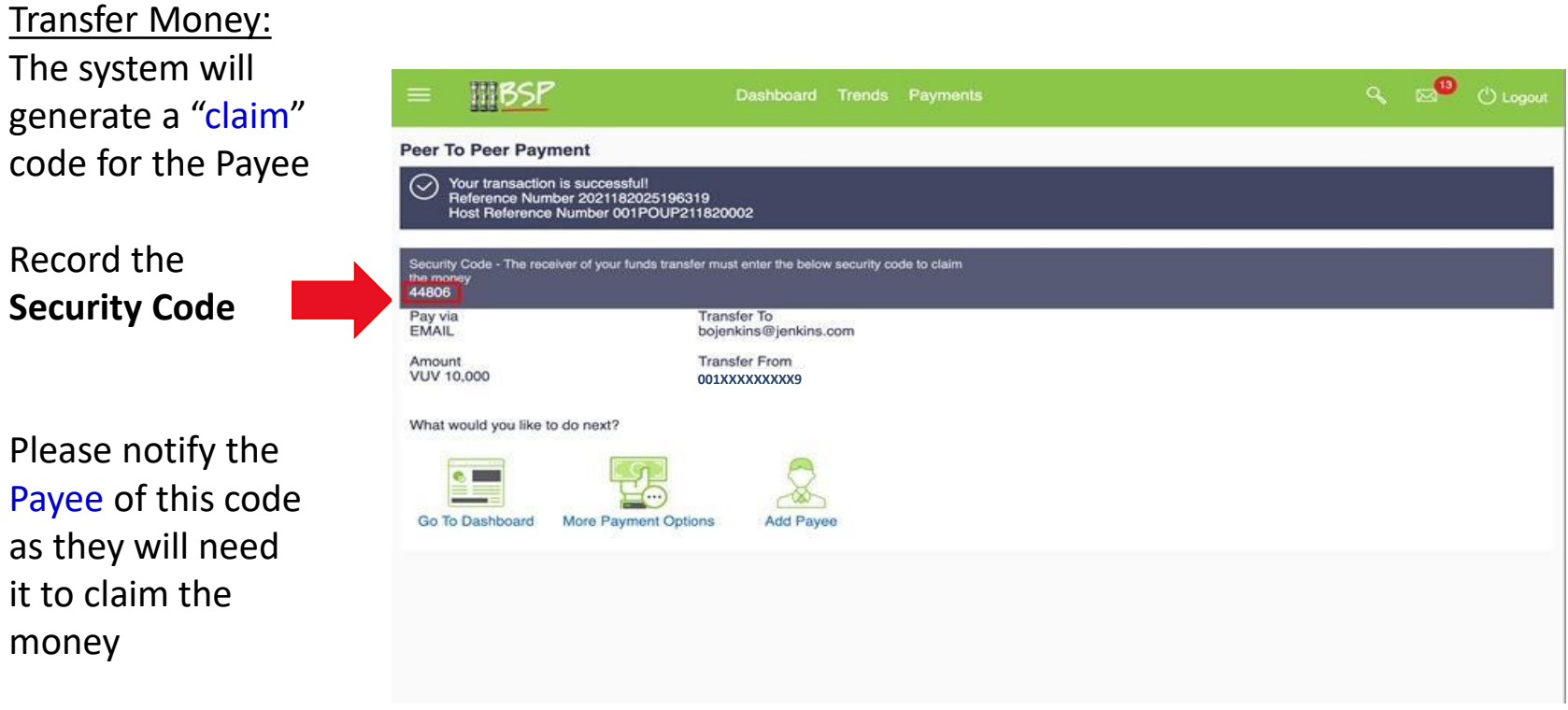

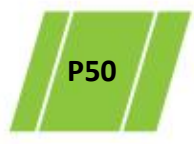

# **10. Manage Alerts**

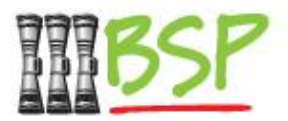

View

• Manage automated alerts via **Managing Alerts**

#### Menu:

#### There are THREE types of alerts -

- ✓ **Email**
- **On Screen**
- ✓ **Push Text**

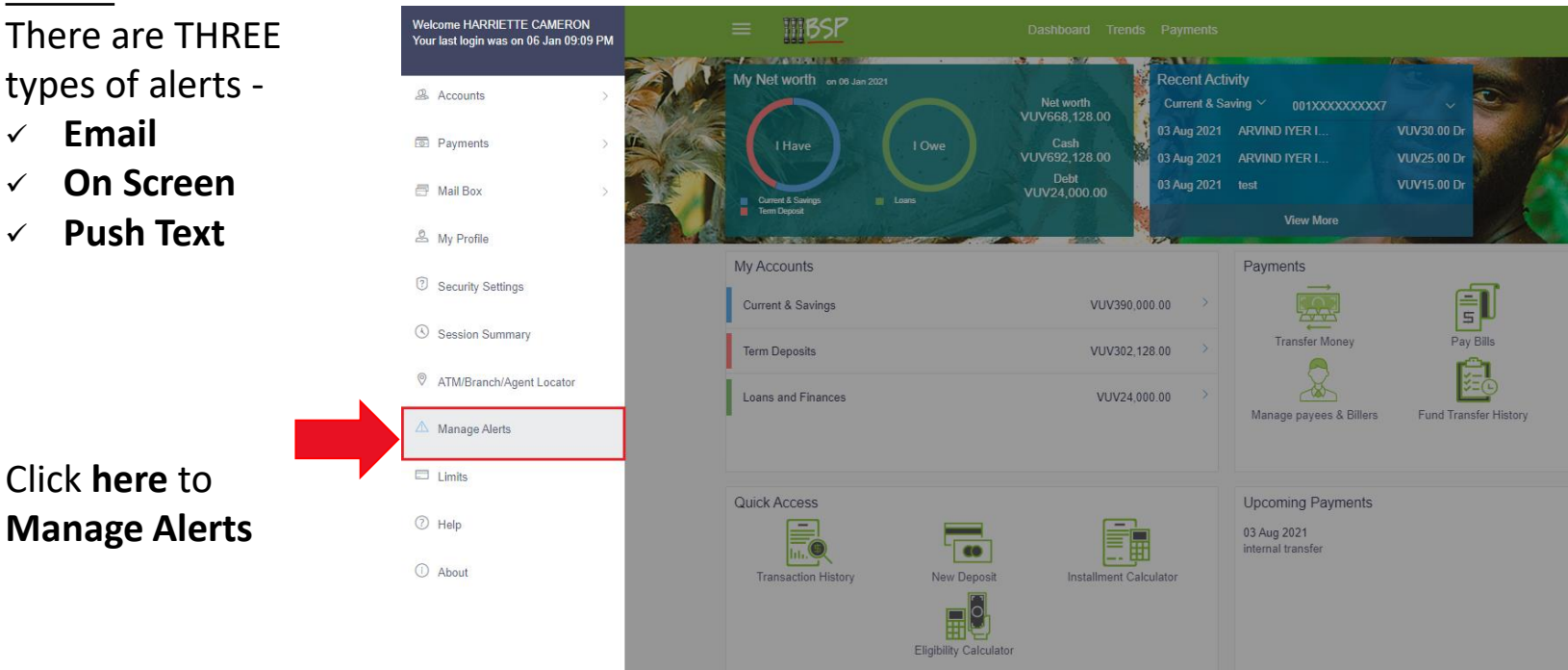

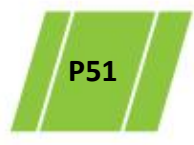

## **10. Manage Alerts**

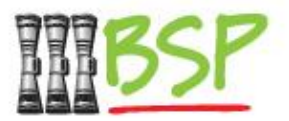

• Choose the alert type and delivery option(s)

#### Alerts Subscription:

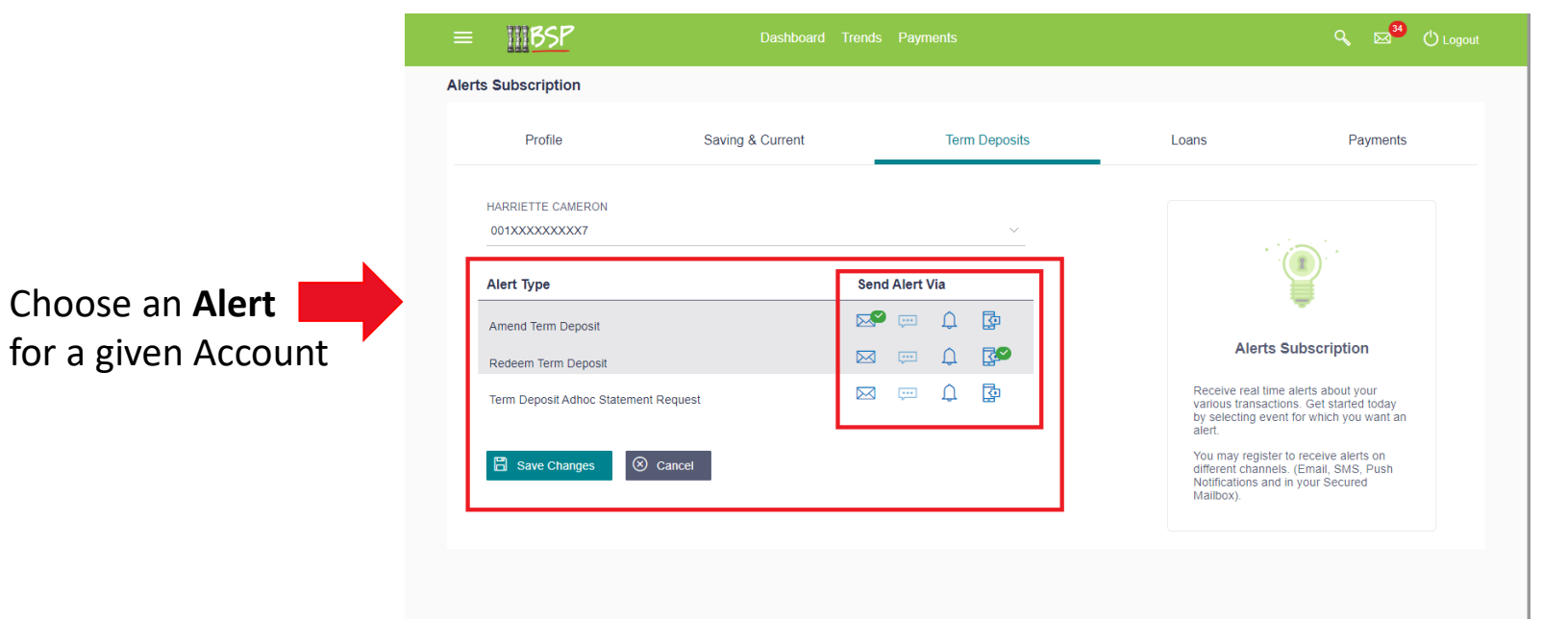

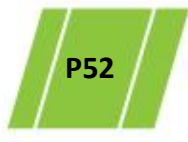

### **10. Manage Alerts**

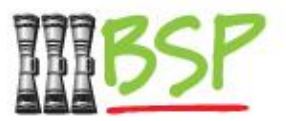

• Choose the alert type and delivery option(s)

#### Alerts Subscription:

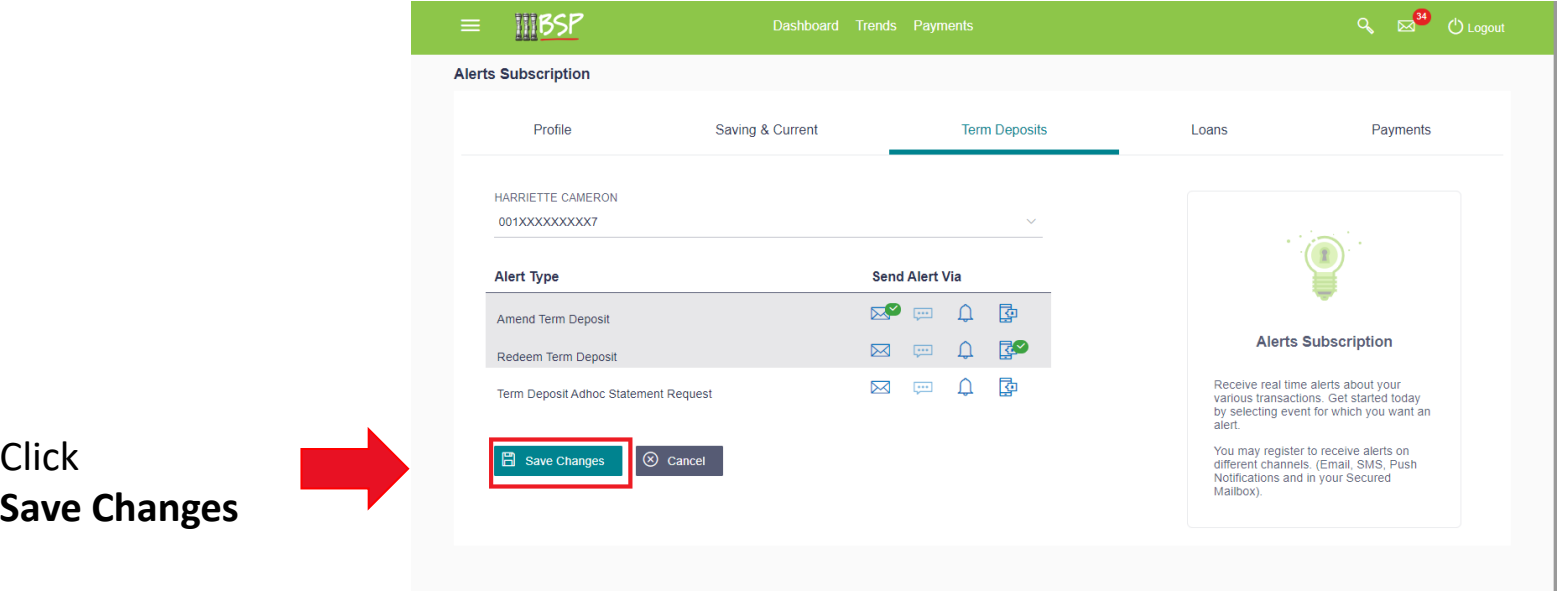

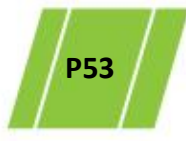

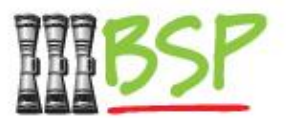

• Stay on top of mail, alerts and notifications

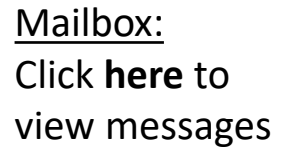

There are THREE types of messages -

- ✓ **Mail**
- ✓ **Alerts**
- ✓ **Notifications**

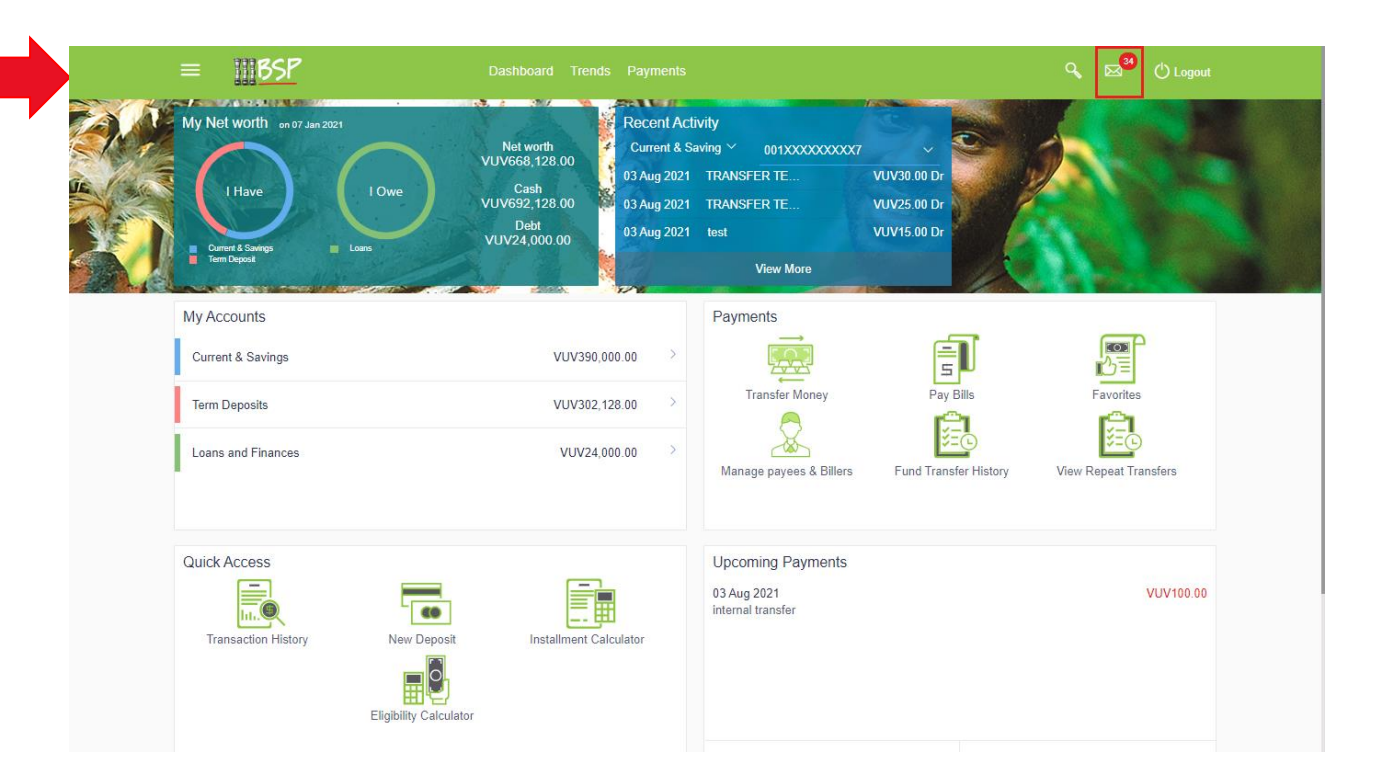

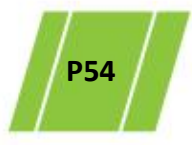

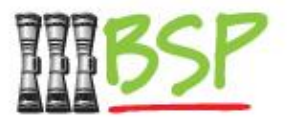

• View Mail

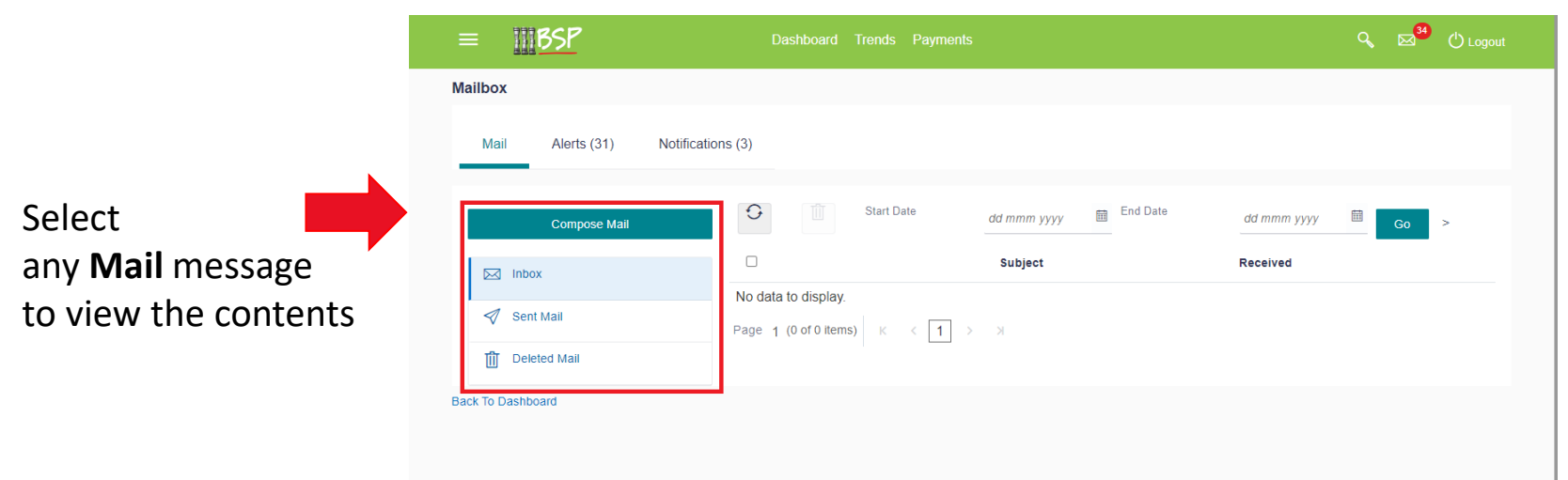

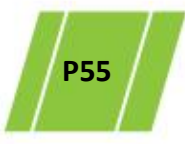

#### BSP Classification: External Confidential Ver 1.0

### **11. Manage Mailbox**

 $H = 200$ 

• View Alerts

#### Alerts:

#### Select any **Alerts** message to view the contents

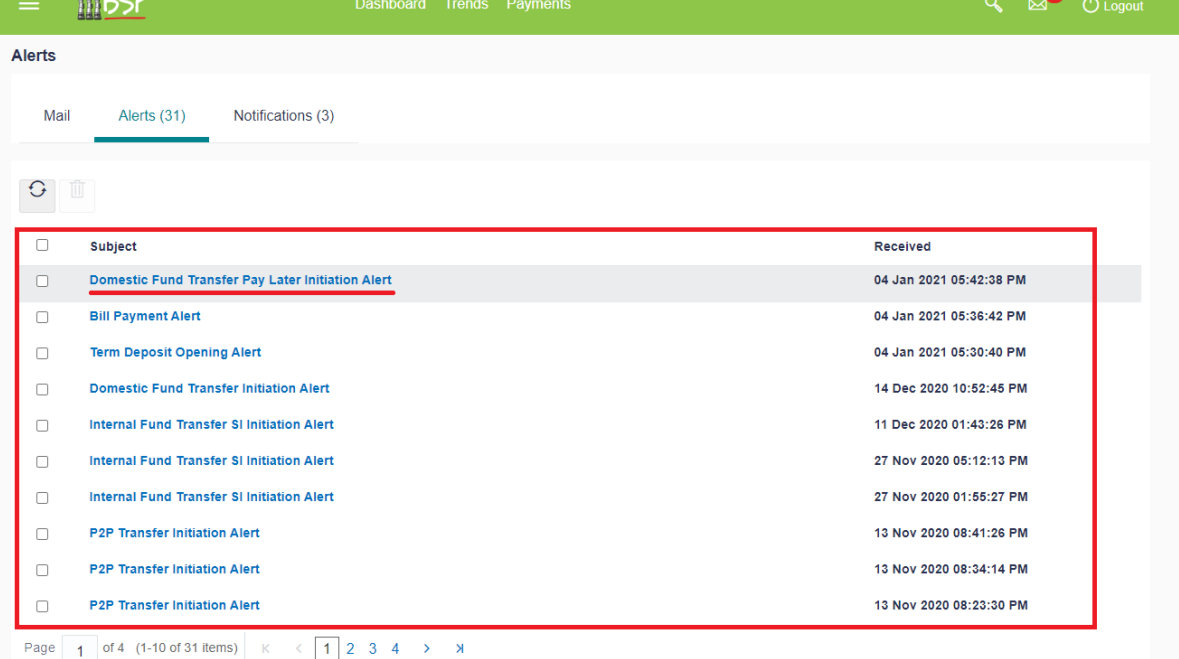

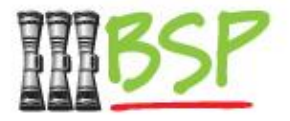

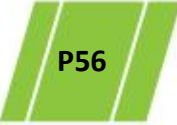

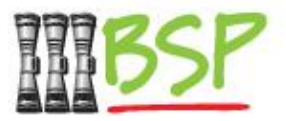

• View Notifications

#### Notifications:

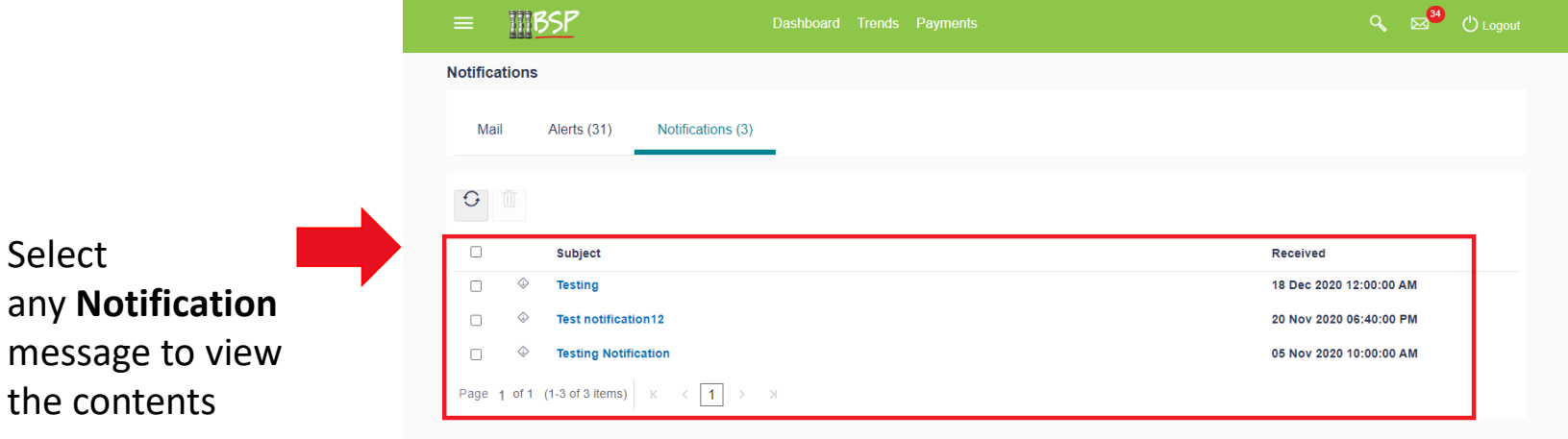

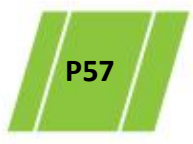

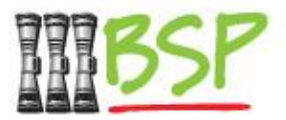

• Create a mail message to notify BSP via system mail

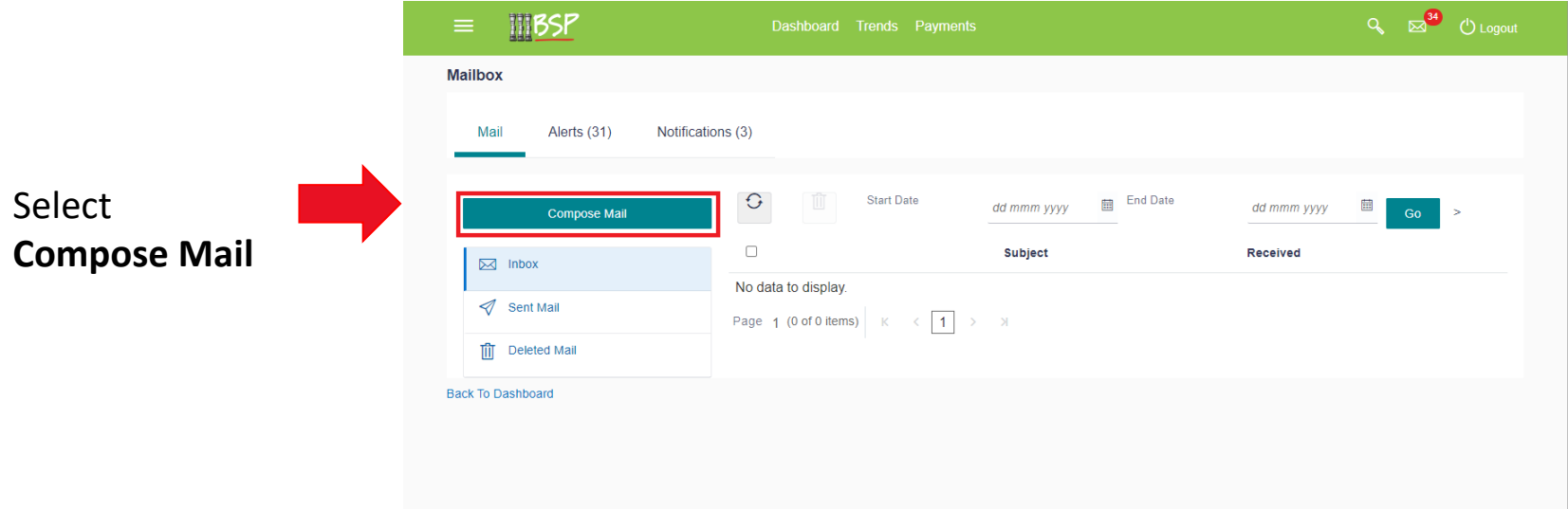

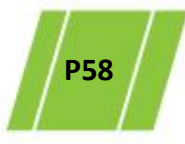

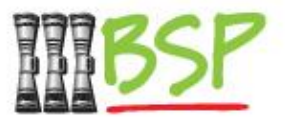

• Compose your mail message (choose a topic)

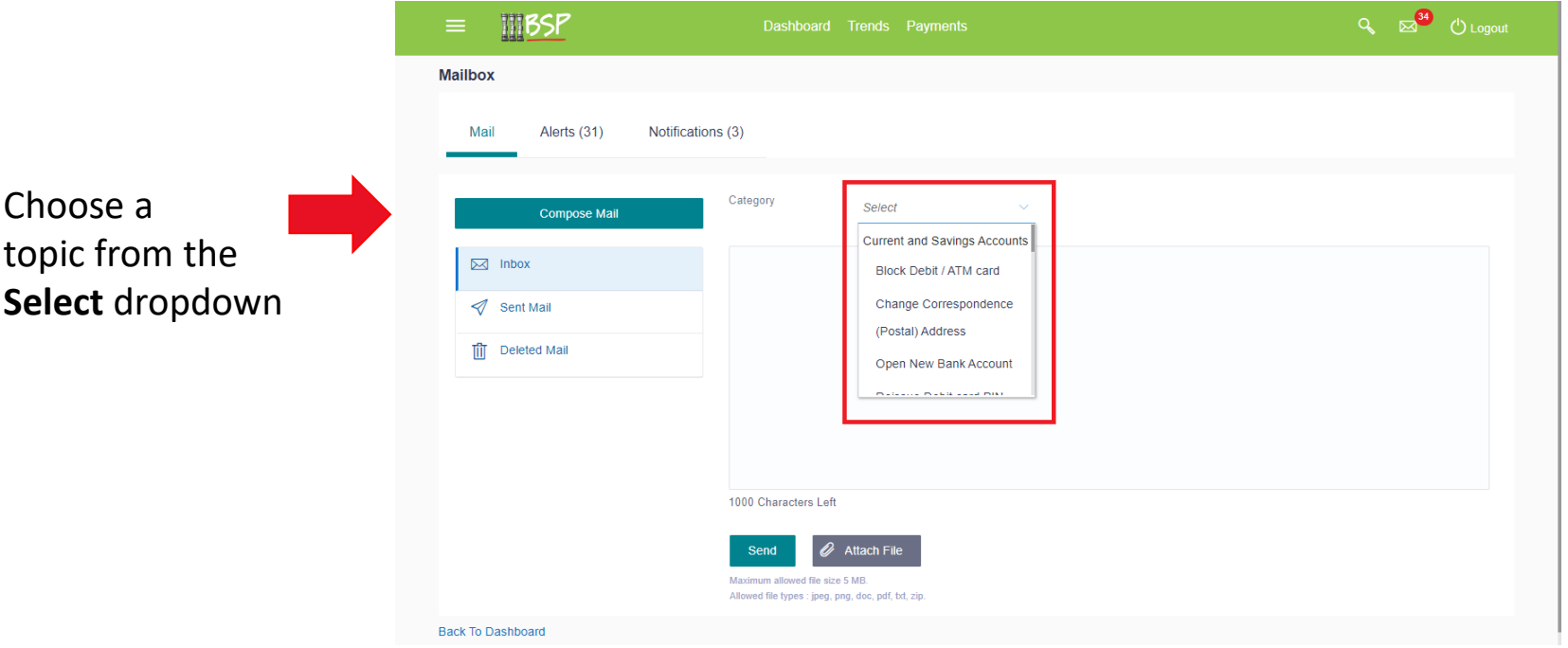

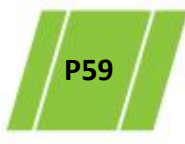

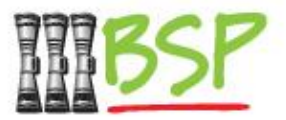

• Compose your mail message (enter text and send)

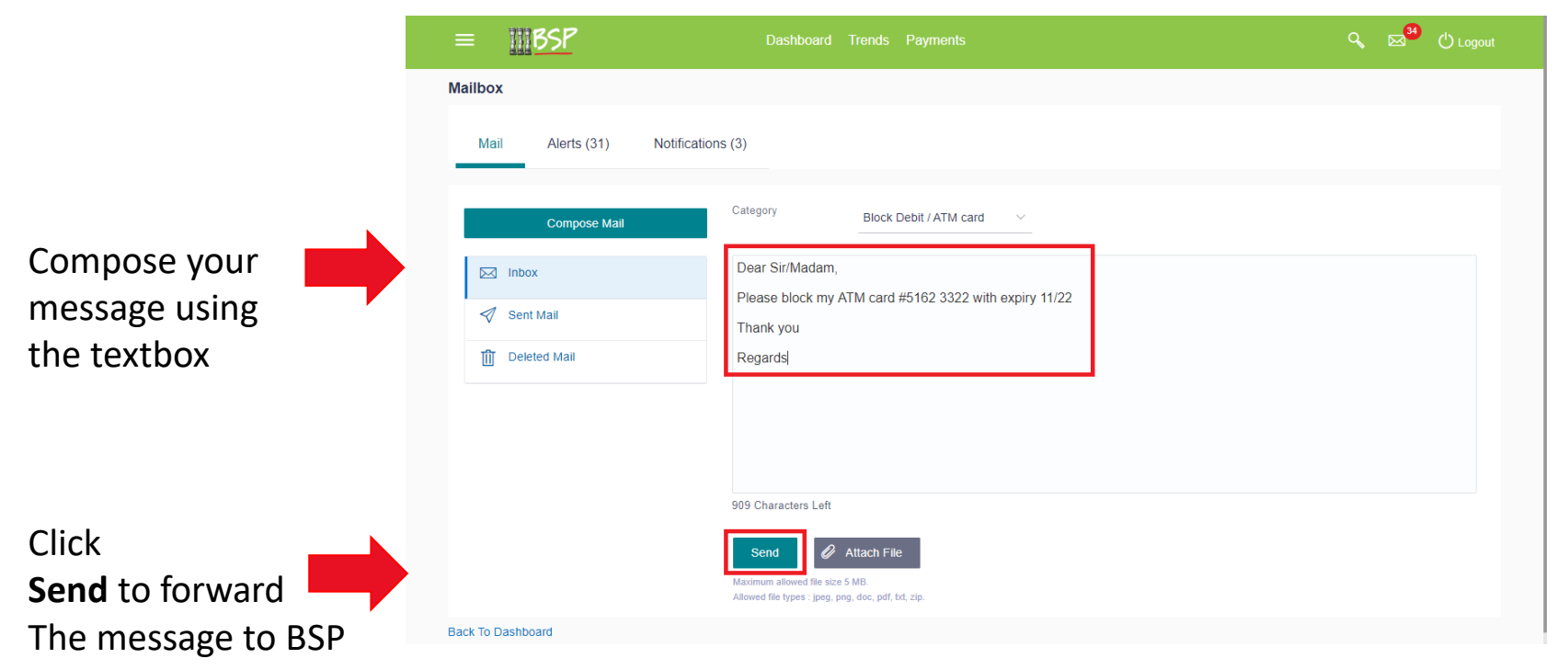

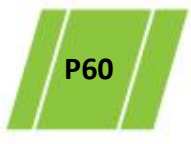

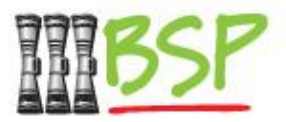

• Maintain your mailbox by deleting old / unwanted messages

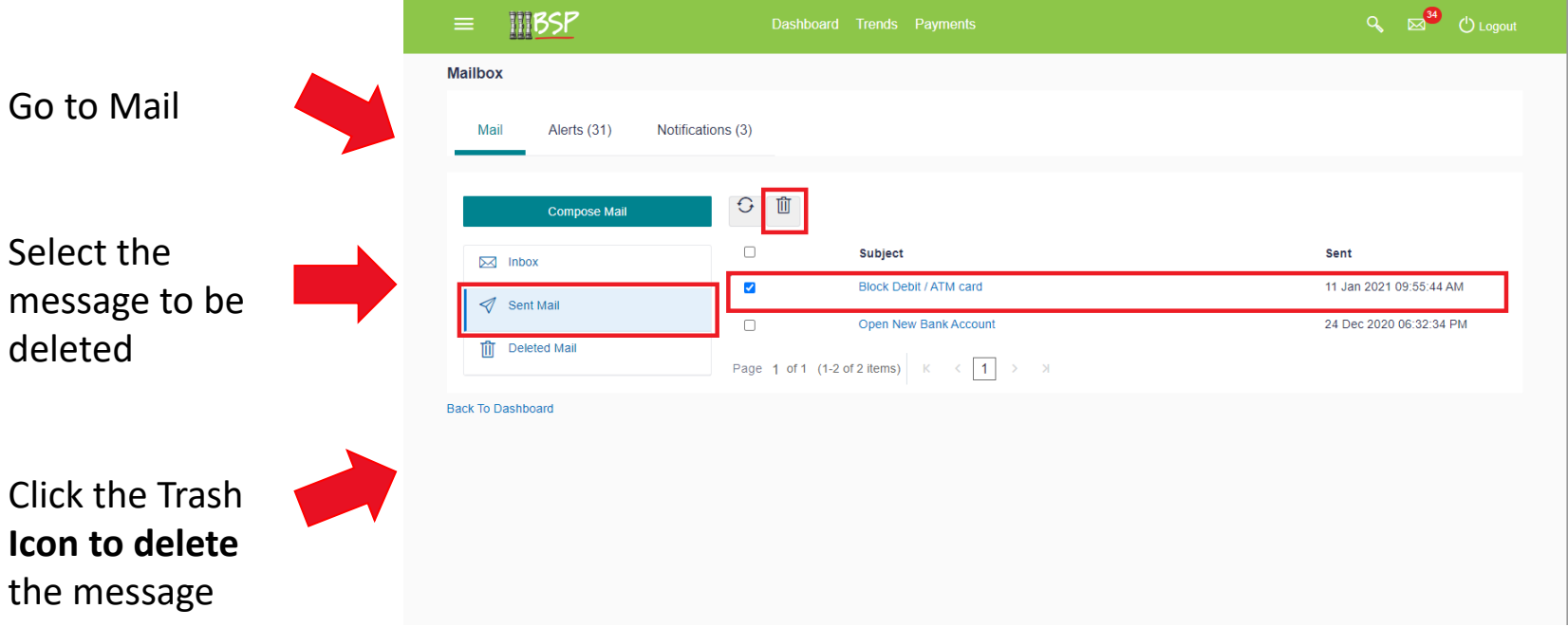

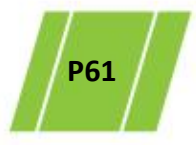

Menu:

Click **here** to

expand the menu

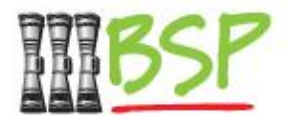

• Follow these steps to **Change Password**

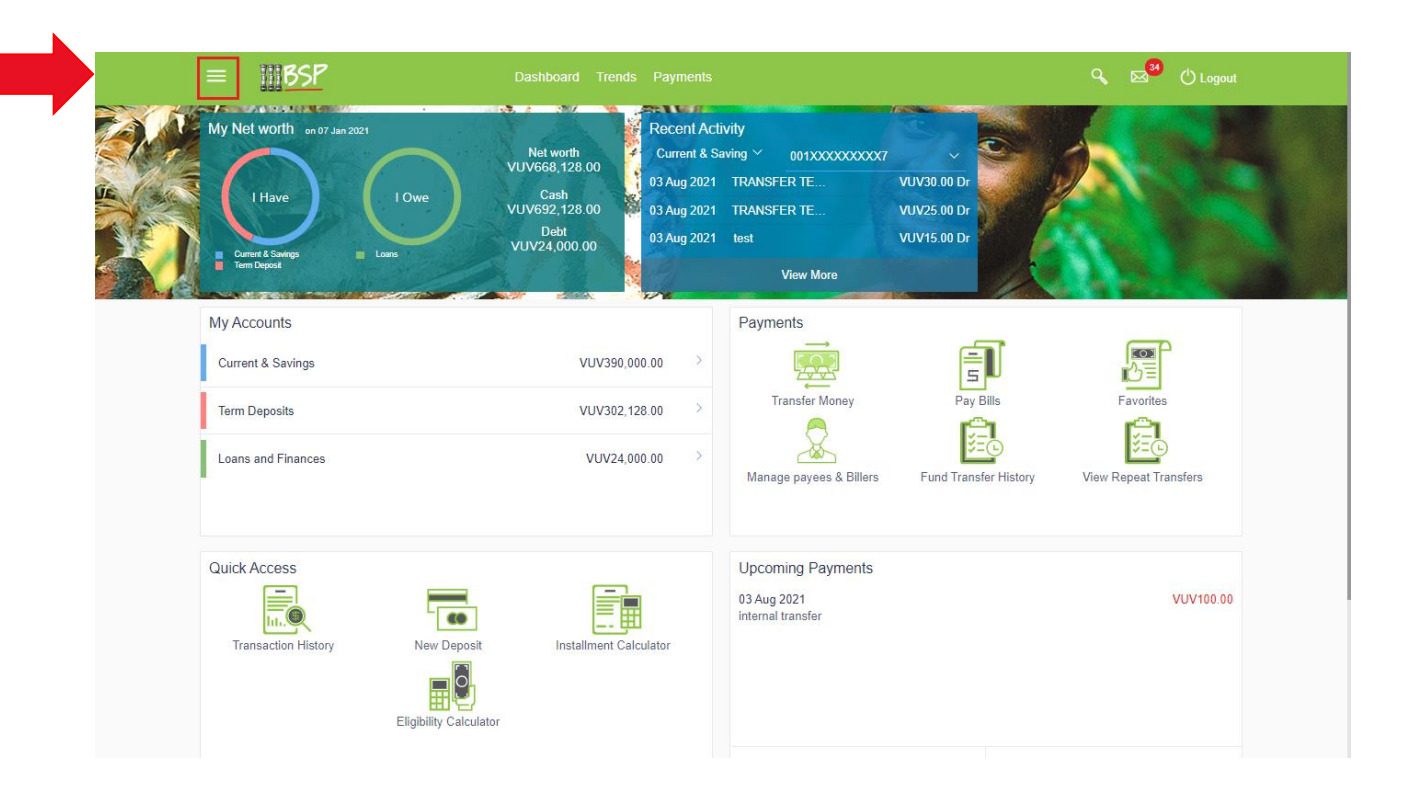

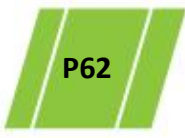

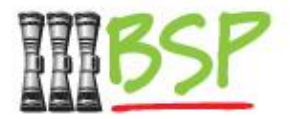

• Passwords are maintained in **Security Settings**

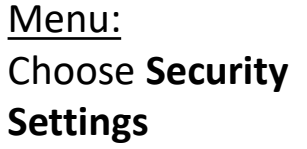

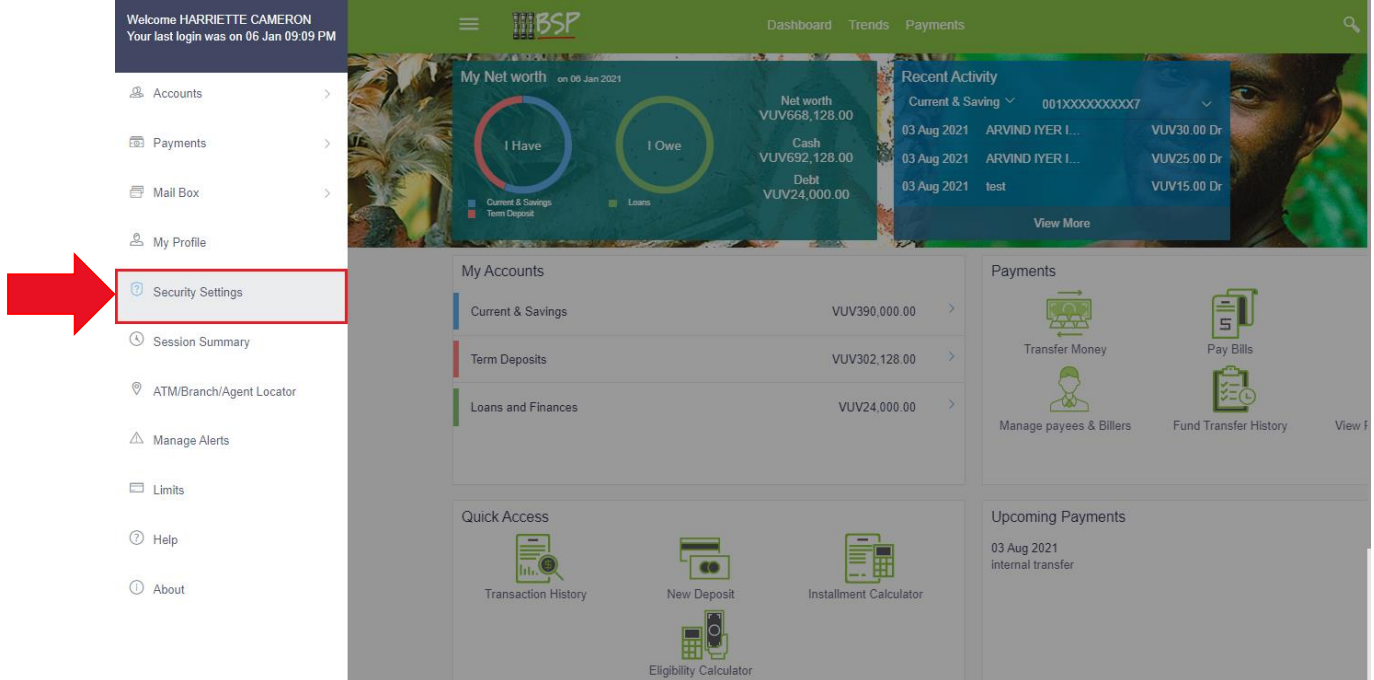

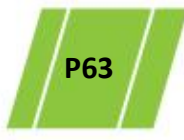

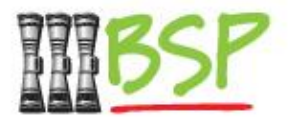

• Use this screen to change your Digital Hub Password

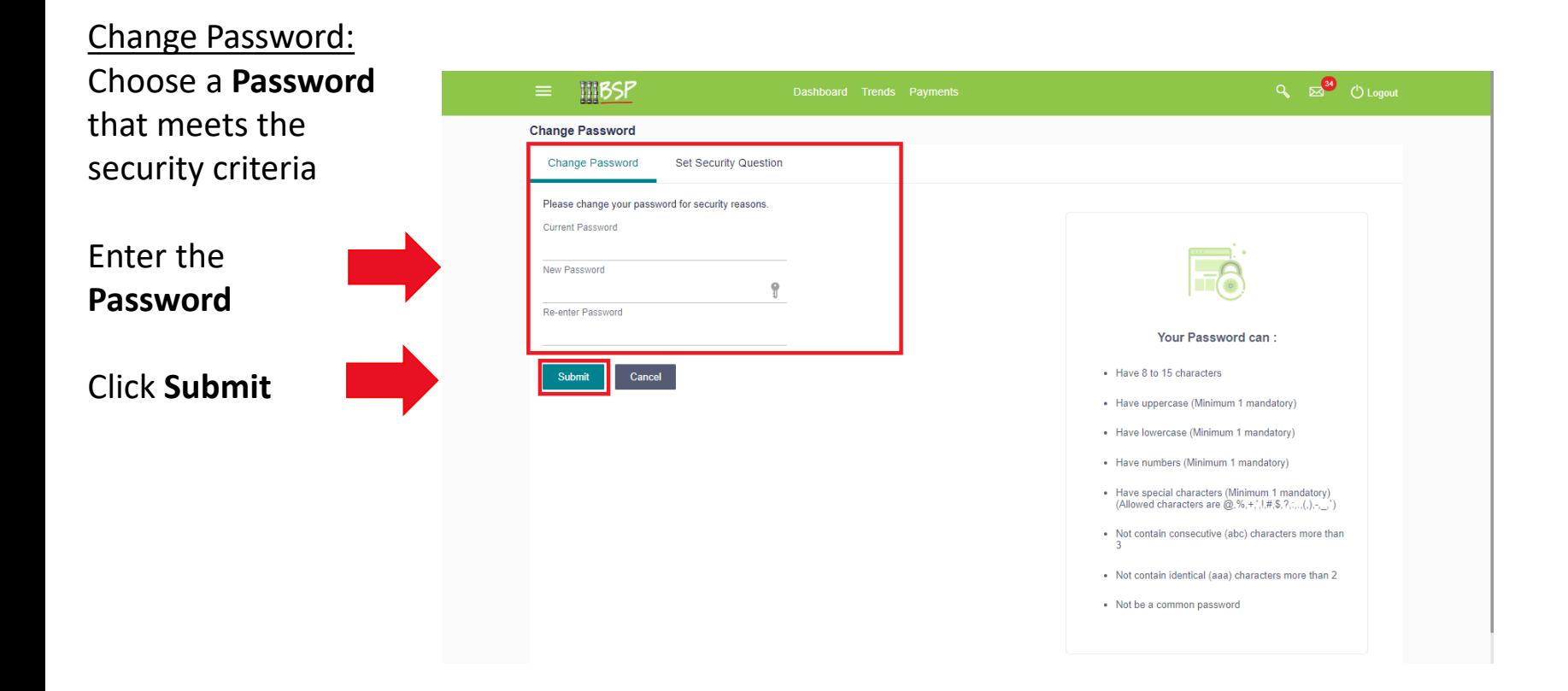

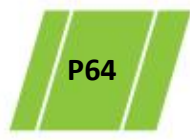

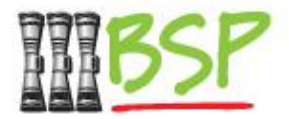

• Follow these steps if you have **Forgotten Password**

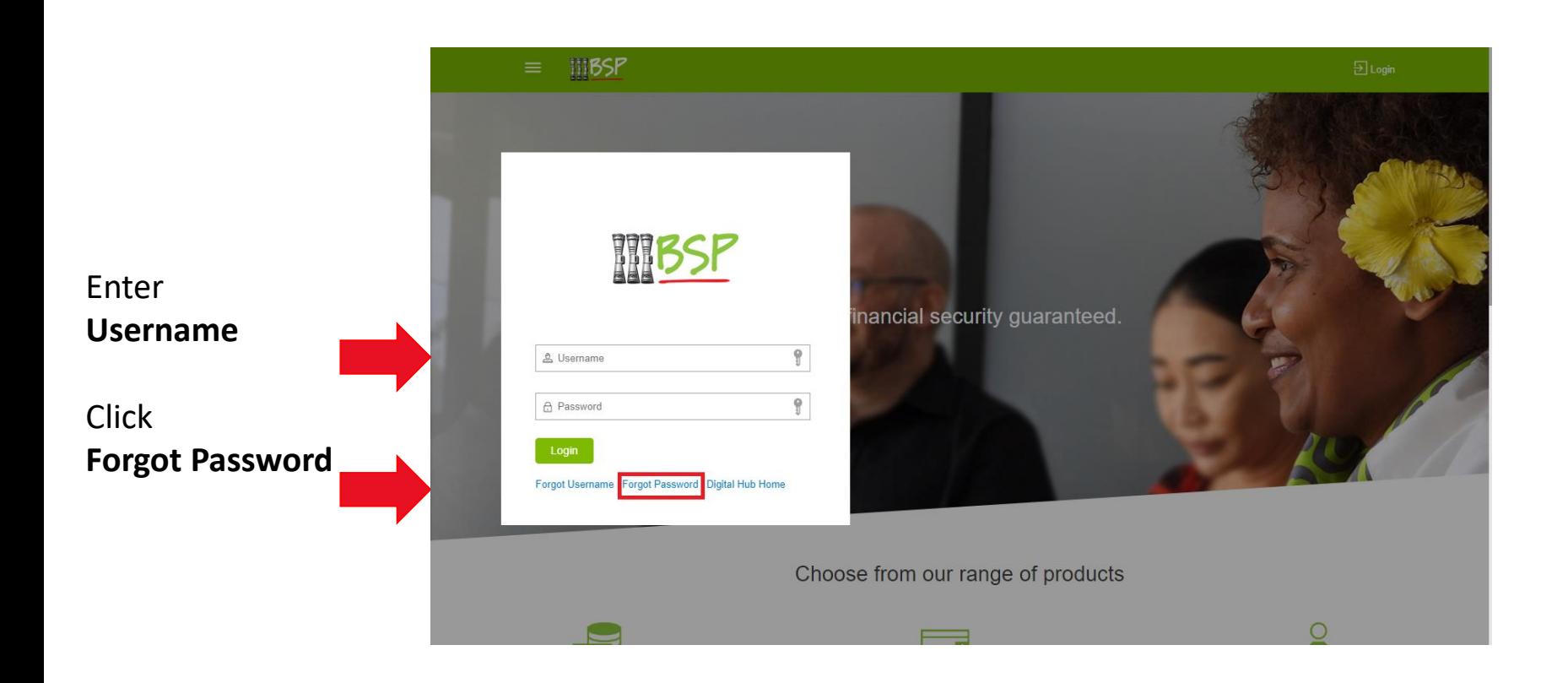

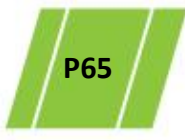

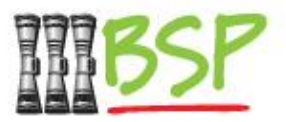

• Use this screen to confirm your identity

#### Confirm identity:

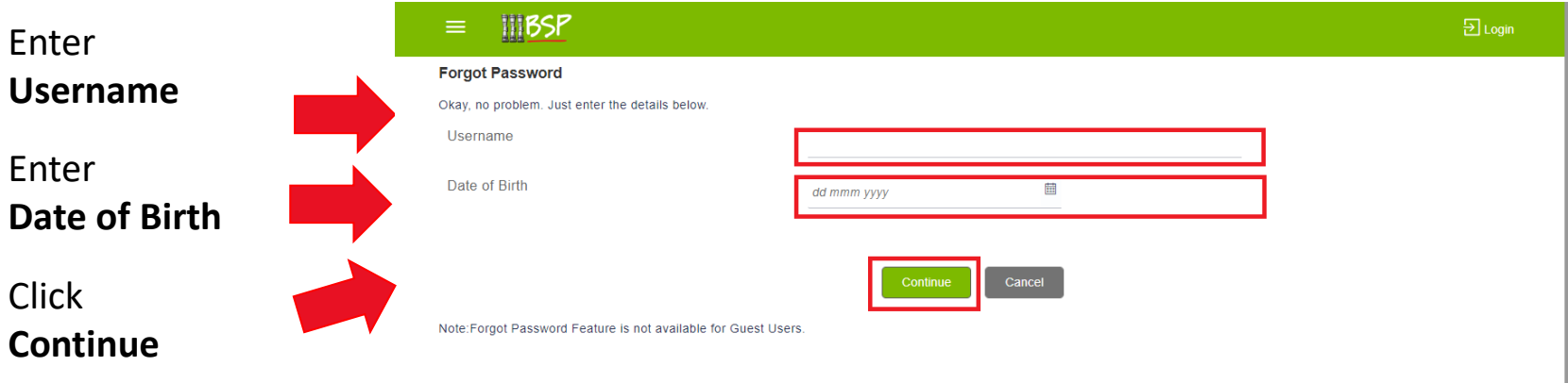

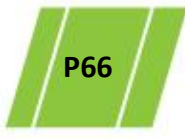

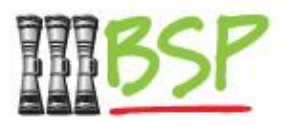

• Upon successful validation of the Username and Date of Birth, an OTP will be sent to your mobile number & email address

### OTP Verification:

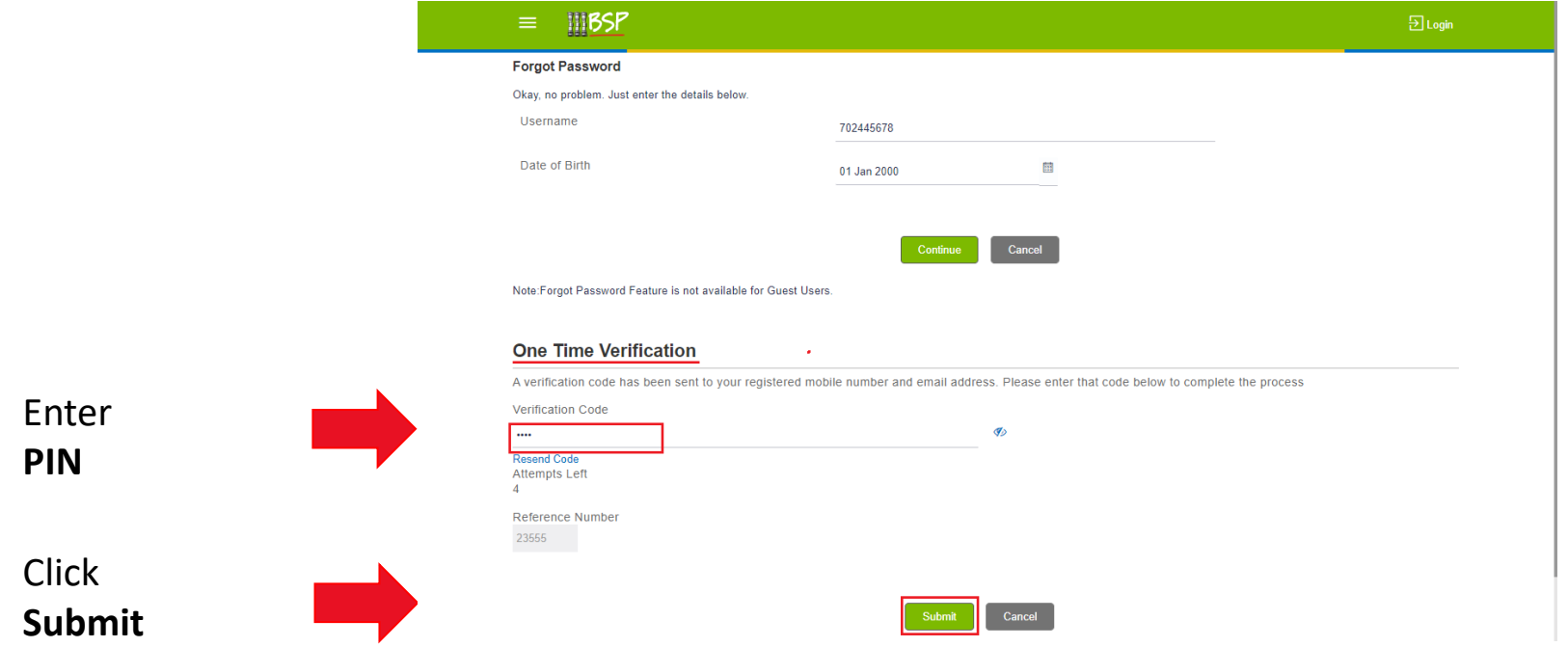

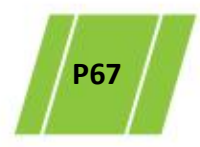

Change Password:

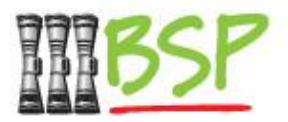

• Follow the password guidelines to create a NEW password

#### **ITIBSP**  $\overline{\mathrm{2}}$  Login ≡ Please enter your new password Enter NEW Password **Password Re-enter Password** Re Enter NEW **Your Password can:** Cancel **Password** • Have 8 to 15 characters • Have uppercase (Minimum 1 mandatory) Click **Submit**• Have lowercase (Minimum 1 mandatory) • Have numbers (Minimum 1 mandatory) • Have special characters (Minimum 1 mandatory) (Allowed characters are  $@, \%, +, ', !, #, \$, ?, :, ., (, ), -, . . )$ • Not contain consecutive (abc)characters more than 3 • Not contain identical (aaa) characters more than 2

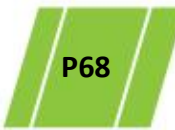

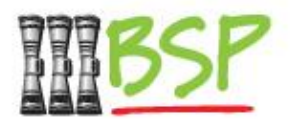

• **PaySecure** for iOS or Android is an alternative to the 2-Factor Password authentication.

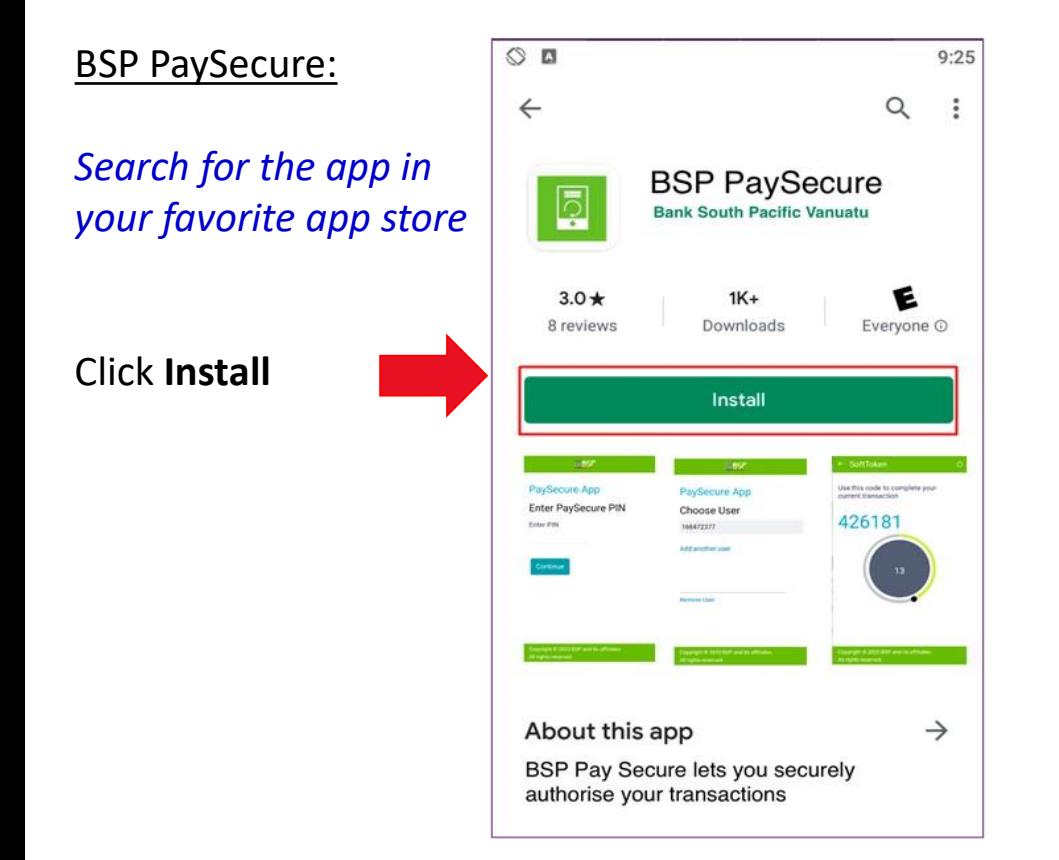

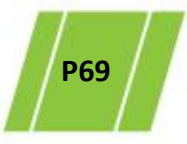

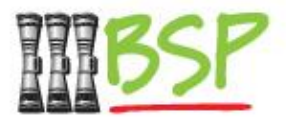

• Register the PaySecure App with the BSP Digital Hub

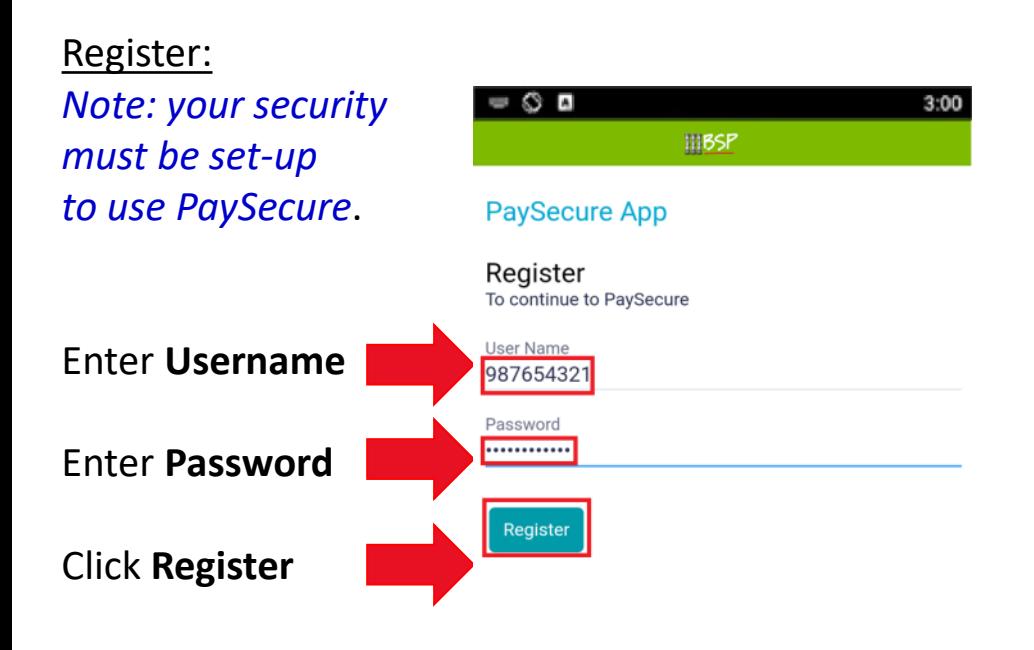

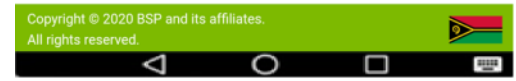

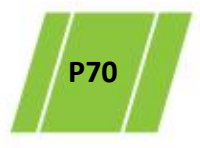

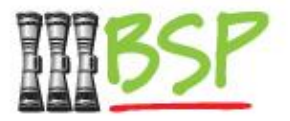

• Set up a PIN for faster login

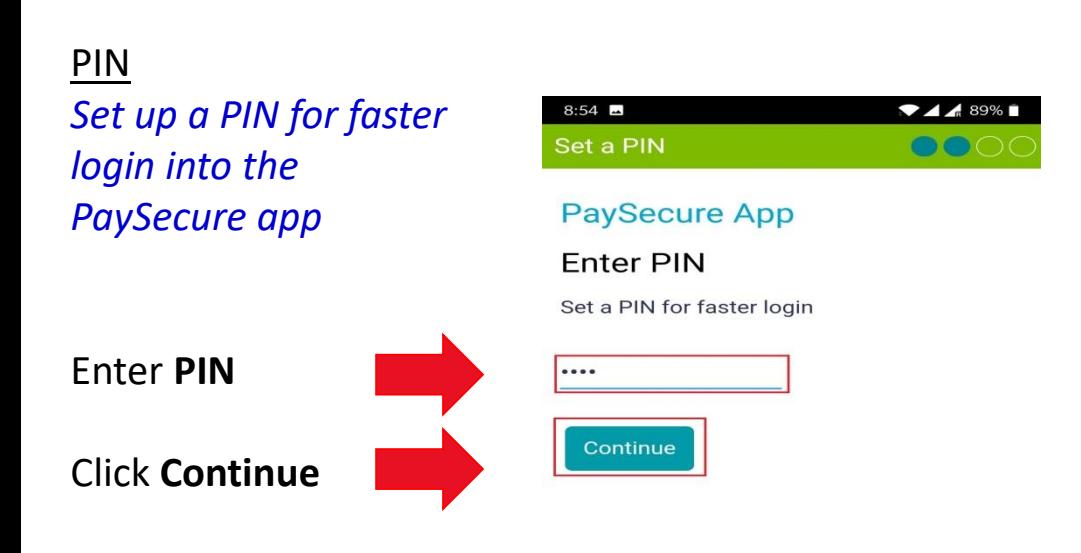

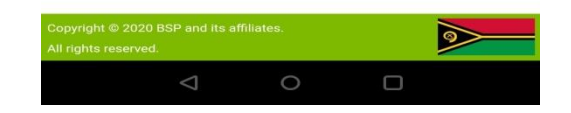

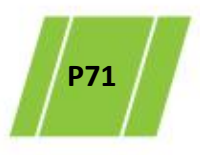

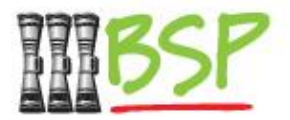

• Use the App to create an authorization token

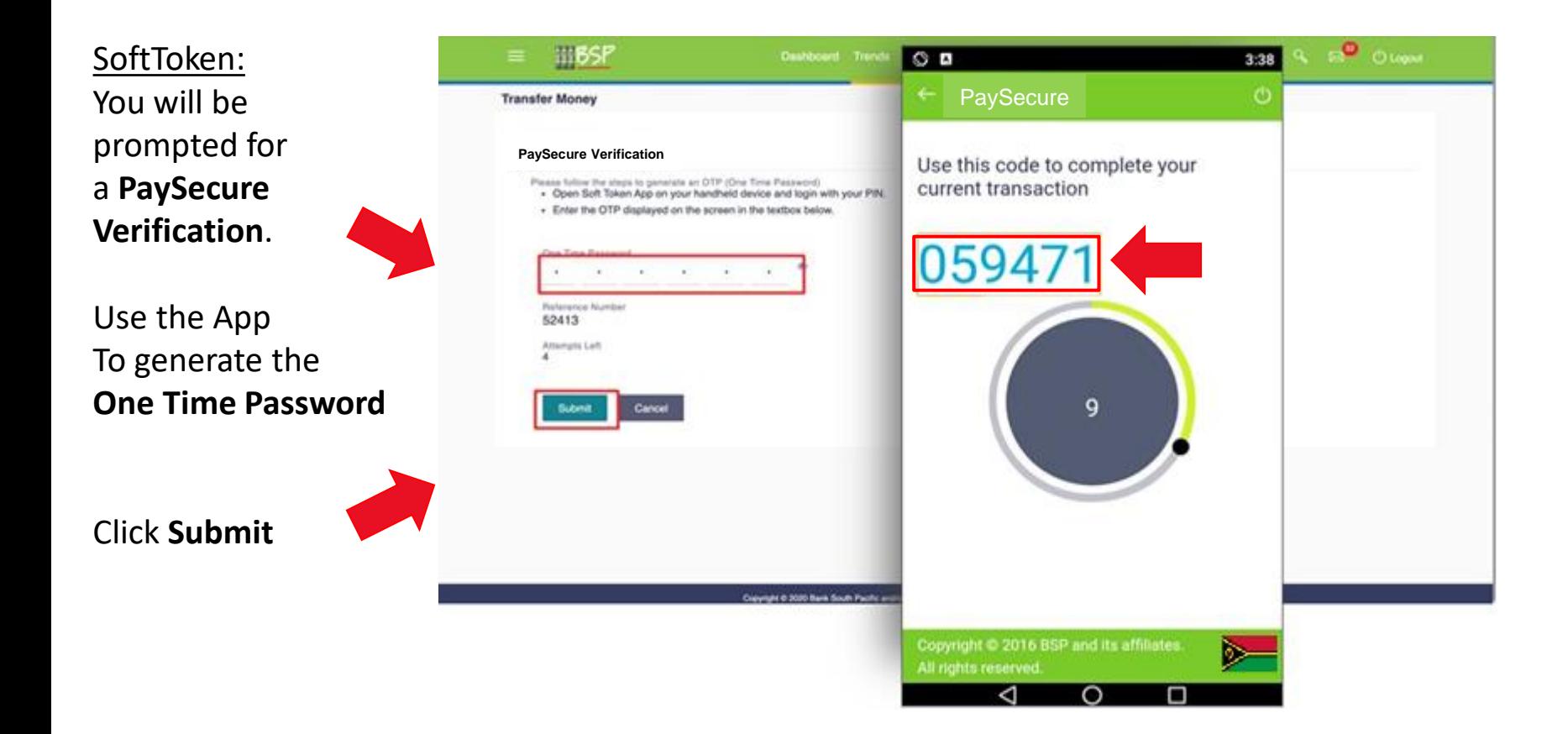

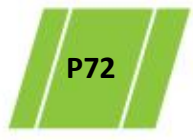
## **14. Logout**

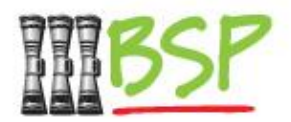

• Be safe and stay secure – always **Logout** when you're done

## Logout: **Click Logout**

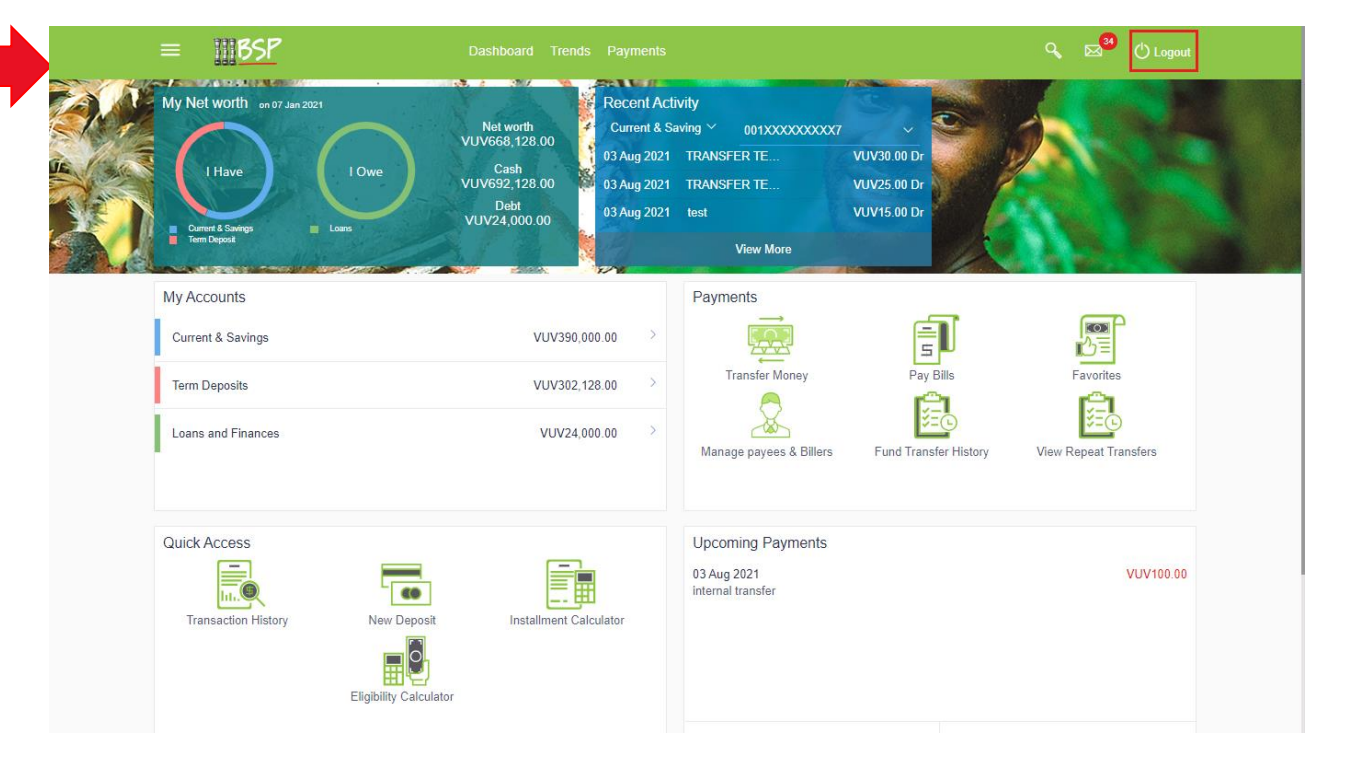

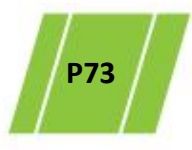